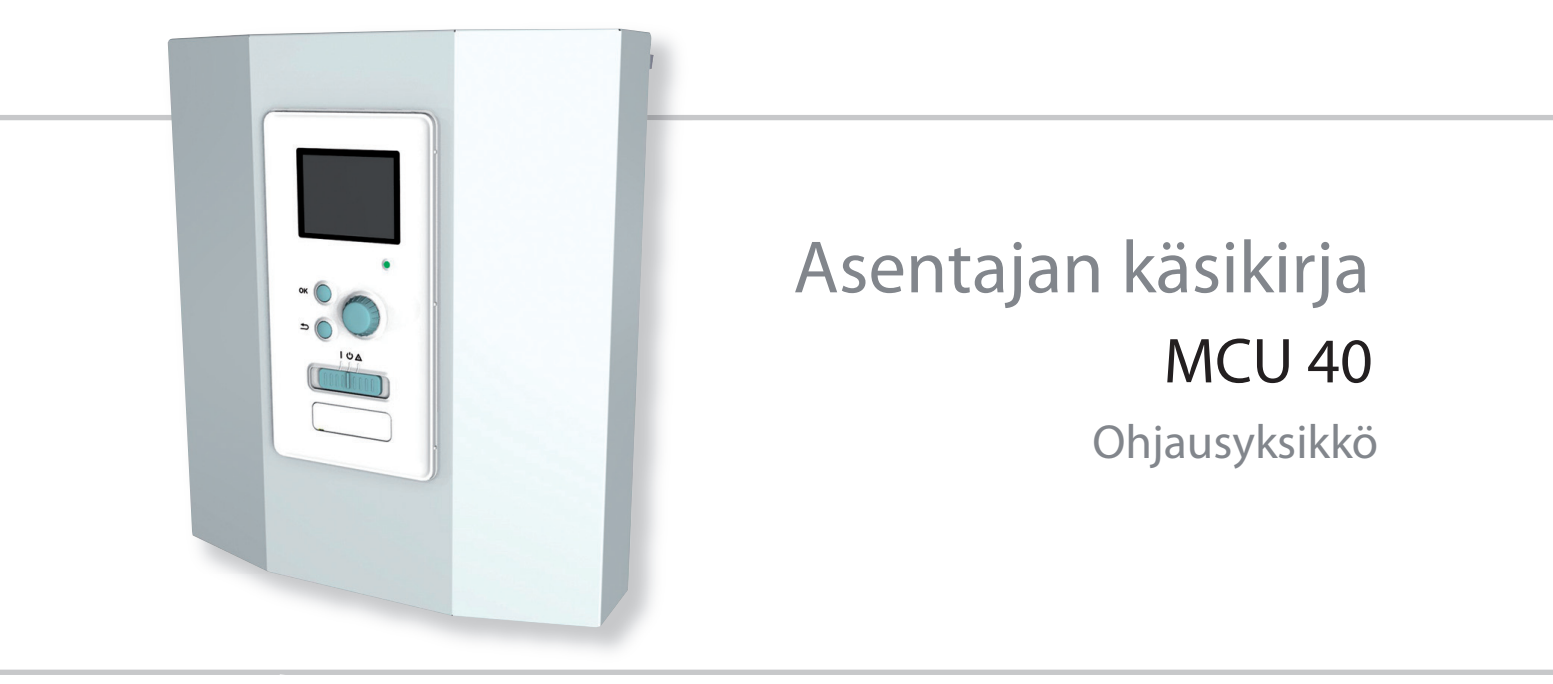

# Pikaopas Navigointi

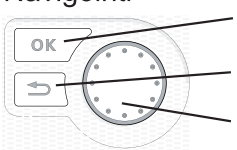

OK-painike (vahvista/valitse) Takaisin-painike (takaisin/peruuta/lopeta) Säätöpyörä (siirrä/lisää/vähennä)

Yksityiskohtainen selostus painikkeiden toiminnoista löytyy sivulla 25.

Valikoiden selaaminen ja asetusten tekeminen on selostettu sivulla 27.

# Aseta sisäilmasto

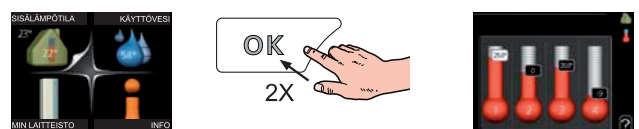

Pääset sisälämpötilan asetustilaan painamalla päävalikossa kaksi kertaa OK-painiketta. Asetuksen tekeminen on selostettu sivulla 29.

## Lisää käyttövesimäärää

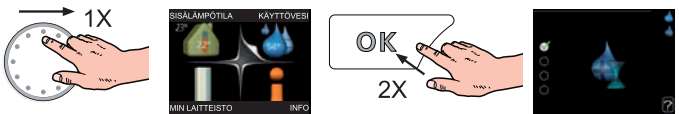

Voit lisätä tilapäisesti käyttövesimäärää (jos MCU 40-lämpöpumppuun on liitetty lämminvesivaraaja) kiertämällä säätöpyörää niin, että valikko 2 on valittu ja painamalla sitten kaksi kertaa OK-painiketta. Asetuksen tekeminen on selostettu luvussa sivulla 34.

## Toimenpiteet toimintahäiriöiden yhteydessä

Jos laitteistoosi tulee toimintahäiriö, voit yrittää poistaa häiriön syyn seuraavilla toimenpiteillä ennen kuin kutsut asentajan. Katso ohjeet sivulla 52 .

# **Sisällys**

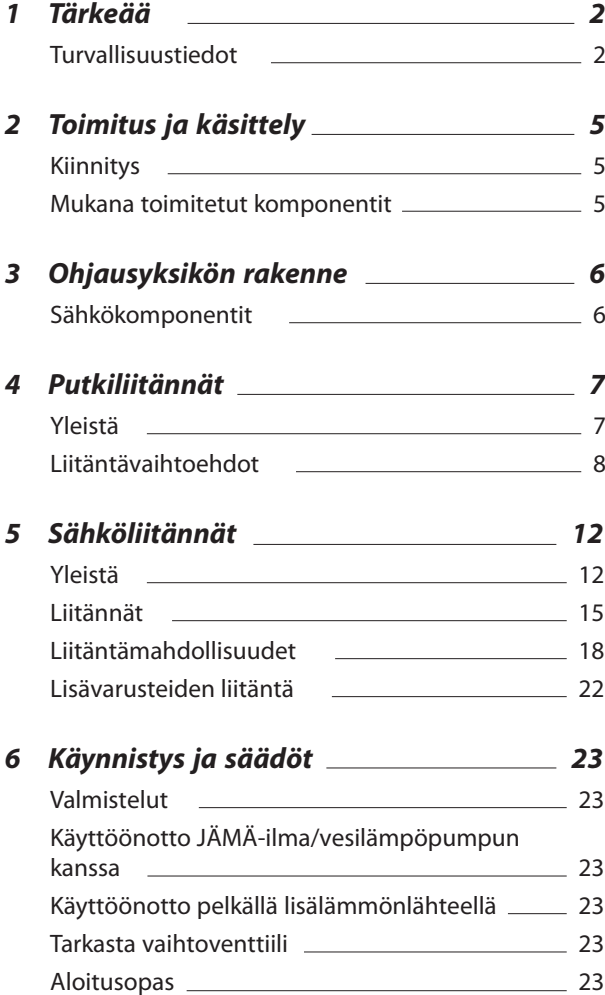

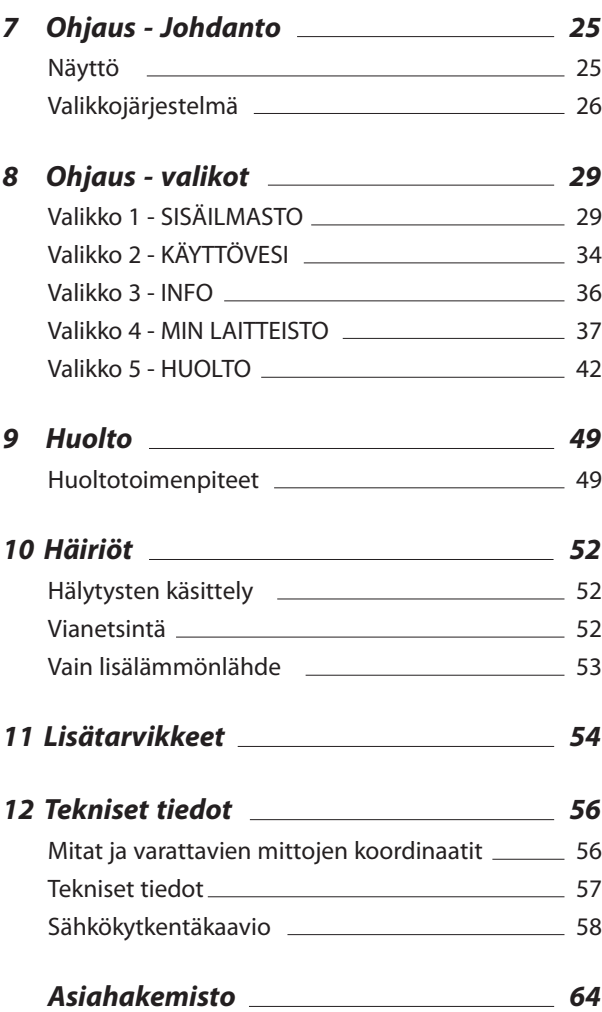

# **1 Tärkeää**

# **Turvallisuustiedot**

Tässä käsikirjassa selostetaan asennus-ja huoltotoimenpiteitä, jotka tulisi teettää ammattilaisella.

Tätä laitetta saavat käyttää yli 8-vuotiaat lapset ja henkilöt, joiden fyysiset,<br>aistivaraiset tai henkiset kyvyt ovat rajoittuneet tai joilla ei ole riittävästi koke- musta tai tietoa, jos heille on opastettu tai kerrottu laitteen turvallinen käyttö<br>ja he ymmärtävät laitteen käyttöön liittyvät vaaratekijät. Älä anna lasten leik-<br>kiä laitteella. Lapset eivät saa puhdistaa tai huoltaa laitetta valvomatta.

Pidätämme oikeudet rakennemuutok- siin.

©Kaukora Oy 2013

# **Symbolit**

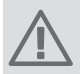

# **HUOM!**

Tämä symboli merkitsee konetta tai ihmistä uhkaavaa vaaraa.

# **MUISTA!**

Tämä symboli osoittaa tärkeän tiedon, joka pitää ottaa huomioon laitteistoa hoidettaessa.

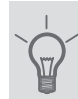

# **VIHJE!**

Tämä symboli osoittaa vinkin, joka helpottaa tuotteen käsittelyä.

# **Merkintä**

MCU 40 on CE-merkitty ja sen kotelointiluokka on IP21.

CE-merkintä tarkoittaa, että Kaukora Oy vakuuttaa, että tuote täyttää kaikki asianmukaisten EU-direktiivien vaatimukset. CE-merkintä on pakollinen useimmille EU:n alueella myytäville tuotteille valmistuspaikasta riippumatta.

IP21 tarkoittaa, ettei tuotteeseen voi työntää esinettä, jonka läpimitta on 12,5 mm tai suurempi ja että se on suojattu pystysuoraan tippuvan veden tunkeutumista vastaan.

# Sarjanumero

Sarjanumero on ohjausmoduulin kannen päällä.

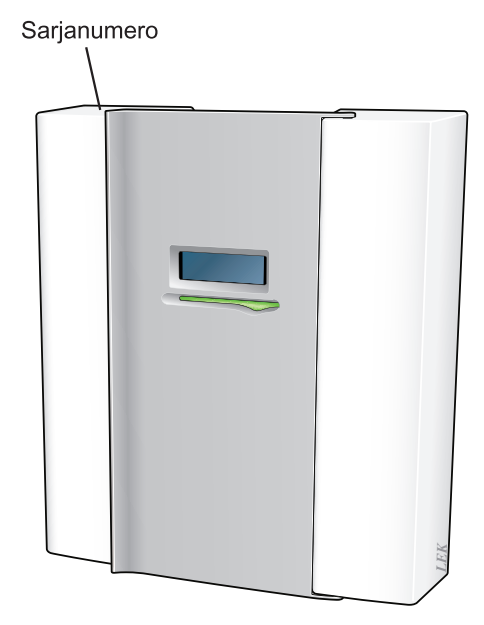

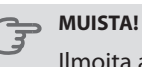

Ilmoita aina tuotteen sarjanumero vikailmoitusta tehtäessä.

# **Maakohtaiset tiedot**

## *Asennuskäsikirja*

Tämä asennuskäsikirja tulee jättää asiakkaalle.

## **Asennusten tarkastus**

Lämmitysjärjestelmä on tarkastettava ennen käyttöönottoa voimassa olevien määräysten mukaan. Tarkastuksen saa tehdä vain tehtävään pätevä henkilö. Täytä myös käyttöohjekirjan sivu, jossa ovat laitteiston tiedot.

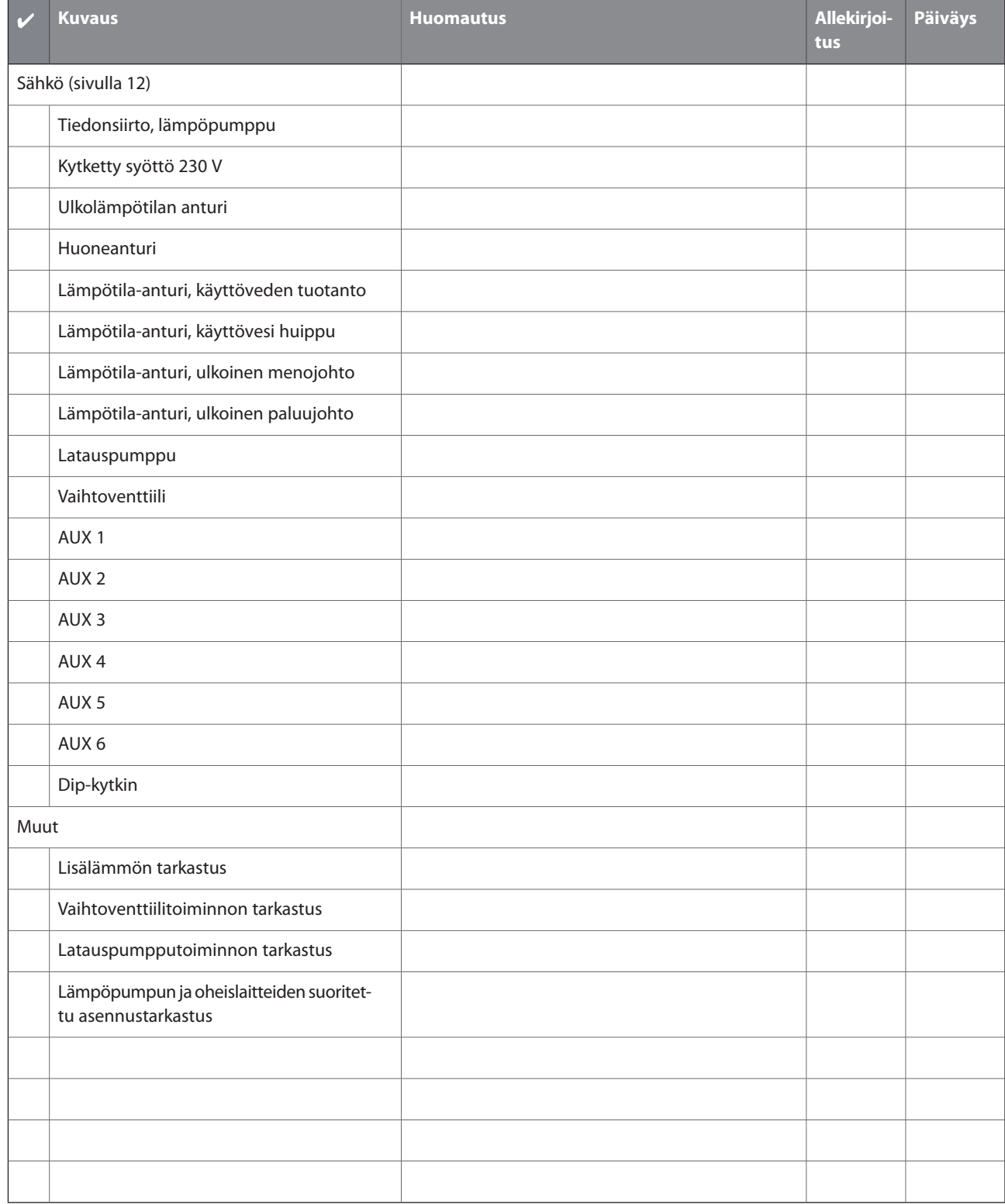

# **Yhteystiedot**

# **Kaukora Oy**

PL 21, Tuotekatu 11 21201 Raisio +358 2 437 4600 E-mail: kaukora@kaukora. www.kaukora.

# **2 Toimitus ja käsittely**

# **Kiinnitys**

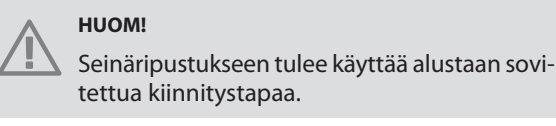

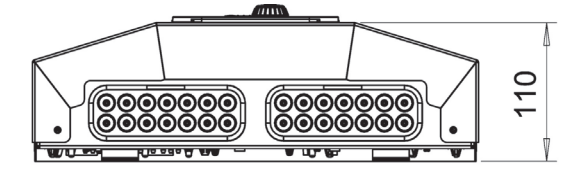

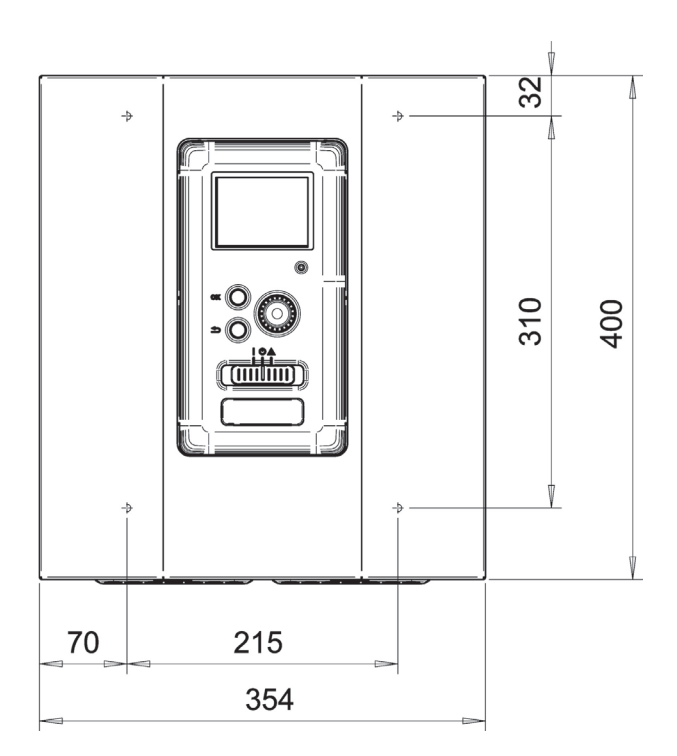

Käytä kaikkia kiinnityspisteitä ja asenna MCU 40 pystyasentoon seinää vasten niin, ettei mikään ohjausmoduulin osa ole reunan ulkopuolella.

Jätä vähintään 100 mm vapaata tilaa ohjausmoduulin ympärille käsiksi pääsyn ja kaapeleiden asennuksen helpottamiseksi asennuksen ja huollon yhteydessä.

# **HUOM!**

Etuluukun kiinnitysruuveihin pääsee käsiksi altapäin.

# **Mukana toimitetut komponentit**

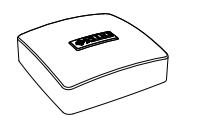

Ulkolämpötilan anturi **Huoneanturi** 

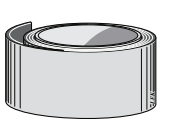

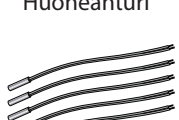

Eristysteippi Lämpötilan anturi

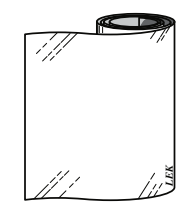

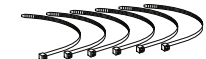

Alumiiniteippi Nippuside

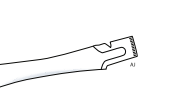

Lämmönjohtotahna Virrantunnistin

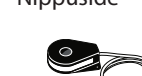

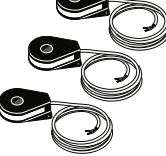

# **3 Ohjausyksikön rakenne**

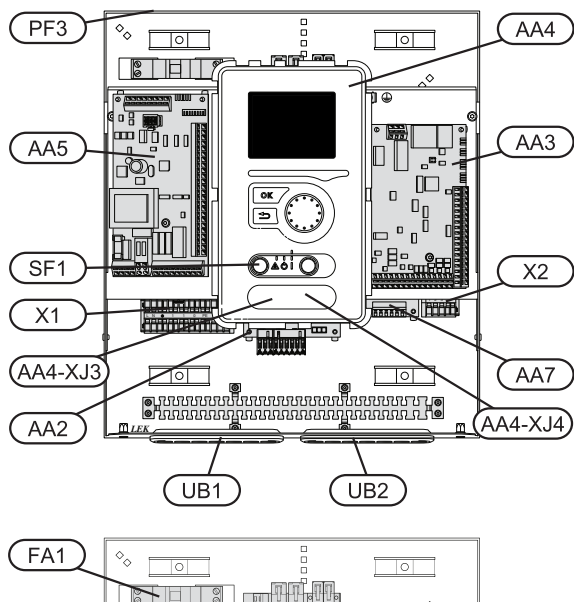

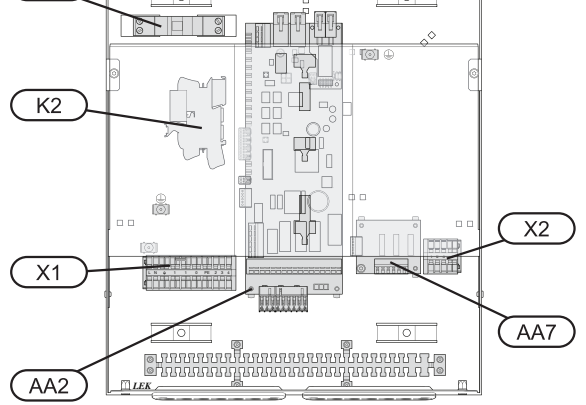

# **Sähkökomponentit**

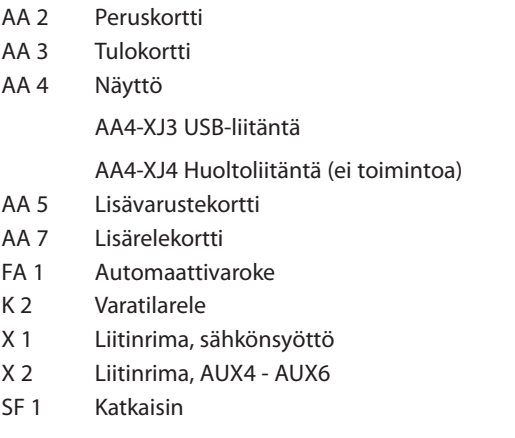

- PF 3 Laitekilpi
- Kaapeliläpivienti,syöttökaapeli,sähkönsyöttö lisävarusteille UB 1
- UB 2 Kaapeliläpivienti, signaali

Komponenttikaavion merkinnät standardin IEC 81346-1 ja 81346-2 mukaan.

# **4 Putkiliitännät**

# **Yleistä**

Putkiasennukset on tehtävä voimassa olevien määräysten mukaisesti. Katso lämpöpumpun asennusohjeet yhteensopivanJÄMÄ-ilmalämpöpumpunkäyttöohjeessa.

# **Yhteensopivat JÄMÄ-ilmalämpöpumput**

Yhteensopivan JÄMÄ-ilmalämpöpumpun täytyy olla varustettu näytöllisellä ohjauskortilla, jonka ohjelmistoversio on vähintään seuraavan listan mukainen.Ohjauskortin versio näkyy lämpöpumpun näytössä (jos sellainen on) käynnistyksen aikana.

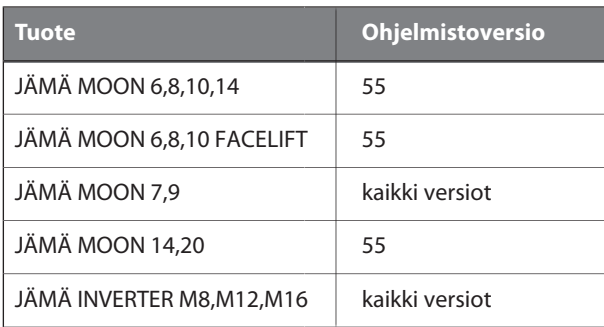

# **Symboliavain**

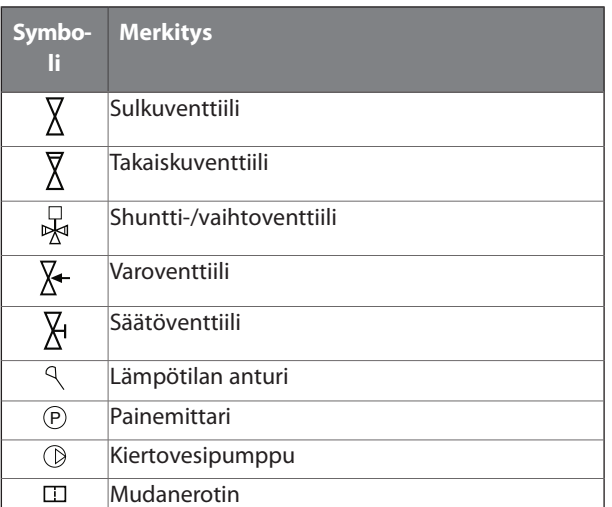

# Lämpötila-anturin asennus putken päälle

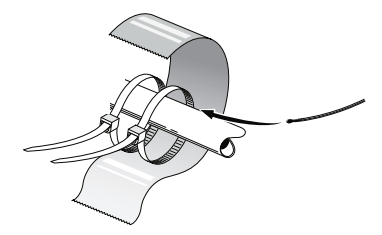

Lämpötila-anturit kiinnitetään lämmönjohtotahnalla, nippusiteellä (ensimmäinen nippuside kiinnitetään putkeen anturin keskelle ja toinen n. 5 cm anturin jälkeen) ja alumiiniteipillä. Sen jälkeen ne eristetään mukana toimitetulla eristysteipillä.

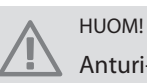

Anturi- ja tiedonsiirtokaapeleita ei saa vetää vahvavirtajohtojen läheisyydessä.

# **Liitäntävaihtoehdot**

MCU 40 voidaan liittää muihin JÄMÄ-tuotteisiin monella eri tavalla, joista alla annetaan muutama esimerkki (voi vaatia lisävarusteen).

Lisätietoja vaihtoehdosta osoitteessa www.kaukora.fi sekä käytettävän lisävarusteen asennusohjeessa. Katso sivulta 54 luettelo lisävarusteista, joita voi käyttää MCU 40:n yhteydessä.

Laitteistot, joissa on MCU 40, voivat tuottaa lämpöä ja käyttövettä.

Kylminä päivinä, kun ilmassa on vähemmän energiaa, lisälämmönlähdettä voidaan käyttää lämmön tuottamiseen. Lisälämmönlähde on hyödyllinen myös silloin, jos lämpöpumppu on työalueensa ulkopuolella tai jos se on estetty jostain muusta syystä.

# **HUOM!**

Lämmitysvesipuoli ja käyttövesipuoli on varustettava tarvittavilla turvavarusteilla voimassa olevien määräysten mukaisesti.

Tämä on periaatekaavio. Laitteisto on suunniteltava voimassa olevien normien mukaisesti.

#### **Selvitys**

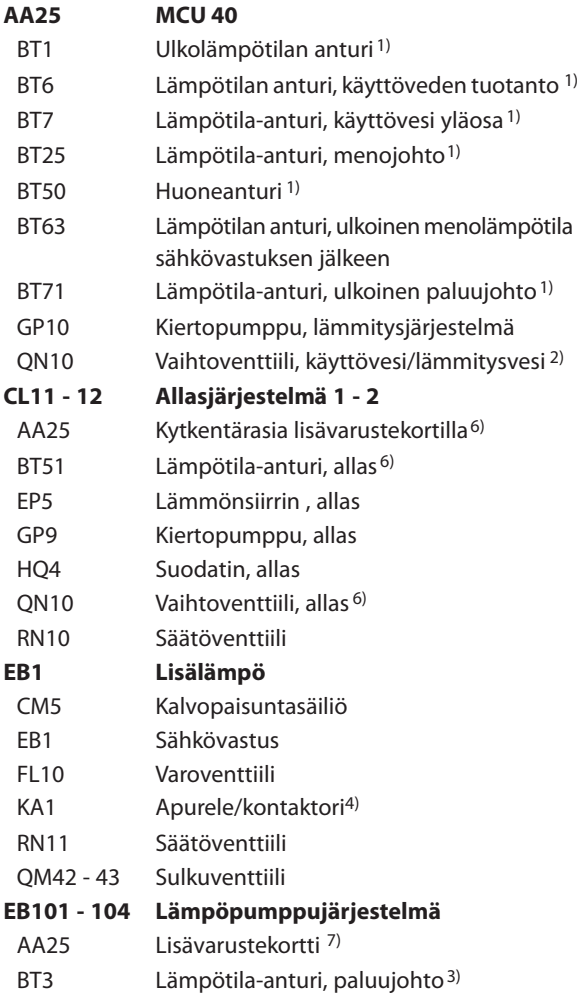

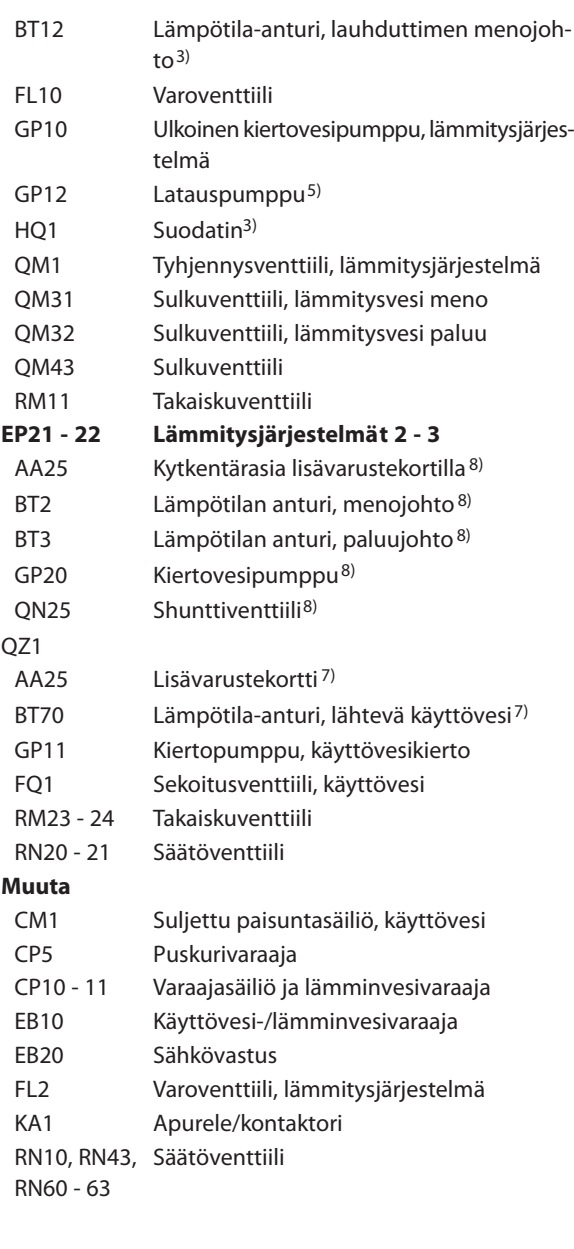

Merkinnät standardin IEC 81346-1 ja 81346-2 mukaan. 1) Sisältyy toimitukseen MCU 40 2) Sisältyy toimitukseen VST 05/VST 11/VST 20 3) Sisältyy JÄMÄ-lämpöpumpun toimitukseen (voi vaihdella lämpöpumpusta riippuen). 4) Sisältyy toimitukseen HR 10 5) Sisältyy toimitukseen CPD 11 6) Sisältyy toimitukseen POOL 40 7) Sisältyy toimitukseen AXC 30 8) Sisältyy toimitukseen ECS 40/ECS 41

# **Yhteensopiva JÄMÄ-ilmalämpöpumppu yhdessä MCU 40:n ja sähkövastuksen kanssa ennen käyttöveden vaihtoventtiiliä (vaihteleva lauhdutus)**

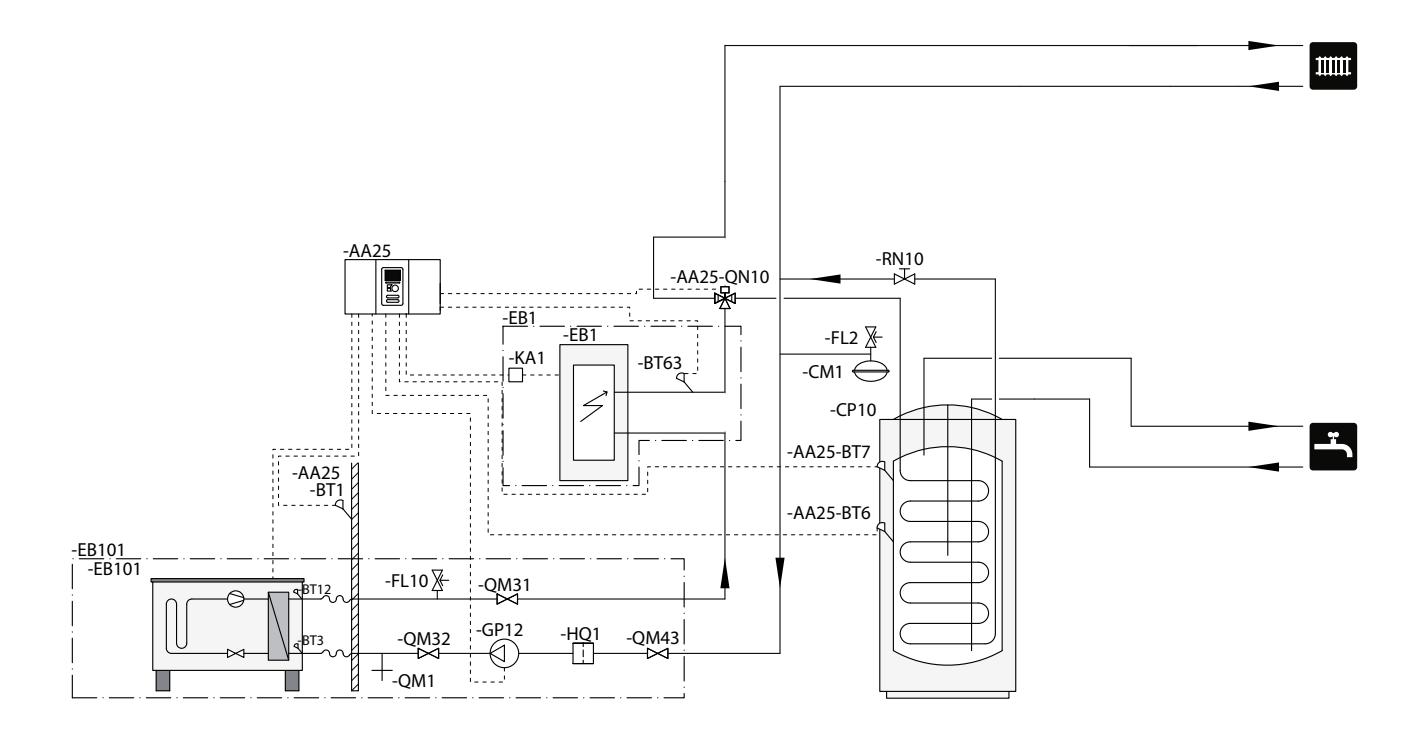

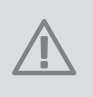

**HUOM!**

Kaukora Oy ei toimita kaikkia tämän periaatekaavion komponentteja.

Tämä vaihtoehto sopii yksinkertaisempiin laitteistoihin, joissa painopisteenä ovat alhaiset asennuskustannukset.

MCU 40 (AA25) käynnistää ja pysäyttää lämpöpumpun (EB101) laitteiston lämmön- ja käyttövesitarpeen täyttämiseksi. Samanaikaisen lämmön-ja käyttövesitarpeen yhteydessä vaihtoventtiili (AA25-QN10) vaihtaa säännöllisesti lämmitysjärjestelmän ja lämminvesivaraajan/varaajasäiliön (CP10) välillä. Kun lämminvesivaraaja/varaajasäiliö (CP10) on täyteen ladattu, vaihtoventtiili (AA25-QN10) vaihtaa lämmitysjärjestelmän suuntaan.

Lisälämmönlähde (EB1) kytketään päälle automaattisesti, kun laitteiston energiantarve ylittää lämpöpumpun kapasiteetin. Sitä käytetään käyttöveden lämmitykseen ja lataukseen.

Lisälämmönlähdettä voidaan käyttää, jos tarvitaan kuumempaa käyttövettä kuin mitä lämpöpumppu pystyy tuottamaan.

**Yhteensopiva JÄMÄ-ilmalämpöpumppu yhdessä MCU 40:n ja sähkövastuksen kanssa käyttöveden, allaslämmityksen ja lisälämmitysjärjestelmän vaihtoventtiilin jälkeen (vaihteleva lauhdutus)**

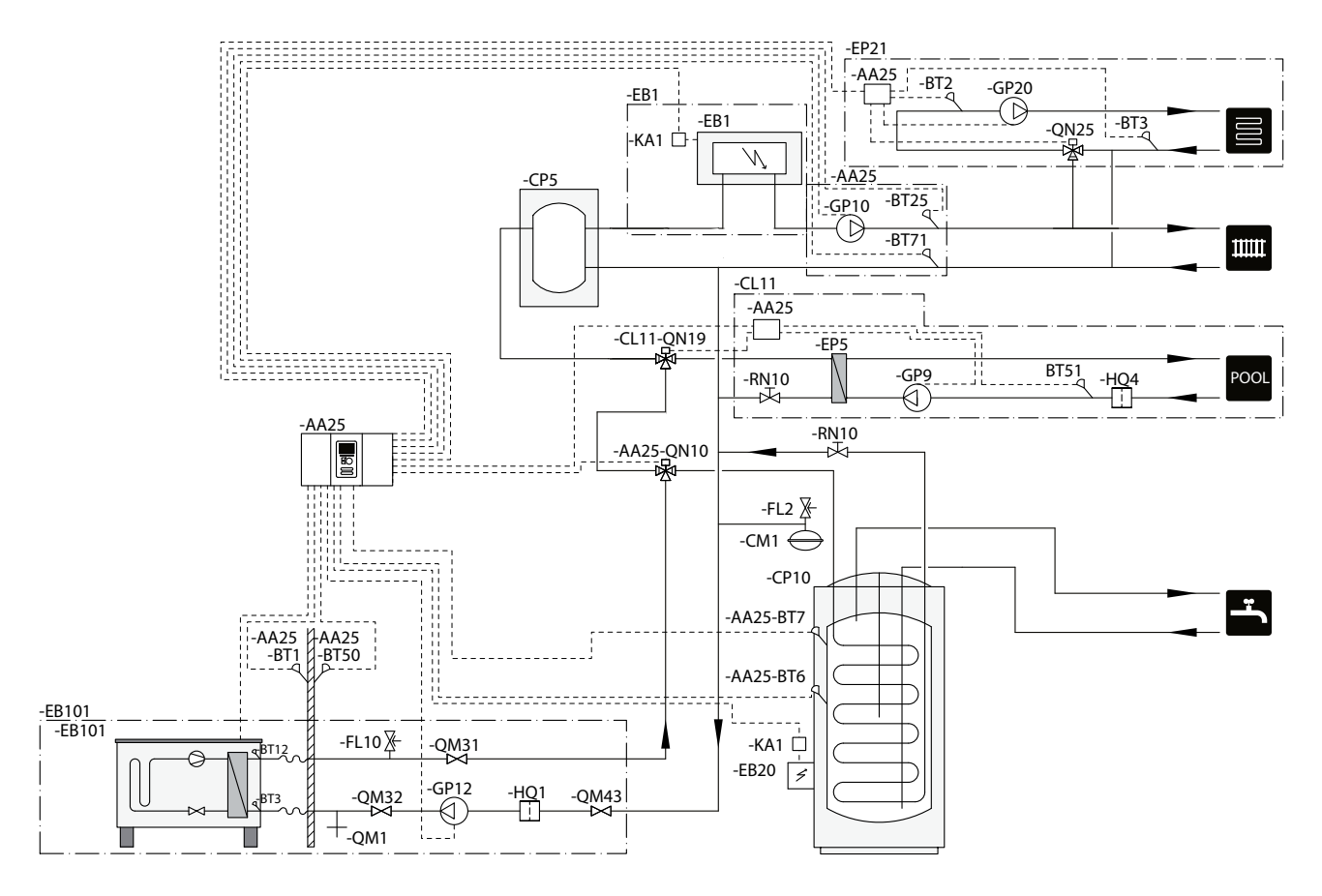

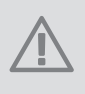

## **HUOM!**

Kaukora Oy ei toimita kaikkia tämän periaatekaavion komponentteja.

Tämä vaihtoehto sopii monimutkaisempiin laitteistoihin, joissa painopisteenä on mukavuus.

MCU 40 (AA25) käynnistää ja pysäyttää lämpöpumpun (EB101) laitteiston lämmön- ja käyttövesitarpeen täyttämiseksi. Samanaikaisen lämmön-ja käyttövesitarpeen yhteydessä vaihtoventtiili (AA25-QN10) vaihtaa säännöllisesti lämmitysjärjestelmän ja lämminvesivaraajan/varaajasäiliön (CP10) välillä. Kun lämminvesivaraaja/varaajasäiliö (CP10) on täyteen ladattu, vaihtoventtiili (AA25-QN10) vaihtaa lämmitysjärjestelmän ja altaan suuntaan. Altaan lämmitystarpeen yhteydessä vaihtoventtiili (CL11-QN19) vaihtaa lämmitysjärjestelmästä allasjärjestelmän suuntaan.

Lisälämmönlähde (EB1) kytketään päälle automaattisesti, kun laitteiston energiantarve ylittää lämpöpumpun kapasiteetin. Sähkövastusta (EB20) lämminvesivaraajassa/varaajasäiliössä (CP10) käytetään käyttöveden lämmittämiseen, joslämpöpumppua (EB101) käytetään samalla talon lämmittämiseen.

Lisälämmönlähdettä voidaan käyttää, jos tarvitaan kuumempaa käyttövettä kuin mitä lämpöpumppu pystyy tuottamaan.

# **Yhteensopivat JÄMÄ-ilmalämpöpumput yhdessä MCU 40:n ja sähkövastuksen kanssa käyttöveden, allaslämmityksen ja lisälämmitysjärjestelmän vaihtoventtiilin jälkeen (vaihteleva lauhdutus)**

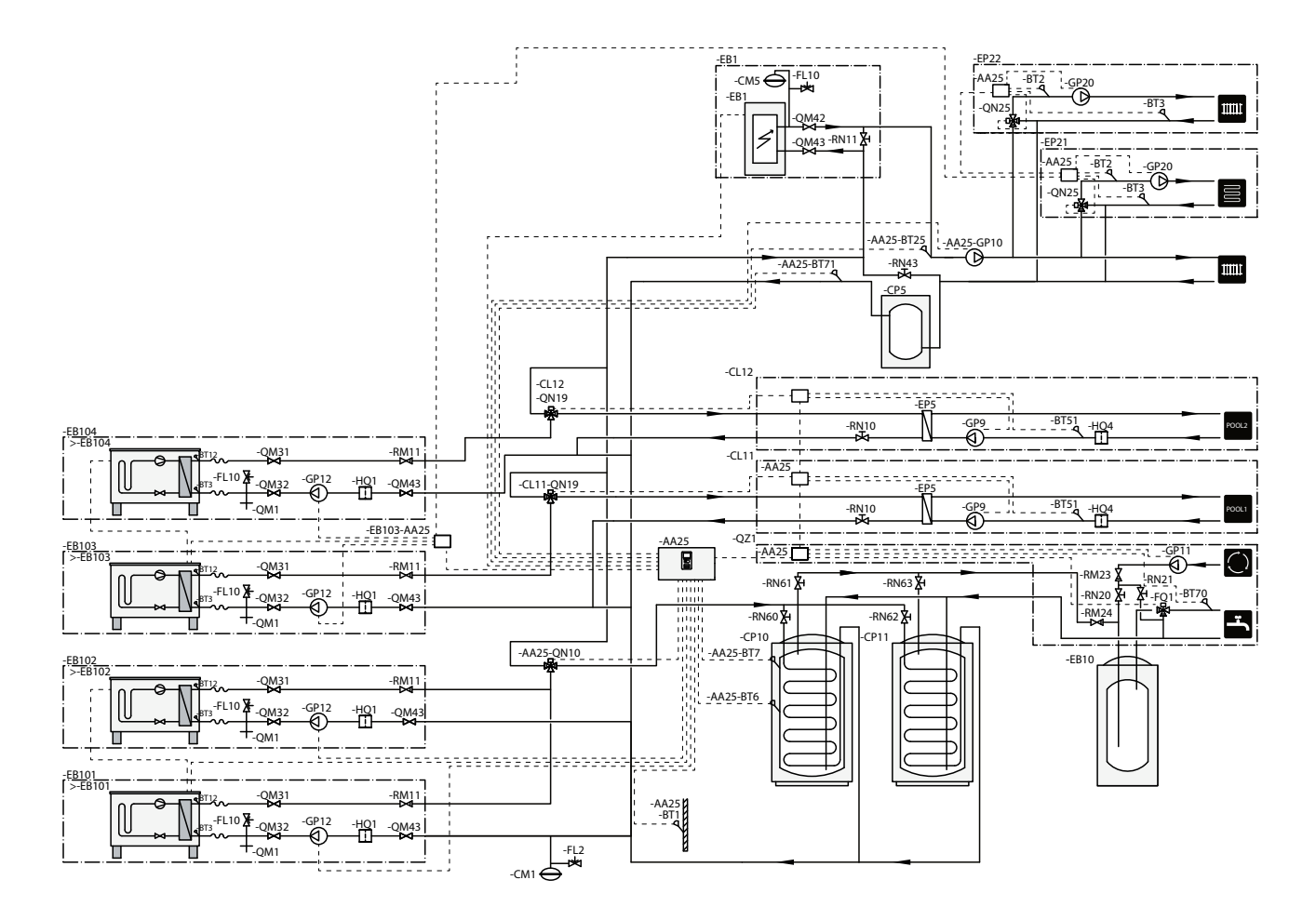

## **HUOM!**

Kaukora Oy ei toimita kaikkia tämän periaatekaavion komponentteja.

## **HUOM!**

Eri tyyppiset tarpeet (lämmitys, käyttövesi jne.) aiheuttavat erilaiset meno- ja paluulämpötilat sekä erilaiset virtaukset lämpöpumppuun.

Varmista tehdessäsi putkiliitäntöjä laitteistoihin, joissa on useita kompressoreita ja erilaisia lämmöntarpeita, että ne pysyvät erillään niin, että erilaiset paluulämpötilat eivät sekoitu. Muuten se voi vaikuttaa lämmityslaitteiston tehokkuuteen.

Katso esimerkki periaatekaaviosta.

Tämä vaihtoehto sopii monimutkaisempiin laitteistoihin, joissa painopisteenä on mukavuus.

MCU 40 (AA25) käynnistää ja pysäyttää lämpöpumput (EB101) ja (EB102) laitteiston lämmön- ja käyttövesitarpeen täyttämiseksi. Lämpöpumppuja (EB103)ja (EB104) käytetään talon ja altaan lämmitykseen (yksi lämpöpumppu allasta kohti).

Samanaikaisen lämmön-ja käyttövesitarpeen yhteydessä vaihtoventtiili (AA25-QN10) vaihtaa säännöllisesti lämmitysjärjestelmän ja lämminvesivaraajan/varaajasäiliön (CP10) välillä. Kun lämminvesivaraaja/varaajasäiliö (CP10) on täyteen ladattu, vaihtoventtiili (AA25- QN10) vaihtaa lämmitysjärjestelmän suuntaan. Altaan lämmitystarpeen yhteydessä vaihtoventtiili (CL11- QN19) tai (CL12-QN19) vaihtaa lämmitysjärjestelmästä allasjärjestelmän suuntaan.

Lisälämmönlähde (EB1) kytketään päälle automaattisesti, kun laitteiston energiantarve ylittää lämpöpumpun kapasiteetin. Sähkövastusta (EB20) lämminvesivaraajassa/varaajasäiliössä (CP10) käytetään käyttöveden lämmittämiseen, joslämpöpumppua (EB101) käytetään talon lämmittämiseen.

Lisälämmönlähdettä voidaan käyttää, jos tarvitaan kuumempaa käyttövettä kuin mitä lämpöpumppu pystyy tuottamaan.

# **5 Sähköliitännät**

# **Yleistä**

- MCU 40 on irtikytkettävä ennen kiinteistön eristystestiä.
- Jos kiinteistö on varustettu vikavirtasuojilla, MCU 40 pitää kytkeä erilliseen vikavirtasuojaan.
- MCU 40 on kytkettävä kaikkinapaiseen turvakytkimeen, jonka kosketinväli on vähintään 3 mm.
- Ohjausmoduulin kytkentäkaavio, katso sivulla 58.
- Tiedonsiirto- ja anturikaapeleita ulkoisiin liitäntöihin ei saa asentaa vahvavirtajohtojen läheisyyteen.
- Ulkoisen liitännän tiedonsiirto- ja anturikaapelin johdinalan tulee olla vähintään 0,5 mm<sup>2</sup>, kun käytetään alle 50 m pituisia kaapeleita, esim. tyyppiä EKKX tai LiYY.
- Käytä suojattua kolmijohtimista kaapelia tiedonsiirtoon lämpöpumpun kanssa.
- Kun kaapelit vedetään MCU 40-yksikköön, täytyy käyttää läpivientejä (UB1 ja UB2, merkitty kuvaan).

# **HUOM!**

Katkaisinta (SF1) ei saa asettaa asentoon "I" tai  $\Delta$ " ennen kattilaveden täyttöä. Lämpöpumpun kompressori ja mahdollinen lisälämmönlähde voivat vahingoittua.

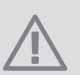

## **HUOM!**

Sähköasennukset ja mahdolliset huollot saa tehdä vain valtuutetun sähköasentajan valvonnassa. Katkaise virta turvakytkimellä ennen mahdollista huoltoa. Sähköasennukset ja johtimien veto on tehtävä voimassa olevien määräysten mukaisesti.

MCU 40:n asennuksen yhteydessä JÄMÄ-ilma/vesilämpöpumpun ja mahdollisen lisälämmönlähteen täytyy olla jännitteettömiä.

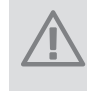

# **HUOM!**

Katso asennettavan lämpötila-anturin sijoitus järjestelmäsi periaatekaaviosta.

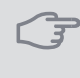

# **MUISTA!**

Lisävarustekortin relelähtöjen (AA5) suurin sallittu kokonaiskuormitus on 2 A (230 V).

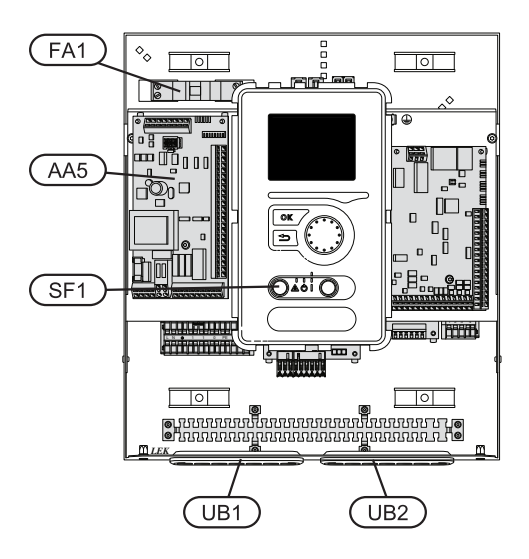

# **Automaattivaroke**

Ohjausmoduulin ohjauspiiri ja osa sen sisäisistä komponenteista on suojattu sisäisesti automaattivarokkeella (FA1).

#### Luoksepääsy, sähkökytkentä

Ohjausmoduulin kansi avataan Torx 25 -avaimella. Asennus tapahtuu päinvastaisessa järjestyksessä.

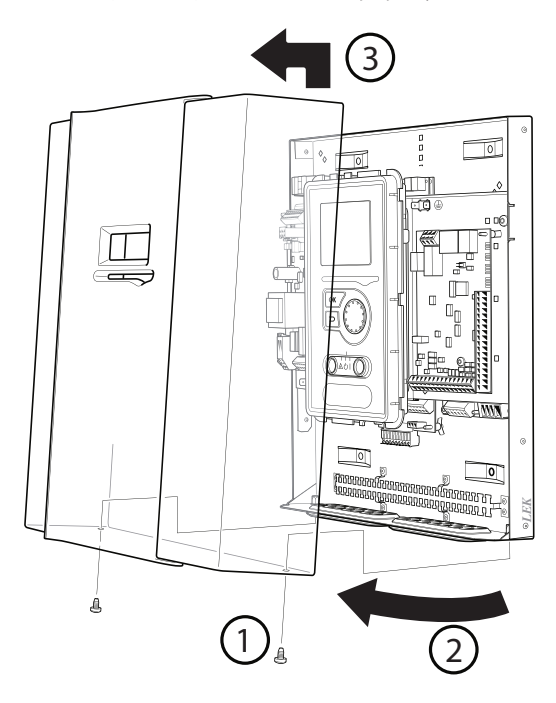

# **HUOM!**

Muun muassa tulokortin peittävä kansi avataan Torx 25 -avaimella.

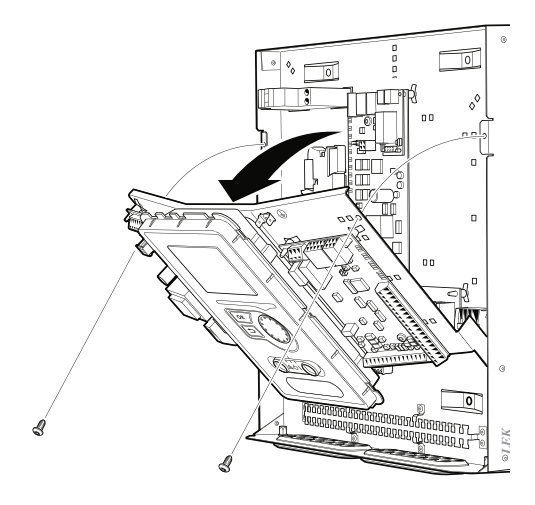

Sähköliitäntöihin käsiksi pääsyä varten näyttöä on ehkä siirrettävä. Tämä tapahtuu seuraavasti.

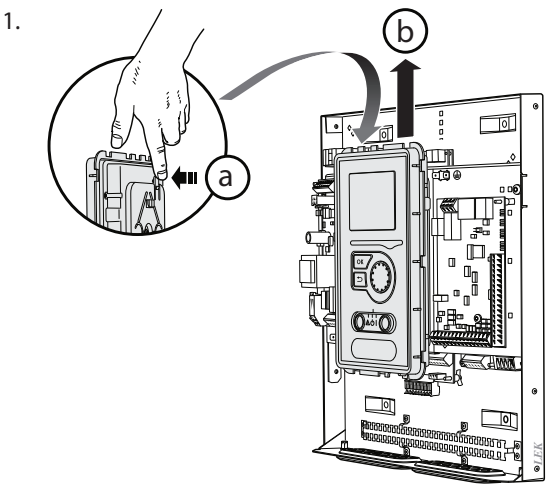

Vedä ylhäällä näyttöyksikön takasivulla olevaa salpaa itseesi päin (a) ja työnnä näyttöyksikköä ylöspäin (b) niin, että kiinnikkeet irtoavat pellistä.

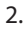

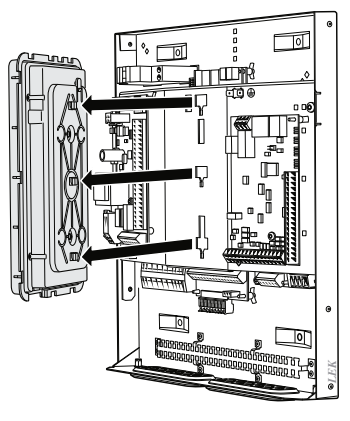

Nosta näyttöyksikkö kiinnikkeistään.

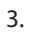

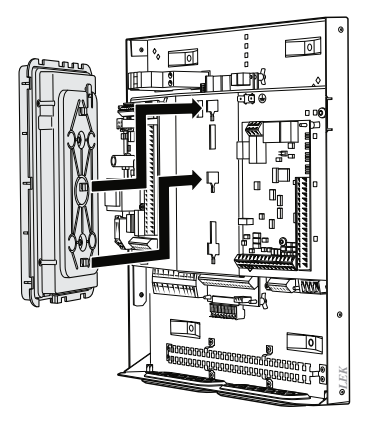

Sovita näyttöyksikön takasivulla olevat kaksi alempaa kiinnikettä kahteen ylempään reikään pellissä kuvan mukaisesti.

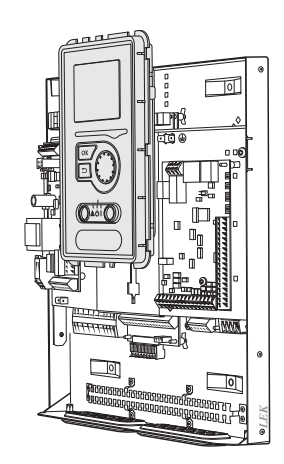

Kiinnitä näyttö peltiin.

5. Kun sähkökytkentä on valmis, näyttö pitää kiinnittää näillä kolmella kiinnityspisteellä, muuten etuluukkua ei voi asentaa.

# **Kaapelipidike**

Käytä sopivaa työkalua kaapeleiden irrottamiseen/kiinnittämiseen lämpöpumpun liittimiin.

#### *Liitinrima sähkökortissa*

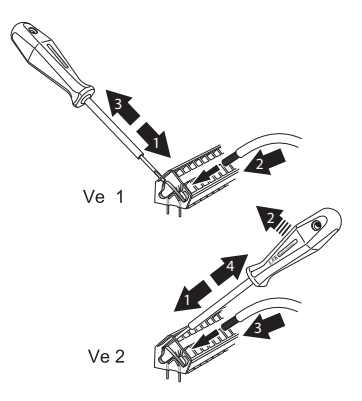

# *Liitinrima*

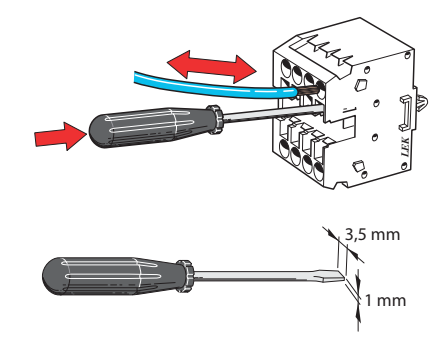

# **Liitännät**

# **HUOM!**

Häiriöiden välttämiseksi ulkoisten liitäntöjen tiedonsiirto- ja/tai anturikaapeleita ei saa asentaa alle 20 cm etäisyydelle vahvavirtakaapeleista.

# **Sähköliitäntä**

MCU 40 kytketään turvakytkimeen, jonka kosketinväli on vähintään 3 mm.Johdinalan tulee vastata käytettävää varoketta. Syöttökaapeli sisältyy toimitukseen ja on tehtaalla kytketty liittimeen X1.

┓

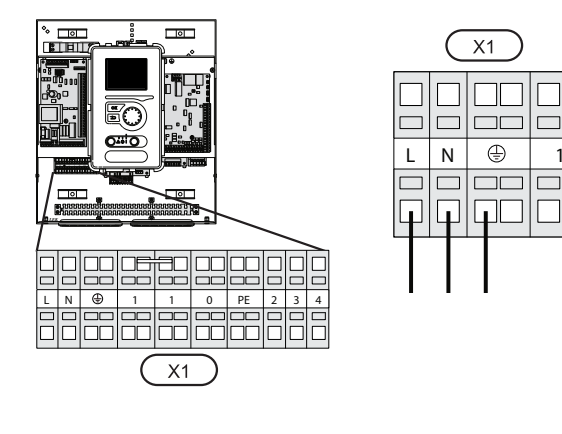

# **Tariffiohjaus**

Jos lämpöpumpun kompressorin jännitteensyöttö katkeaa tietyksi ajaksi, se täytyy hälytyksen välttämiseksi samanaikaisesti estää ohjelmallisesti ohjatun tulon (AUX-tulo) kautta, katso sivulla 21.

## **Lämpöpumpun latauspumpun kytkentä**

Kytke kiertovesipumppu (EB101-GP12) kuvan mukaan liitinrimaan X4:6 (PE), X4:6 (N) ja X4:7 (230 V) peruskortissa (AA2).

Ohjaussignaali (EB101-GP12) kytketään liitinrimaan X4:7 (GND) ja X4:8 (PWM) tulokortissa (AA3) kuvan mukaan.

Jos kaksi lämpöpumppua on kytketty MCU 40-yksikköön, kiertovesipumppu (EB102-GP12) tulee kytkeä kuvan mukaisesti liittimeen X4:12 (PE), X4:13 (N) ja X4:15 (230 V) peruskortissa (AA2). Ohjaussignaali (EB102-GP12) kytketään silloin liitinrimaan X4:5 (GND) ja X4:6 (PWM) tulokortissa (AA3) kuvan mukaan.

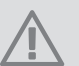

#### **HUOM!**

Ellei latauspumppua ole kytketty oikein käynnistyksen yhteydessä, ohjausmoduuli antaa hälytyksen.

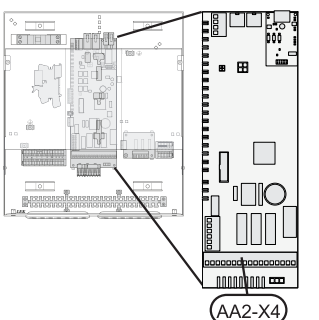

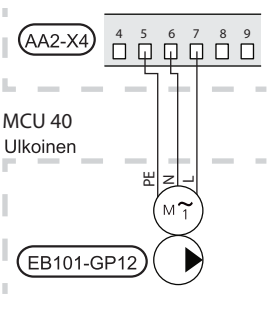

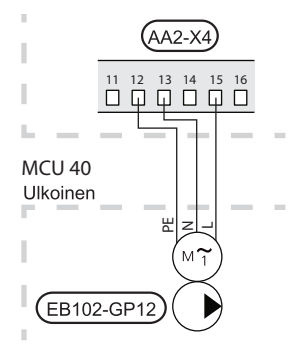

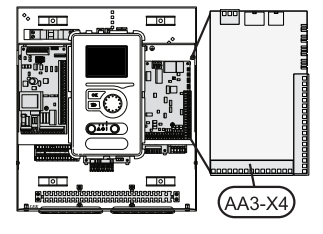

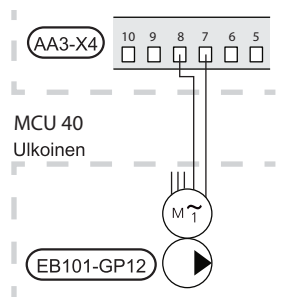

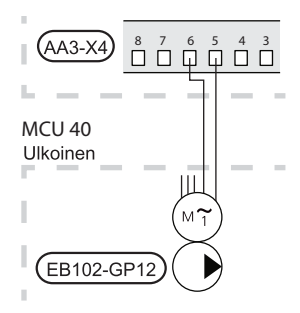

#### **Tiedonsiirto lämpöpumpun kanssa**

Kytke lämpöpumppu (EB101) suojatulla kolmijohtimisella kaapelilla kuvan mukaisesti liitinrimaan X4:1 (A), X4:2 (B) ja X4:3 (GND) lisävarustekortissa (AA5).

Jos kaksi lämpöpumppua liitetään MCU 40-yksikköön, se pitää kytkeä peräkkäin kuvan mukaisesti.

# **HUOM!**

MCU 40-yksiköllä voidaan ohjata enintään 8 lämpöpumppua.

JÄMÄ INVERTER M8,M12,M16

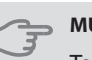

# **MUISTA!**

Taajuusohjatulla kompressorilla varustetun lämpöpumpun voi yhdistää vain muihin samaa mallia oleviin taajuusohjattuihin lämpöpumppuihin.

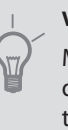

# **VIHJE!**

MCU 40-yksikköön voidaan liittää ja sillä voidaan ohjata enintään kahta (neljä jos käytetään sisäistä lisätarvikekorttia) lämpöpumppua. Useita lämpöpumppuja voidaan liittää, jos käytetään lisätarvikekorttia, yksi kortti kahta lämpöpumppua kohti.

JÄMÄ INVERTER M8,M12,M16

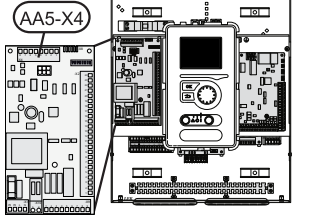

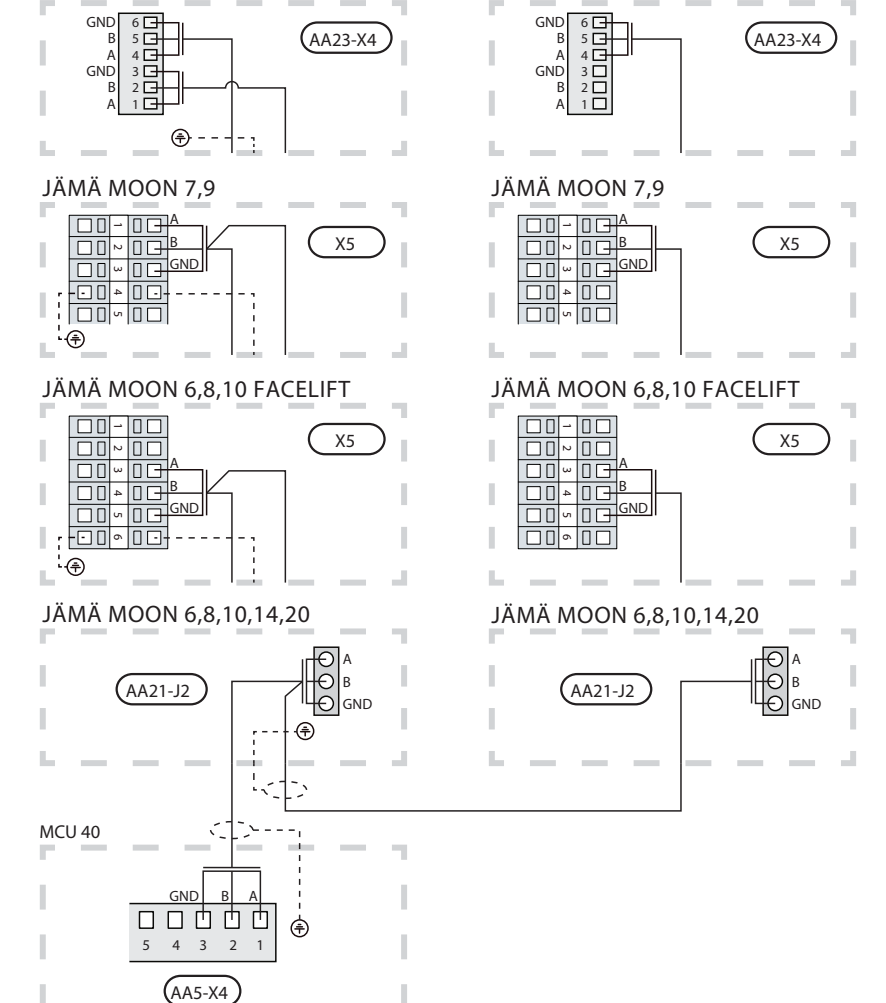

## **Ulkolämpötilan anturi**

Ulkolämpötila-anturi (BT1) on sijoitettava varjoisaan paikkaan talon pohjois- tai luoteispuolelle, jottei esim. aamuaurinko vaikuta siihen.

Kytke anturi liittimiin X6:1 ja X6:2 tulokortissa (AA3). Käytä 2-johtimista kaapelia, jonka poikkipinta-ala on vähintään 0,5 mm<sup>2</sup>.

Mahdollinen kaapeliputki on tiivistettävä, jotta kosteutta ei tiivisty ulkoanturin koteloon.

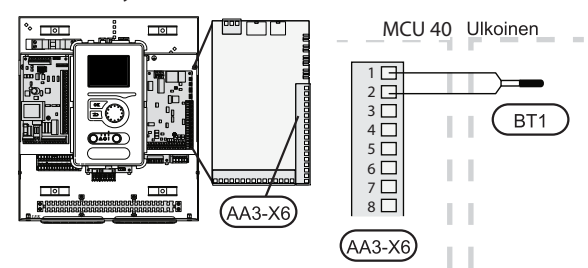

#### Lämpötila-anturi, käyttöveden tuotanto

Käyttöveden lämpötila-anturi (BT6) asennetaan lämminvesivaraajan anturiputkeen.

Kytke anturi liittimiin X6:7 ja X6:8 tulokortissa (AA3). Käytä 2-johtimista kaapelia, jonka poikkipinta-ala on vähintään 0,5 mm<sup>2</sup>.

Käyttövesituotanto aktivoidaan valikossa 5.2 tai aloitusoppaassa.

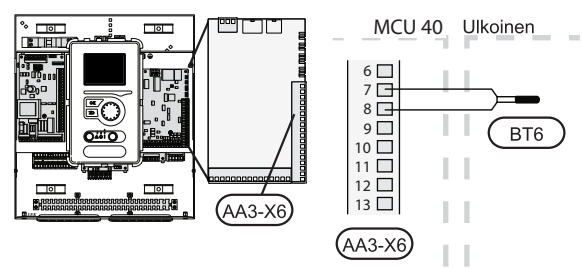

## Lämpötila-anturi, käyttövesi huippu

Säiliön yläosan lämpötila-anturi (BT7) voidaan kytkeä MCU 40-yksikköön säiliön yläosan veden lämpötilan näyttöä varten (jos anturi voidaan asentaa säiliön yläosaan).

Kytke anturi liittimiin X6:15 ja X6:16 tulokortissa (AA3). Käytä 2-johtimista kaapelia, jonka poikkipinta-ala on vähintään 0,5 mm<sup>2</sup>.

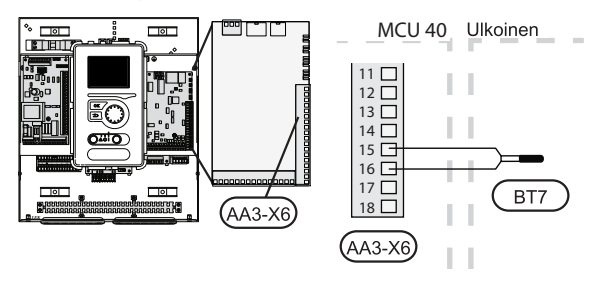

#### Lämpötila-anturi, ulkoinen menojohto

Kytke ulkoinen menolämpötilan anturi (BT25) liittimiin X6:5 ja X6:6 tulokortissa (AA3). Käytä 2-johtimista kaapelia, jonka poikkipinta-ala on vähintään 0,5 mm2.

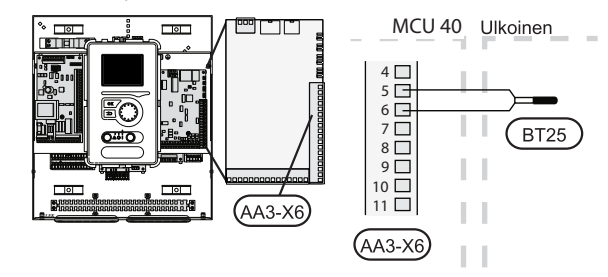

#### Lämpötila-anturi, ulkoinen paluujohto

Kytke ulkoinen paluulämpötilan anturi (BT71) liittimiin X6:17 ja X6:18 tulokortissa (AA3). Käytä 2-johtimista kaapelia, jonka poikkipinta-ala on vähintään 0,5 mm2.

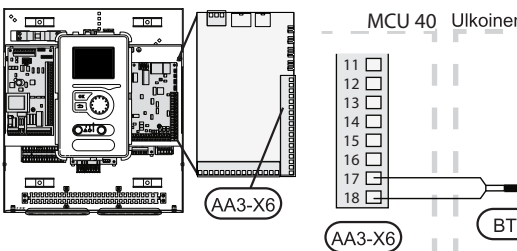

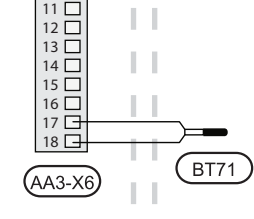

# **Liitäntämahdollisuudet**

# **Tehovahti**

Kun kiinteistössä on lisäsähköä käytettäessä monta sähkönkuluttajaa kytkeytyneenä, on olemassa vaara, että kiinteistön päävarokkeetlaukeavat.Ohjausmoduuli on varustettu sisäänrakennetulla valvontakytkimellä, joka ohjaa sähkövastuksen tehoportaita kytkemällä niitä pois, jos jokin vaihe ylikuormittuu. Vastukset kytketään päälle, kun muu virrankulutus laskee.

#### *Virtamuuntajan kytkentä*

Virran mittausta varten on asennettava virtatunnistin (BE1-BE3) kuhunkin tulevaan vaihejohtoon. Tämä on suositeltavaa tehdä sähkökeskuksessa.

Kytke virrantunnistin moninapaiseen kaapeliin sähkökeskuksen vieressä olevassa kotelossa. Käytä kotelon ja lämpöpumpun välillä moninapaista kaapelia, jonka johdinala on vähintään 0,5 mm<sup>2</sup>.

Kytke kaapeli liittimeen X4:1 - 4, jossa X6:4 on yhteinen liitin kolmelle virrantunnistimelle.

Kiinteistön päävarokkeen koko asetetaan valikossa 5.1.12.

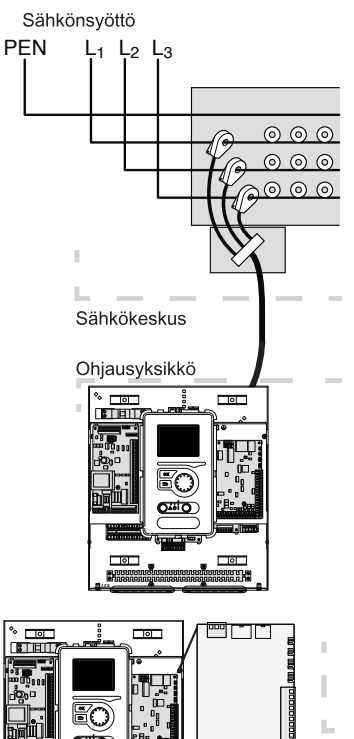

(aa3-x4

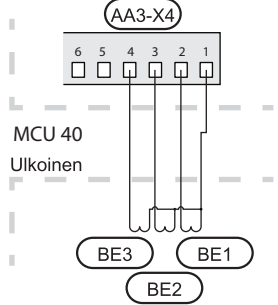

# **Huoneanturi**

MCU 40 toimitetaan huoneanturin (BT50) kanssa. Huoneanturilla on kolme toimintoa:

- 1. Näytä huonelämpötila ohjausmoduulin näytössä.
- 2. Tarjoaa mahdollisuuden muuttaa huoneenlämpötilaa, °C.
- 3. Mahdollistaa huonelämpötilan parantamisen/vakauttamisen.

Asenna anturi neutraaliin paikkaan, jonka lämpötila halutaan tietää. Sopiva paikka on esim. vapaa käytävän seinä n. 1,5 m korkeudella lattiasta. On tärkeää, että anturi voi mitata huonelämpötilan oikein, eikä sitä sijoiteta esim. syvennykseen, hyllyjen väliin, verhon taakse, lämmönlähteen yläpuolelle tai läheisyyteen, ulko-ovesta tulevaan vetoon taisuoraan auringonpaisteeseen. Myös suljetut patteritermostaatit voivat aiheuttaa ongelmia.

Ohjausmoduulitoimii ilman anturia, mutta jos halutaan lukea talon sisälämpötila MCU 40:n näytössä, anturi pitää asentaa. Huoneanturi kytketään liittimiin X6:3 ja X6:4 tulokortissa (AA3).

Jos anturia käytetään huonelämpötilan muuttamiseen (°C) ja/tai huonelämpötilan parantamiseen/vakauttamiseen, anturi pitää aktivoida valikossa 1.9.4.

Jos huoneanturia käytetään huoneessa, jossa on lattialämmitys, siinä tulee olla vain näyttötoiminto, ei huonelämpötilan ohjausta.

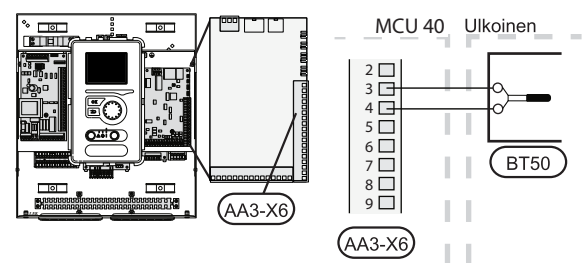

#### **MUISTA!**

Talon lämpötilan muuttuminen kestää aikansa. Esimerkiksi lattialämmityksen yhteydessä lyhyt aikajakso ei aiheuta merkittävää huonelämpötilan muutosta.

L N 1 1 0 PE 2 3 4

## **Porrasohjattu lisälämpö**

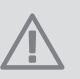

#### **HUOM!**

Merkitse sähkökaappiin varoitus ulkoisesta jännitteestä.

Ulkoista porrasohjattua lisälämmönlähdettä voidaan ohjata enintään 3 potentiaalivapaalla releellä (3 lineaarista porrasta tai 7 binääristä porrasta). Vaihtoehtoisesti kahta relettä (2-portainen lineaarinen tai 3-portainen binäärinen) voidaan käyttää porrasohjatun lisälämmönlähteen ohjaamiseen, jolloin kolmatta relettä voidaan käyttää lämminvesivaraajan/varaajasäiliön sähkövastuksen ohjaamiseen. Lisävarusteen AXC 30 avulla lisälämmönlähteen ohjaukseen voidaan käyttää kolmea potentiaalivapaata lisärelettä, joilla saadaan aikaan 3 lineaarista tai 7 binääristä porrasta.

Porrastus ylöspäin tapahtuu vähintään 1 minuutin välein ja porrastus alaspäin tapahtuu vähintään 3 sekunnin välein .

Kytke porras 1 liitinrimaan X2:1 ja 2 lisärelekortissa (AA7).

Kytke porras 2 liitinrimaan X2:3 ja 4 lisärelekortissa (AA7).

Kytke porras 3 tai lämminvesivaraajan/varaajasäiliön sähkövastusliitinrimaan X2:5 ja 6 lisärelekortissa (AA7).

Porrasohjatun lisäsähkön asetukset tehdään valikossa 4.9.3 ja 5.1.12.

Kaikki lisälämmönlähteet estetään kytkemällä potentiaalivapaa kosketintoiminto ohjelmallisesti ohjattuun tuloon liitinrimassa X6 tulokortissa (AA3) tai liitinrimaan X2 (katso sivulla 21) joka valitaan valikossa 5.4.

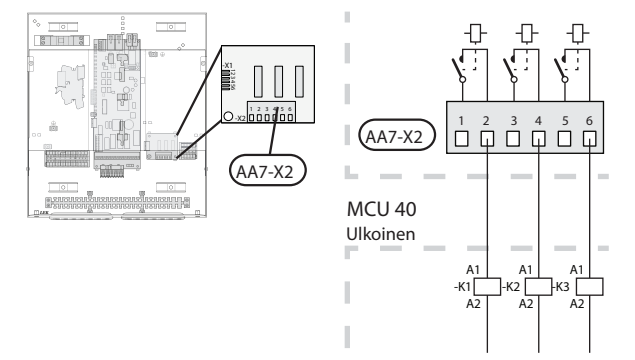

Jos releitä käytetään ohjausjännitteen kytkemiseen, asenna siltausliittimien X1:1 ja X2:2, X2:4 ja X2:6 välille lisärelekortilla (AA7). Kytke ulkoisen lisälämmönlähteen nolla liittimeen X1:0.

## **Shunttiohjattu lisälämpö**

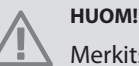

Merkitse sähkökaappiin varoitus ulkoisesta jännitteestä.

Tämä kytkentä mahdollistaa ulkoisen lisälämmönlähteen, esim. öljykattilan, kaasukattilan tai kaukolämmönsiirtimen, liittämisen lämmitysjärjestelmän avuksi.

MCU 40 ohjaa shunttiventtiiliä ja lisälämmönlähteen käynnistyssignaalia kolmen releen avulla. Ellei laitteisto pysty pitämään menolämpötilaa riittävän korkeana, lisälämpö kytkeytyy päälle. Kun kattilan lämpötila on n. 55 °C, MCU 40 lähettää signaalin shuntille (QN11), joka avaa lämmön virtauksen lisälämmönlähteestä. Shuntti (QN11) säätelee niin, että todellinen menolämpötila vastaa ohjausjärjestelmän laskettua teoreettista asetusarvoa. Kun lämmöntarve pienenee niin paljon, ettei lisälämpöä tarvita, shuntti (QN11) suljetaan täysin. Kattilan pienin kytkentäaika on 12 tuntia (asetetaan valikossa 5.1.12).

Shunttiohjatun lisälämmön asetukset tehdään valikossa 4.9.3 ja 5.1.12.

Kytke shunttimoottori (QN11) liitinrimaan X2:4 (230 V, auki) ja 6 (230 V, kiinni) lisärelekortissa (AA7) sekä liitinrimaan X1:0 (N).

Kytke lisälämmönlähteen päälle- ja poiskytkentä liitinrimaan X2:2 lisärelekortissa (AA7).

Kaikki lisälämmönlähteet estetään kytkemällä potentiaalivapaa kosketintoiminto ohjelmallisesti ohjattuun tuloon liitinrimassa X6 tulokortissa (AA3) tai liitinrimaan X2 (katso sivulla 21) joka valitaan valikossa 5.4.

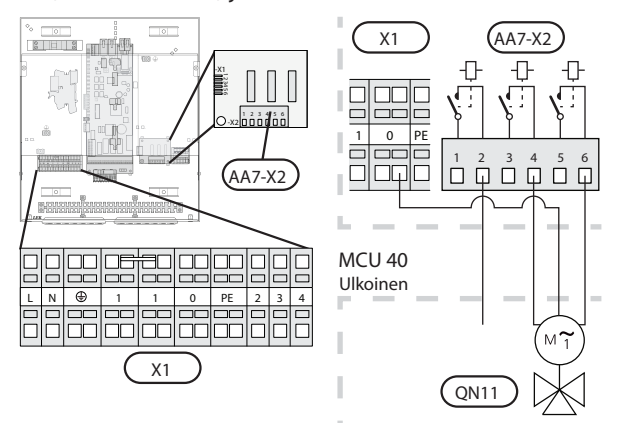

#### **Varatilan relelähtö**

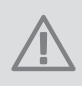

**HUOM!**

Merkitse sähkökaappiin varoitus ulkoisesta jännitteestä.

Kun katkaisin (SF1) käännetään asentoon " $\Delta$ " (varatila), kiertovesipumput(EB101-GP12 ja mahdollinen EB102- GP12), ulkoinen kiertovesipumppu (GP10) ja potentiaalivapaa vaihtava varatilarele (K2) aktivoidaan. Ulkoiset lisävarusteet eivät ole päällä.

Varatilarelettä voidaan käyttää ulkoisen lisälämmön aktivoimiseen, ohjauspiiriin on asennettava ulkoinen termostaatti lämpötila säätämiseen. Varmista, että lämmitysvesi kiertää ulkoisessa lisälämmönlähteessä.

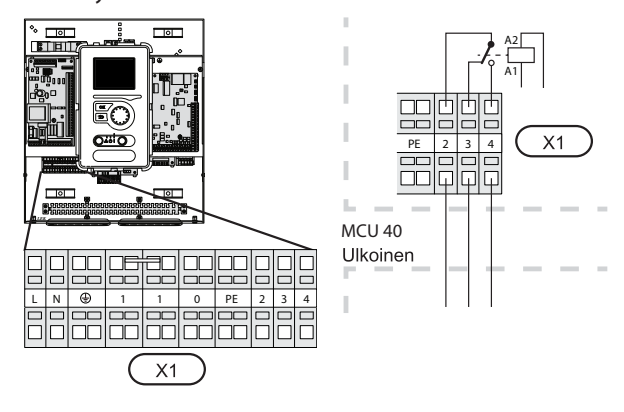

#### **MUISTA!**

Käyttövettä ei tuoteta, kun varatila on aktivoitu.

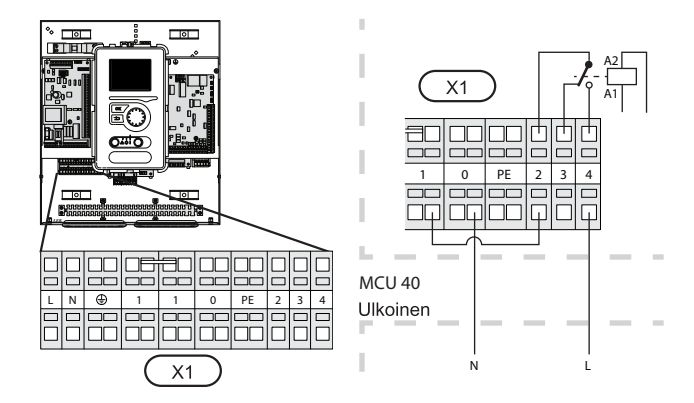

Jos relettä käytetään ohjausjännitteen kytkemiseen, asenna siltaus liittimien X1:1 ja X1:2 välille ja kytke ulkoisen lisälämmönlähteen nolla ja ohjausjännite liittimiin X1:0 (N) ja X1:4 (L).

## **Ulkoinen kiertovesipumppu**

Kytke kiertovesipumppu (GP10) kuvan mukaan liitinrimaan X4:9 (PE), X4:10 (N) ja X4:11 (230 V) peruskortissa (AA2).

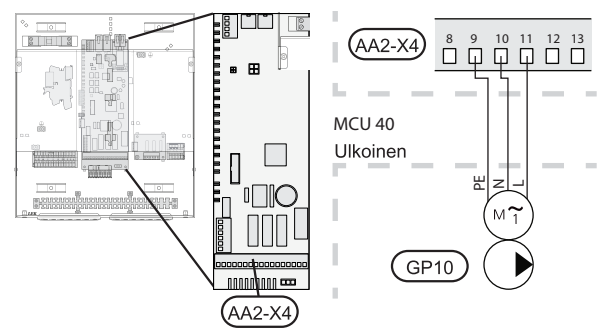

# **Vaihtoventtiili**

MCU 40 voidaan varustaa ulkoisella vaihtoventtiilillä (QN10) käyttöveden ohjaukseen (katso sivulla 54 ).

Kytke ulkoinen vaihtoventtiili (QN10) kuvan mukaan liitinrimaan X4:2 (N), X4:3 (ohjaus) ja X4:4 (L) peruskortissa (AA2).

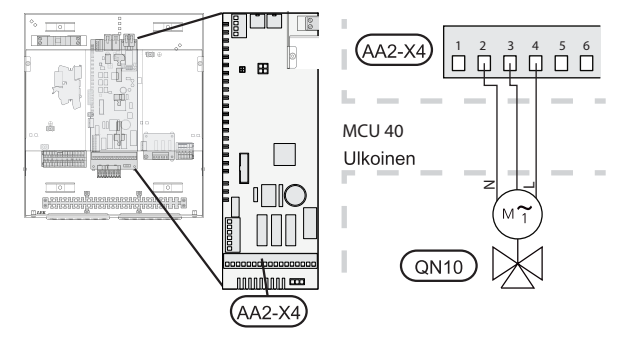

## **Uplink™**

Kytke verkkokaapeli (suora, Cat.5e UTP) RJ45-pistokkeella (uros) näytön liittimeen AA4-X9 (kuvan mukaan). Vedä kaapelit ohjausmoduulin kaapeliläpiviennin (UB2) läpi.

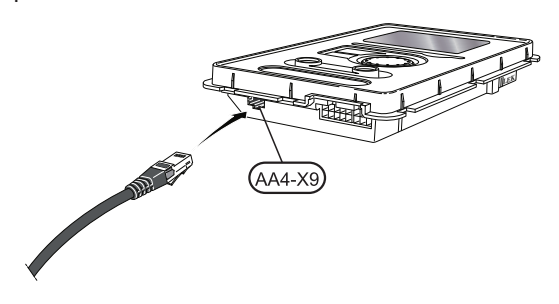

#### **Ulkoiset liitäntämahdollisuudet**

Liitinrimassa (X6) tulokortissa (AA3) ja liitinrimassa X2 MCU 40:ssa on ohjelmallisesti ohjatut tulot ja lähdöt anturien ja ulkoisen kosketintoiminnon kytkemiseen. Tämä tarkoittaa, että anturi tai ulkoinen kosketintoiminto voidaan kytkeä yhteen kuudesta erikoisliitännästä, joiden toiminnon ohjausmoduulin ohjelmisto määrää.

#### **MUISTA!**

Jos ulkoinen kosketintoiminto kytketään MCU 40-lämpöpumppuun, käytetyn tulon tai lähdön toiminto pitää valita valikossa 5.4.

Valittavat tulot tulokortilla (AA3) näille toiminnoille ovat AUX1 (X6:9-10), AUX2 (X6:11-12) ja AUX3 (X6:13- 14). Liitinrimassa X2 valittavat tulot ovat AUX4 (X2:1), AUX5 (X2:2) ja AUX6 (X2:3). Maadoitus AUX4-6 kytketään liitinrimaan X2:4.

#### Valittava lähtö on liitin X7 tulokortissa (AA3).

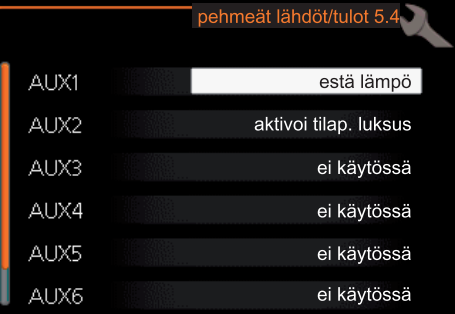

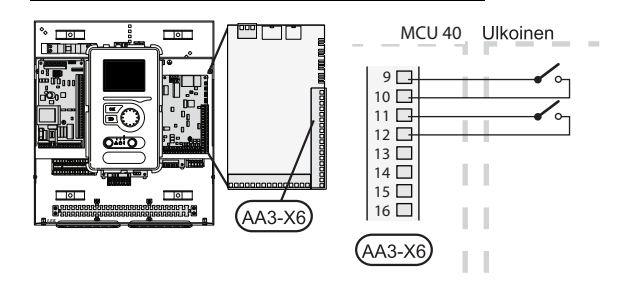

Yllä olevassa esimerkissä käytetään tuloja AUX1 (X6:9-10) ja AUX2 (X6:11-12) tulokortissa (AA3).

# **MUISTA!**

Osa seuraavista toiminnoista voidaan aktivoida ja ohjelmoida valikkoasetuksilla.

## **AUX-tulojen vaihtoehdot**

Seuraavat toiminnot voidaan kytketä AUX-tuloihin tulokortissa AA3 tai liitinrimassa X2.

#### *Lämpötila-anturi, menojohto lisälämmönlähteen jälkeen*

Jos menolämpötilan anturia lisälämmönlähteen jälkeen (BT63) täytyy käyttää, se kytketään valittuun tuloon (valikko 5.4), katso sivu 47) liitinrimassa X2 Käytä 2-napaista kaapelia, jonka poikkipinta-ala on vähintään 0,5 mm<sup>2</sup>.

#### *Kontaktori lisälämmön ulkoiselle estolle*

Kun lisälämmön ulkoista estoa halutaan käyttää, se kytketään tulokorttiin (AA3) tai liitinrimaan X2.

Lisälämpö kytketään pois kytkemällä potentiaalivapaa kosketintoiminto tuloon, joka valitaan valikossa 5.4.

Teho on kytketty pois, kun kosketin on suljettu.

*Kosketin lämpöpumpun kompressorin ulkoiselle estolle*

Kun lämpöpumpun kompressorin ulkoista estoa halutaan käyttää, se kytketään tulokorttiin (AA3) tai liitinrimaan X2.

Lämpöpumpun kompressori kytketään pois kytkemällä potentiaalivapaa kosketintoiminto tuloon, joka valitaan valikossa 5.4.

Useiden lämpöpumppujen kompressorien ulkoinen esto voidaan yhdistää.

Teho on kytketty pois, kun kosketin on suljettu.

#### ■ *Kosketin ulkoiselle tariffiestolle*

Jos ulkoista tariffiestoa halutaan käyttää, se kytketään tulokorttiin (AA3) tai liitinrimaan X2.

Tariffiesto tarkoittaa, että lisälämpö, kompressori ja lämmitys kytketään pois kytkemällä potentiaalivapaa kosketintoiminto tuloon, joka valitaan valikossa 5.4.

Teho on kytketty pois, kun kosketin on suljettu.

*Liitin "SG ready":lle*

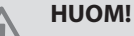

Tätä toimintoa voi käyttää vain sähköverkossa, joka tukee "SG Ready"-standardia (Saksa).

"SG Ready" vaatii kaksi AUX-tuloa.

Jos tätä toimintoa halutaan käyttää, se pitää kytkeä liittimeen X6 tulokortissa (AA3) tai liitinrimaan X2.

"SG Ready" on nerokas tariffiohjaustapa, jossa sähköntoimittajasi voi vaikuttaa sisäilman, käyttöveden ja/tai allasveden lämpötilaan (jos sellainen on) tai estää lisälämmön ja/tai lämpöpumpun kompressorin tiettyinä vuorokaudenaikoina (voidaan valita valikossa 4.1.5, kun toiminto on aktivoitu). Aktivoi toiminto kytkemällä potentiaalivapaa kosketintoiminto kahteen tuloon, joka valitaan valikossa 5.4 (SG Ready A ja SG Ready B), katso sivulla 47.

Suljettu tai avoin kosketin aiheuttaa jonkin seuraavista ( $A = SG$  Ready A j a  $B = SG$  Ready B ):

#### **Esto (A: Suljettu, B: Avoin)**

"SG Ready" on aktiivinen. Lämpöpumpun kompressori ja lisälämpö estetään päivän tariffiestona.

#### **Normaalitila (A: Avoin, B: Avoin)**

"SG Ready" ei ole aktiivinen. Ei vaikuta järjestelmään.

#### **Matalahintatila (A: Avoin, B: Suljettu)**

"SG Ready" on aktiivinen. Järjestelmä keskittyy kustannussäästöihin ja voi esim. hyödyntää matalaa tariffia sähkötoimittajalta tai mahdollista ylikapasiteettia omasta virtalähteestä (vaikutus järjestelmään voidaan asettaa valikossa 4.1.5).

#### **Ylikapasiteettitila (A: Suljettu, B: Suljettu)**

"SG Ready" on aktiivinen. Järjestelmän annetaan käydä täydellä kapasiteetilla kun sähköntoimittajalla on ylikapasiteettia (vaikutus järjestelmään voidaan asettaa valikossa 4.1.5).

#### *Kosketin lämmityksen ulkoiselle estolle*

Kun lämmityksen ulkoista estoa halutaan käyttää,se kytketään tulokorttiin (AA3) tai liitinrimaan X2.

Lämmitys kytketään pois kytkemällä potentiaalivapaa kosketintoiminto tuloon, joka valitaan valikossa 5.4.

Koskettimen sulkeminen estää lämmityskäytön.

#### *Kosketin aktivoinnille "tilapäinen luksus"*

Ulkoinen kosketintoiminto voidaan kytkeä MCU 40-lämpöpumppuun käyttövesitoiminnon aktivointia varten "tilapäinen luksus". Koskettimen tulee olla potentiaalivapaa ja se kytketään valittuun tuloon (valikko 5.4) tulokortissa (AA3) tai liittimeen X2.

"tilapäinen luksus" aktivoidaan, kun kosketin on suljettuna.

#### *Kosketin aktivoinnille "ulkoinen säätö"*

Ulkoinen kosketintoiminto voidaan kytkeä MCU 40-lämpöpumppuun menolämpötilan ja siten huonelämpötilan muuttamiseksi.

Kun kosketin on kiinni ja huoneanturi on kytketty ja aktivoitu, lämpötila muutetaan C-asteina. Ellei huoneanturia ole kytketty tai aktivoitu, asetetaan "lämpötila" haluttu muutos (lämpökäyrän siirto) valitulla askelmäärällä. Arvo on säädettävissä välillä -10 ja  $+10.$ 

*lämmitysjärjestelmä 1*

Koskettimen tulee olla potentiaalivapaa ja se kytketään valittuun tuloon (valikko 5.4) tulokortissa (AA3) tai liittimeen X2.

Muutoksen arvo asetetaan valikossa 1.9.2, "ulkoinen säätö".

*lämmitysjärjestelmät2- 4*

Ulkoinen säätö lämmitysjärjestelmille2-4 vaatii lisävarusteen (ECS 40 tai ECS 41) .

Katso asennusohjeet lisätarvikkeen asentajan käsikirjasta.

## **AUX-lähdön vaihtoehdot (potentiaalivapaa vaihtava rele)**

Ulkoinen kytkentä reletoiminnon kautta on mahdollinen potentiaalivapaalla vaihtavalla releellä (maks. 2 A) liitinrimassa X7 tulokortissa (AA3).

Valittavat toiminnot ulkoiselle liitännälle:

- Summahälytyksen ilmaisu.
- Käyttövesikierron kiertovesipumpun ohjaus.

Josjokin yllä mainituista kytketään liitinrimaan X7 tulokortissa (AA3), se pitää valita valikossa 5.4.

Summahälytys on aktivoitu tehtaalla.

#### **HUOM!**

Lisätarvikekortti vaaditaan, jos useita toimintoja kytketään liittimeen X7 ja summahälytyksen ilmaisu on aktivoitu (katso sivulla 54).

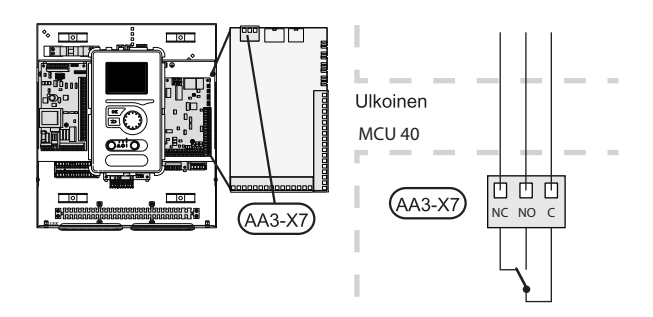

Kuvassa rele hälytystilassa.

**HUOM!**

Jos katkaisin (SF1) on asennossa "  $\;$   $\mathsf{U}^{\scriptscriptstyle{\text{v}}}$  tai "  $\Delta$ ", rele on hälytystilassa.

Käyttöveden kiertovesipumppu kytketään summahälytysreleeseen kuvan mukaisesti.

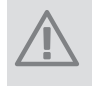

Merkitse sähkökaappiin varoitus ulkoisesta jännitteestä.

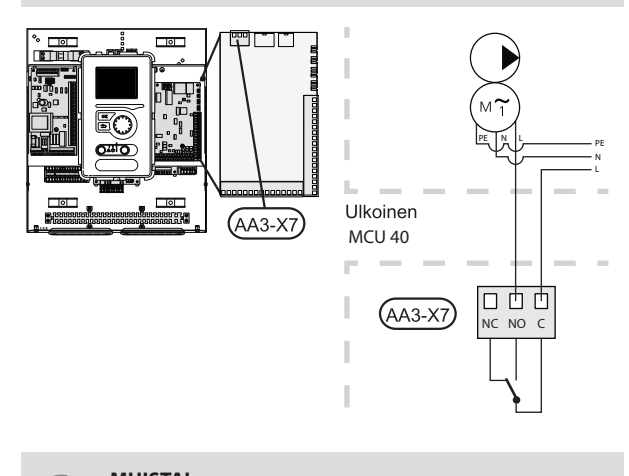

**MUISTA!** Relelähdön maksimikuormitus on 2 A (230V AC).

# **Lisävarusteiden liitäntä**

Ohjeet muiden lisävarusteiden kytkentään ovat oheisessa asennusohjeessa. Katso sivulla 54 luettelo lisätarvikkeista, joita voi käyttää MCU 40:n yhteydessä.

# **6 Käynnistys ja säädöt**

# **Valmistelut**

- Yhteensopivan JÄMÄ-ilmalämpöpumpun täytyy olla varustettu ohjauskortilla, jonka ohjelmistoversio on vähintään seuraavan listan mukainen sivulla 7. Ohjauskortin versio näkyy lämpöpumpun näytössä (jos sellainen on) käynnistyksen aikana.
- MCU 40:n täytyy olla kytketty ja liitetty.

# **Käyttöönotto JÄMÄ-ilma/vesilämpöpumpun kanssa**

# **JÄMÄ MOON 6,8,10,14**

Noudata lämpöpumpun asennus- ja hoito-ohjeen luvussa "Käyttöönotto ja säätö" – "Käynnistys ja tarkastukset" annettuja ohjeita.

# **JÄMÄ MOON 6,8,10 FACELIFT JÄMÄ MOON 7,9,14,20 JÄMÄ INVERTER M8,12,16**

Noudata lämpöpumpun asennusohjeen luvussa "Käyttöönotto ja säätö" – "Käynnistysja tarkastukset" annettuja ohjeita.

## **MCU 40**

- 1. Kytke lämpöpumpun jännite.
- 2. Kytke MCU 40:n jännite.
- 3. Noudata aloitusoppaan ohjeita MCU 40:n näytössä tai käynnistä aloitusopas valikossa 5.7.

# **Käyttöönotto pelkällä lisälämmönlähteellä**

Noudata aloitusoppaan ohjeita ensimmäisen käynnistyksen yhteydessä, noudata muuten alla olevaa listaa.

- 1. Siirry valikkoon 4.2 käyttötila.
- 2. Merkitse "vain lisäys" valitsimella ja paina sitten OK.
- 3. Palaa päävalikoihin painamalla Takaisin-painiketta.

#### **HUOM!**

Joslämpöpumppua ei ole liitetty järjestelmään, virtaus pitää sulkea (putkien päät liitetään yhteen) lämpöpumpun pitää olla asennettu.

# **MUISTA!**

Käyttöönotossa ilman JÄMÄ-ilmalämpöpumppua tiedonsiirtovian hälytys voi näkyä näytössä.

Hälytys nollataan joslämpöpumppu deaktivoidaan valikossa 5.2.2 ("asennetut orjat").

# **Tarkasta vaihtoventtiili**

- 1. Aktivoi "AA2-K1 (QN10)" valikossa 5.6.
- 2. Tarkasta, että vaihtoventtiili avautuu tai on auki käyttövesilatauksen suuntaan.
- 3. Deaktivoi "AA2-K1 (QN10)" valikossa 5.6.

# **Aloitusopas**

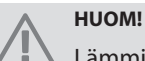

Lämmitysjärjestelmä on täytettävä vedellä ja ilmattava ennen kuin katkaisin käännetään asentoon  $" 1".$ 

- 1. Käännä ohjausmoduulin katkaisin (SF1) asentoon .
- 2. Noudata aloitusoppaan ohjeita ohjausmoduulin näytössä. Ellei aloitusopas käynnisty, kun käynnistät ohjausmoduulin, voit käynnistää sen käsin valikossa 5.7.

## **VIHJE!**

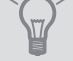

Katso sivulla 25 laitteiston ohjausjärjestelmän esittely (ohjaus, valikot jne.).

# **Käynnistys**

Aloitusopas käynnistyy, kun laitteisto käynnistetään ensimmäistä kertaa. Aloitusoppaassa neuvotaan mitä tulee tehdä ensimmäisen käynnistyksen yhteydessä sekä käydään läpi laitteiston perusasetukset.

Aloitusopas varmistaa, että käynnistys suoritetaan oikein eikä sitä saa sen vuoksi ohittaa. Aloitusopas voidaan käynnistää myöhemmin valikossa 5.7.

Käynnistysoppaan aikana vaihtoventtiilejä ja shunttia käytetään edestakaisin MCU 40:n ilmauksen helpottamiseksi.

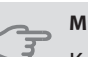

#### **MUISTA!**

Kun aloitusopas on käynnissä, yksikään lämpöpumpun toiminnoista ei käynnisty automaattisesti.

Opasilmestyy jokaisen käynnistyksen yhteydessä, kunnes se estetään viimeisellä sivulla.

## **Aloitusoppaassa liikkuminen**

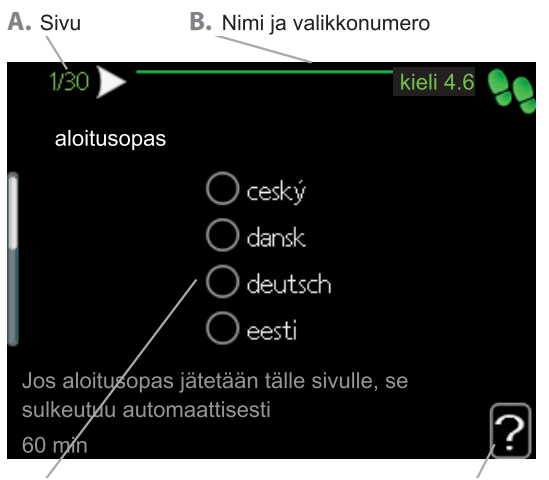

#### C. Vaihtoehto / asetus **D.** Ohjevalikko

#### **A.** *Sivu*

Tästä näet miten pitkällä olet aloitusoppaassa.

Voit selata aloitusoppaan sivuja seuraavasti:

- 1. Kierrä valitsinta, kunnes nuoli vasemmassa yläkulmassa (sivunumeron vieressä) on merkitty.
- 2. Siirry seuraavalle sivulle aloitusoppaassa painamalla OK-painiketta.

#### **B.** *Nimi ja valikkonumero*

Tästä näet mihin ohjausjärjestelmän valikkoon tämä aloitusoppaan sivu perustuu. Suluissa olevat numerot ovat valikon numero ohjausjärjestelmässä.

Lisätietoa kyseisestä valikosta löydät sen ohjevalikosta tai asentajan käsikirjasta sivulla 29.

#### **C.** *Vaihtoehto / asetus*

Näin teet järjestelmän asetukset.

#### **D.** *Ohjevalikko*

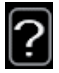

Monissa valikoissa on symboli, joka osoittaa että käytettävissä on lisäohjeita.

Ohjeteksteihin käsiksi pääsy:

- 1. Merkitse ohjekuvake kiertämällä valitsinta.
- 2. Paina OK-painiketta.

Ohjetekstit koostuvat usein useammasta sivusta, joita voit selata valitsimella.

# **7 Ohjaus - Johdanto**

# **Näyttö**

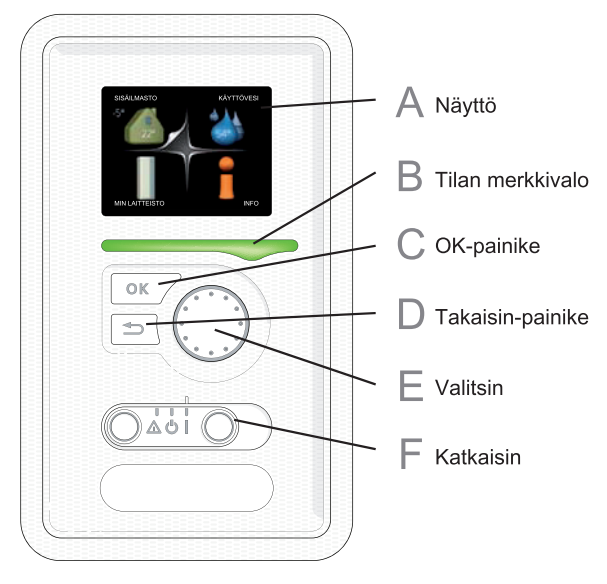

**F**

# Katkaisin (SF1)

Katkaisin on kolme tilaa:  $\blacksquare$  Päällä ( $\blacksquare$ )  $\blacksquare$  Valmiustila ( $\bigcirc$ )

 $\blacksquare$  Varatila ( $\Delta$ )

Varatilaa tulee käyttää vain silloin, kun ohjausyksikössä on jokin vika. Tässä tilassa lämpöpumpun kompressori pysäytetään ja mahdollinen sähkövastus kytkeytyy päälle. Ohjausyksikön näyttö on sammutettu ja merkkivalo palaa keltaisena.

# **Näyttö**

**A**

**B**

**C**

**D**

Näytössä näytetään ohjeita, asetukset ja käyttötietoja. Selkeän näytön ja helppokäyttöisen valikkojärjestelmän avulla voit helposti liikkua valikoissa ja selata vaihtoehtoja asetusten muuttamiseksi taisaadaksesi haluamasi tiedot.

## **Tilan merkkivalo**

Merkkivalo ilmaisee ohjausyksikön tilan. Se:

- palaa vihreänä normaalitilassa.
- palaa keltaisena, kun varatila on aktivoitu.
- palaa punaisena hälytyksen lauettua.

# **OK-painike**

OK-painiketta käytetään seuraaviin:

- vahvista alivalikon/vaihtoehdon/asetuksen/aloitusoppaan sivun valinta.
- **Takaisin-painike**

Takaisin-painiketta käytetään:

- palataksesi edelliseen valikkoon.
- peruuttaaksesi asetuksen, jota ei ole vahvistettu.

**E**

# **Valitsin**

Valitsinta voi kiertää oikealle tai vasemmalle. Voit:

siirtyä valikoissa ja vaihtoehtojen välillä.

- suurentaa tai pienentää arvoa.
- vaihtaa sivua monisivunäytössä (esim. ohjeteksti ja huoltotiedot).

# **Valikkojärjestelmä**

Kun ohjausyksikön ovi avataan, näytössä näkyvät valikkojärjestelmän neljä päävalikkoa sekä tietyt perustiedot.

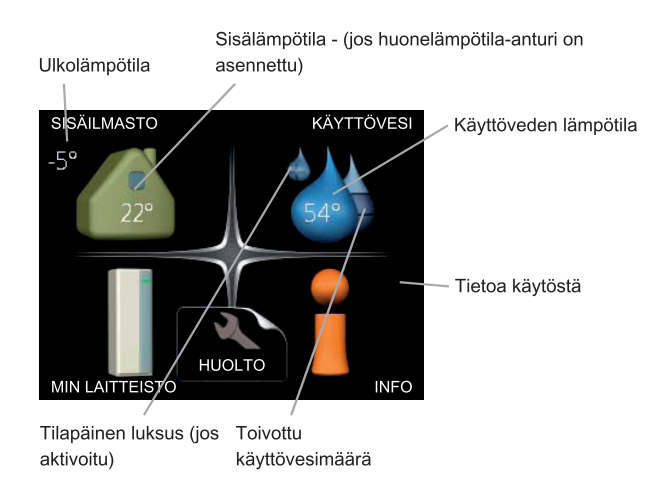

# **Valikko 1 - SISÄILMASTO**

Sisäilman laadun asetukset ja ohjelmointi. Katso sivulla 29.

# **Valikko 2 - KÄYTTÖVESI**

Käyttövesituotannon asetukset ja ohjelmointi. Katso sivulla 34.

Tämä valikko näkyy vain, jos lämminvesivaraaja on asennettu.

# **Valikko 3 - INFO**

Lämpötilan ja muiden käyttötietojen näyttö sekä hälytyslokiin käsiksi pääsy. Katso sivu 36.

## **Valikko 4 - MIN LAITTEISTO**

Kellonajan, päiväyksen, kielen, näytön, käyttötilan jne. asetus. Katso sivu 37.

## **Valikko 5 - HUOLTO**

Lisäasetukset.Nämä asetukset eivät ole loppukäyttäjän käytettävissä. Valikko tulee näkyviin, kun takaisin-painike pidetään painettuna 7 sekunnin ajan. Katso sivu 42.

# Näytön kuvakkeet

Näytössä voivat näkyä seuraavat kuvakkeet käytön aikana.

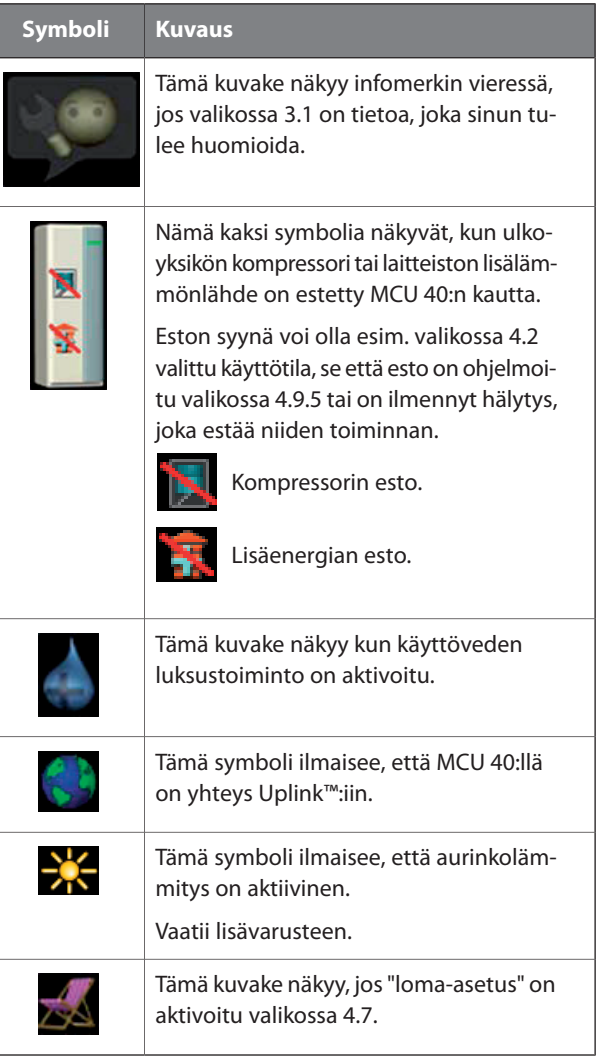

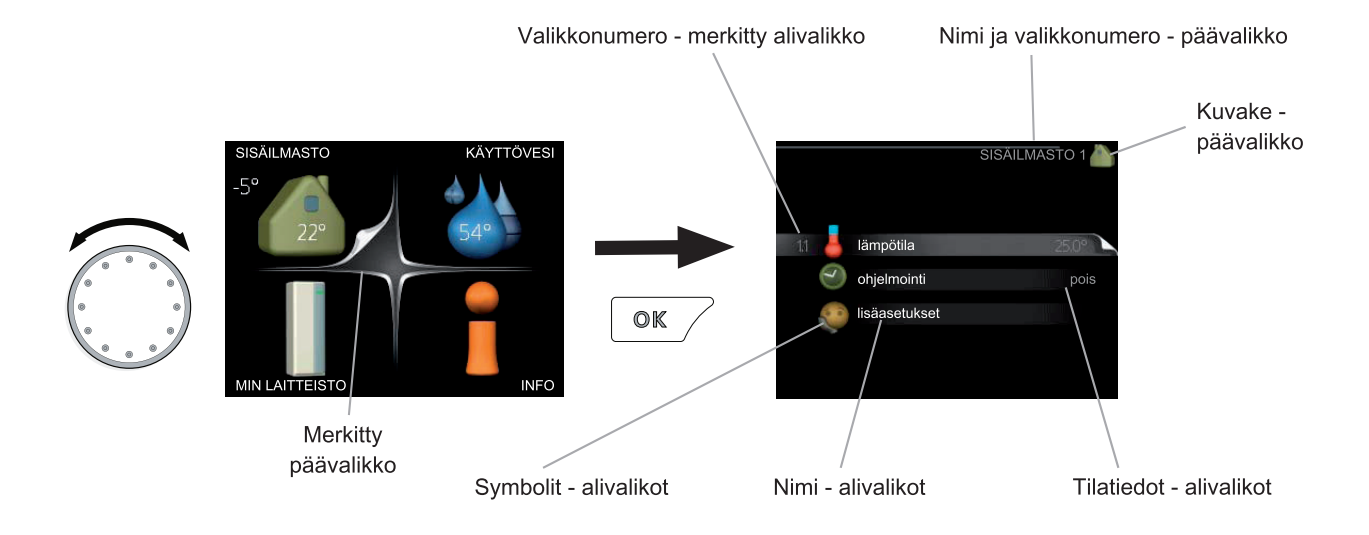

# **Käyttö**

Kohdistinta siirretään kiertämällä valitsinta oikealle tai vasemmalle. Merkityt kohdat ovat aina vaaleita ja/tai niissä on ylöskäännetty taite.

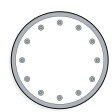

# Valitse valikko

Valikkojärjestelmässä liikutaan merkitsemällä päävalikko ja painamalla sitten OK-painiketta. Näyttöön tulee uusi ikkuna alivalikoineen.

Valitse yksi alivalikoista merkitsemällä se ja painamalla OK-painiketta.

## **Valitse vaihtoehto**

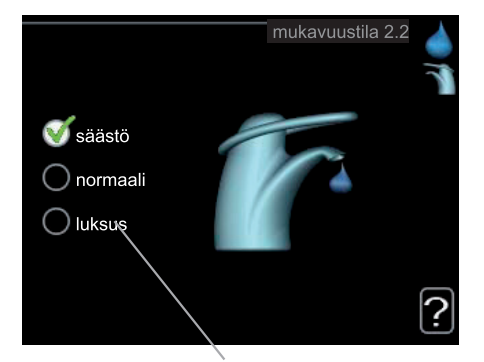

Vaihtoehto

Useita vaihtoehtoja sisältävässä valikossa valittu vaihtoehto näytetään vihreällä ruksilla.

Toisen vaihtoehdon valitsemiseksi:

- 1. Merkitse haluttu vaihtoehto. Yksi vaihtoehdoista on esivalittu (valkoinen).
- 2. Vahvista valinta painamalla OK-painiketta. Valitun vaihtoehdon viereen tulee vihreä ruksi.

#### **Aseta arvo**

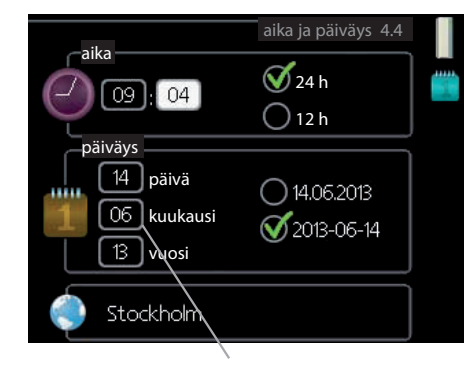

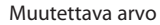

#### Yhden arvon asettamiseksi:

- 1. Merkitse valitsimella asetettava arvo.
- 2. Paina OK-painiketta. Arvon tausta muuttuu vihreäksi, mikä tarkoittaa, että olet säätötilassa.
- 3. Suurenna arvoa kiertämällä valitsinta oikealle ja pienennä arvoa kiertämällä sitä vasemmalle.
- 4. Vahvista asetettu arvo painamalla OK-painiketta. Palaa alkuperäiseen arvoon painamalla takaisin-painiketta.

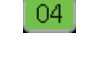

 $01$ 

 $\Omega$ 1

04

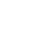

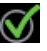

◠

V

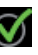

## **Käytä virtuaalinäppäimistöä**

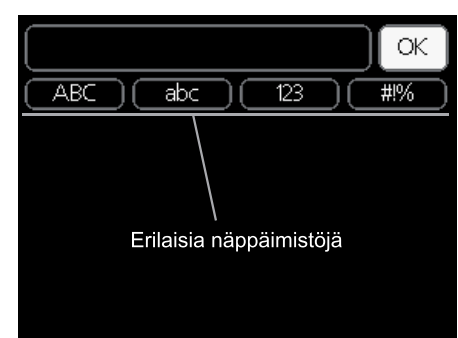

Tietyissä valikoissa teksti pitää syöttää virtuaalinäppäimistöllä.

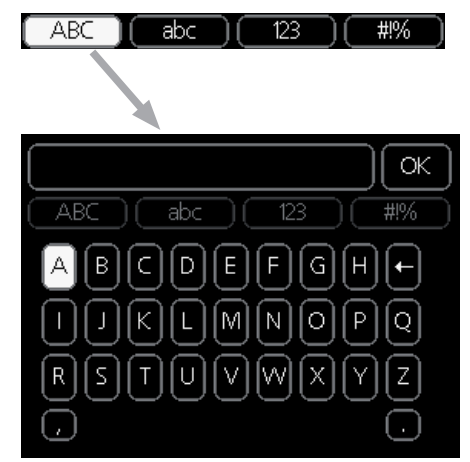

Valikosta riippuen käytettävissä on erilaisia merkistöjä, jotka valitset valintanupilla. Jos haluat vaihtaa merkistöä, paina takaisinpainiketta. Jos valikossa on vain yksi merkistö, näppäimistö näytetään suoraan.

Kun olet kirjoittanut tekstin, merkitse "OK" ja paina OK-painiketta.

## **Selaa ikkunoita**

Valikossa voi olla useita ikkunoita. Siirry ikkunoiden välillä kiertämällä valitsinta.

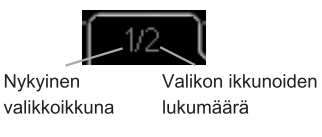

#### *Selaa aloitusoppaan ikkunoita*

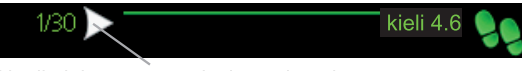

Nuoli aloitusoppaan sivujen selaamiseen

- 1. Kierrä valitsinta, kunnes nuoli vasemmassa yläkulmassa (sivunumeron vieressä) on merkitty.
- 2. Siirry seuraavaan kohtaan aloitusoppaassa painamalla OK-painiketta.

# **Ohjevalikko**

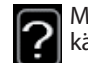

Monissa valikoissa on symboli, joka osoittaa että käytettävissä on lisäohjeita.

Ohjeteksteihin käsiksi pääsy:

- 1. Merkitse ohjekuvake kiertämällä valitsinta.
- 2. Paina OK-painiketta.

Ohjetekstit koostuvat usein useammasta sivusta, joita voit selata valitsimella.

# **8 Ohjaus - valikot**

# **Valikko1- SISÄILMASTO Yleiskuvaus**

1 - SISÄILMASTO

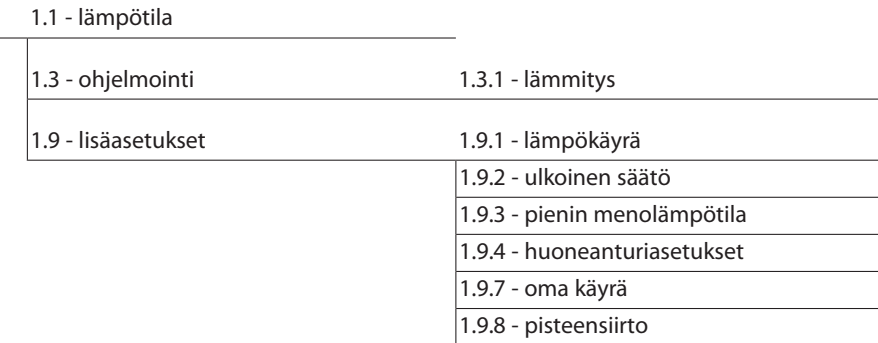

#### *Alivalikot*

Valikossa SISÄILMASTO on useita alivalikoita. Valikoiden oikealla puolella näkyvät kunkin valikon tilatiedot.

lämpötila Lämmitysjärjestelmän lämpötilan säätö. Tilatiedot näyttävät lämmitysjärjestelmän asetusarvot.

ohjelmointi Lämmityksen ohjelmointi. Tilatiedot "asetettu" näytetään, jos olet asettanut ohjelman, mutta se ei juuri nyt ole aktiivinen, "loma-asetus" näytetään, jos loma-asetus on aktiivinen samaan aikaan kuin ohjelma (lomaohjelma on priorisoitu),"aktiivinen" näytetään, jos joku osa ohjelmasta on aktiivinen, muuten näytetään "pois".

lisäasetukset Lämpökäyrän asettaminen,säätö ulkoisella koskettimella, menolämpötilan minimiarvo, oma käyrä ja pisteen siirto.

#### **Valikko 1.1 - lämpötila**

Jostalossa on useita lämmitysjärjestelmiä,tämä näytetään näytössä jokaisen järjestelmän omana lämpömittarina.

#### *Lämpötilan asetus (huoneanturi on asennettu ja aktivoitu):*

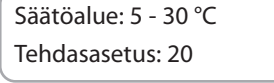

Näytössä näkyy lämpötila (°C), joslämmitysjärjestelmää ohjaa huoneanturi.

Huonelämpötila muutetaan asettamalla haluttu lämpötila näyttöön valitsimella. Vahvista uusi asetus painamalla OK-painiketta. Uusi lämpötila näkyy näytön kuvakkeen oikealla puolella.

#### *Lämpötilan asetus (ilman aktivoitua huoneanturia):*

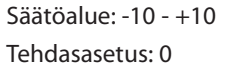

Näytössä näkyy lämmityksen asetettu arvo (käyrän muutos). Sisälämpötilaa nostetaan tai lasketaan suurentamalla tai pienentämällä näytöllä näkyvää arvoa.

Aseta uusi arvo valitsimella. Vahvista uusi asetus painamalla OK-painiketta.

Määrä, jolla arvoa pitää muuttaa, jotta saavutetaan yhden asteen muutos sisälämpötilassa, riippuu talon lämmitysjärjestelmästä. Yleensä riittää yksi askel, mutta tietyissä tapauksissa voidaan tarvita useampia askeleita.

Aseta haluttu arvo. Uusi arvo näkyy näytön kuvakkeen oikealla puolella.

#### **MUISTA!**

Patterien tai lattialämmön termostaatit saattavat jarruttaa huonelämpötilan kohoamista. Avaa termostaattiventtiilit kokonaan (paitsi huoneissa, jotka jostain syystä halutaan pitää viileämpinä esim. makuuhuoneet).

#### **VIHJE!**

Odota vuorokausi ennen uutta asetusta, jotta huonelämpötila ehtii asettua.

Jos ulkona on kylmä ja huonelämpötila on liian alhainen, lisää lämpökäyrän jyrkkyyttä valikossa 1.9.1 yhden askeleen verran.

Jos ulkona on kylmä ja huonelämpötila on liian korkea, pienennä lämpökäyrän jyrkkyyttä valikossa 1.9.1 askeleen verran.

Jos ulkona on lämmintä ja huonelämpötila on liian alhainen, suurenna arvoa valikossa 1.1 yhden askeleen verran.

Jos ulkona on lämmintä ja huonelämpötila on liian korkea, pienennä arvoa valikossa 1.1 yhden askeleen verran.

#### **Valikko 1.3 - ohjelmointi**

Valikossa ohjelmointi ohjelmoidaan sisämukavuus (lämmitys) kullekin viikonpäivälle.

Voit myös ohjelmoida pidemmän ajan valitulle ajanjaksolle (loma) valikossa 4.7.

#### **Valikko 1.3.1 - lämmitys**

Tässä voit ohjelmoida talon lämpötilan korotuksen tai pienennyksen kolmelle eri ajanjaksolle päivässä. Jos huoneanturi on asennettu ja aktivoitu, asetetaan haluttu huonelämpötila (°C) ajanjaksolle. Ellei huoneanturia ole aktivoitu, asetetaan haluttu muutos (valikon 1.1 asetukselle). Yhden asteen muutos huonelämpötilassa saadaan yleensä aikaan yhdellä askeleella, mutta tietyissä tapauksissa voidaan tarvita useampia askeleita.

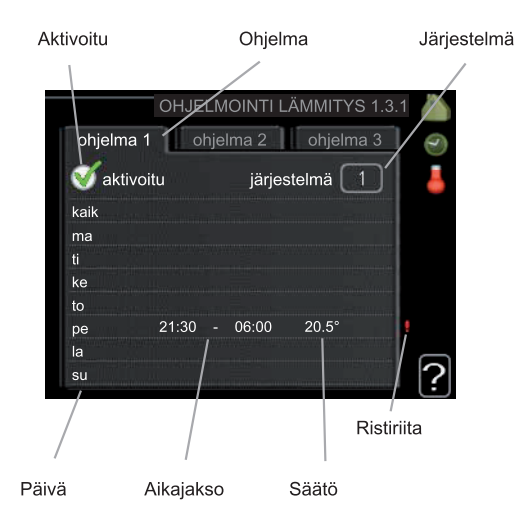

Ohjelma: Tässä valitaan muutettava ohjelma.

Aktivoitu: Tässä valitaan ohjelma valitulle ajanjaksolle. Deaktivointi ei vaikuta asetettuihin aikoihin.

Järjestelmä: Tässä valitaan mitä lämmitysjärjestelmää ohjelma koskee. Tämä vaihtoehto näytetään vain, jos lämmitysjärjestelmiä on useampia.

Päivä: Tässä valitaan mitä viikonpäiviä ohjelma koskee. Tietyn päivän ohjelmointi poistetaan nollaamalla kyseisen päivän ajat asettamalla käynnistysajaksi sama kuin pysäytysaika.Jos käytetään riviä "kaikki", kaikki ajanjakson päivän ohjelmoidaan rivin mukaan.

Aikajakso: Tässä valitaan käynnistysaika ja pysäytysaika valittuna päivänä ohjelmointia varten.

Säätö: Tässä asetetaan kuinka paljon lämpökäyrä muuttuu ohjelman aikana valikon 1.1 suhteen. Jos huoneanturi on asennettu, haluttu huonelämpötila asetetaan C-asteina.

Ristiriita: Jos kaksi eri asetusta on ristiriidassa keskenään, se näytetään punaisella huutomerkillä.

#### **VIHJE!**

Jos haluat asettaa samanlaiset ohjelmat jokaiselle viikonpäivälle, merkitse ensin "kaikki" ja muuta sitten halutut päivät.

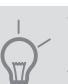

#### **VIHJE!**

Josjakson halutaan jatkuvan keskiyön yli, aseta päättymisaika ennen käynnistysaikaa. Silloin ohjelma pysähtyy seuraavana päivänä asetettuna päättymisaikana.

Ohjelma käynnistyy aina sinä päivänä, jolle aloitusaika on asetettu.

## **MUISTA!**

Talon lämpötilan muuttuminen kestää aikansa. Esimerkiksi lattialämmityksen yhteydessä lyhyt aikajakso ei aiheuta merkittävää huonelämpötilan muutosta.

#### **Valikko 1.9 - lisäasetukset**

Valikossa lisäasetukset on oranssi teksti, mikä tarkoittaa, että se on tarkoitettu asentajan käyttöön. Tässä valikossa on useita alivalikoita.

lämpökäyrä Lämpökäyrän jyrkkyyden asetus.

ulkoinen säätö Lämpökäyrän muutoksen säätö, kun ulkoinen kosketin on kytketty.

pienin menolämpötila Alimman sallitun menojohdon lämpötilan asetus.

huoneanturiasetukset Huoneanturin asetukset.

oma käyrä Oman lämpökäyrän määrittäminen.

pisteensiirto Lämpökäyrän muutoksen säätäminen tietyssä ulkolämpötilassa.

#### **Valikko 1.9.1 - lämpökäyrä**

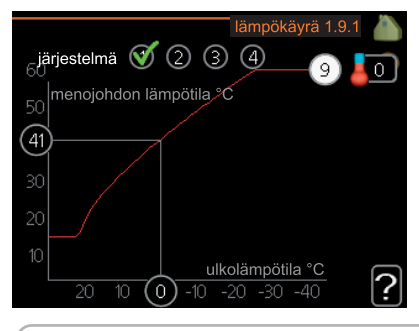

*lämpökäyrä* Säätöalue:0- 15 Tehdasasetus: 9

Valikossa lämpökäyrä voit nähdä talon nk. lämpökäyrän. Lämpökäyrän tehtävä on varmistaa tasainen sisälämpötila kaikissa ulkolämpötiloissa ja säästää siten energiaa. Tämän lämpökäyrän perusteella ohjausmoduulin ohjausyksikkö määrittää lämmitysjärjestelmään menevän veden lämpötilan, menolämpötilan, ja siten sisälämpötilan. Tässä voit valita lämpökäyrän ja lukea, miten menolämpötila muuttuu eri ulkolämpötiloissa.

#### *Lämpökäyrän jyrkkyys*

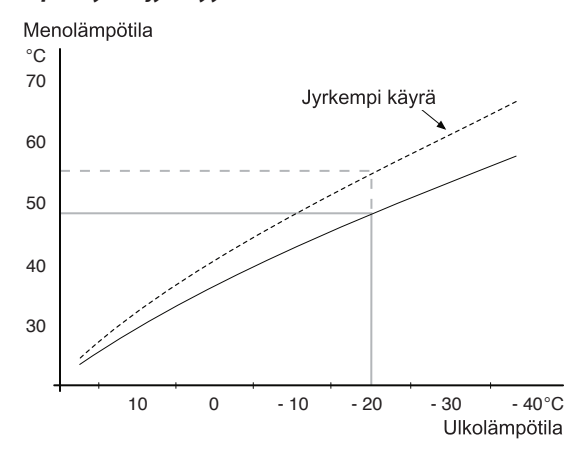

Lämpökäyrän jyrkkyys ilmaisee, kuinka monta astetta lämpöjohdon menolämpötilaa nostetaan/lasketaan, kun ulkolämpötila laskee/nousee. Jyrkempi käyrä tarkoittaa korkeampaa menolämpötilaa kylmemmässä ulkolämpötilassa.

Käyrän ihannejyrkkyys riippuu paikallisista ilmastoolosuhteista,talon lämmitysjärjestelmästä (patteri- vai lattialämmitys) sekä siitä, kuinka hyvin talo on eristetty.

Lämpökäyrä asetetaan lämmitysjärjestelmän asennuksen yhteydessä, mutta sitä on ehkä säädettävä jälkeenpäin. Sen jälkeen lämpökäyrää ei normaalisti tarvitse muuttaa.

#### **MUISTA!**

Sisälämpötilan hienosäädön yhteydessä lämpökäyrää siirretään ylös- tai alaspäin. Tämä tehdään valikossa 1.1 lämpötila .

#### *Käyrän muutos*

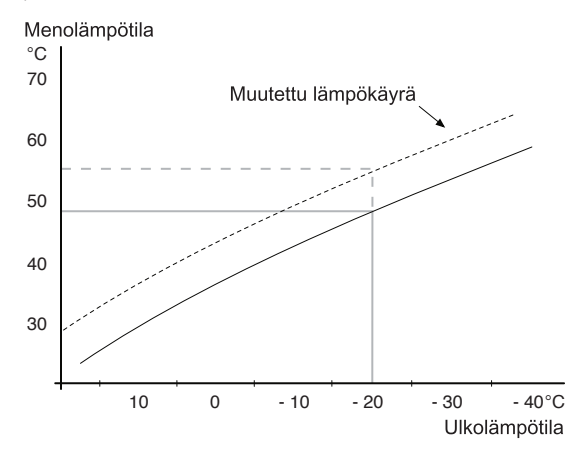

Lämpökäyrän muutos tarkoittaa, että menojohdon lämpötila muuttuu yhtä paljon kaikissa ulkolämpötiloissa, esim. +2 muutos nostaa menojohdon lämpötilaa 5 °C kaikissa ulkolämpötiloissa.

#### *Menojohdon lämpötila – maksimi- ja minimiarvot*

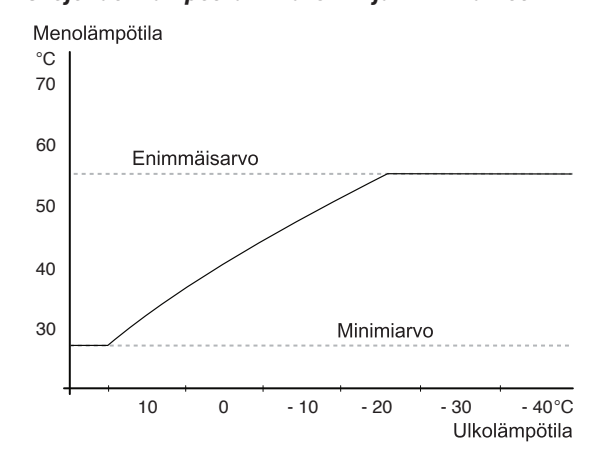

Koska menojohdon pyyntilämpötila ei voi nousta korkeammaksi kuin asetettu maksimiarvo eikä laskea alemmaksi kuin asetettu minimiarvo, lämpökäyrä kääntyy vaakasuuntaan näissä lämpötiloissa.

#### **MUISTA!**

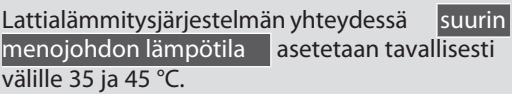

Tarkasta lattian suurin sallittu lämpötila lattiatoimittajaltasi.

Käyrän päässä oleva numero osoittaa käyrän jyrkkyyden. Lämpömittarin vieressä oleva numero osoittaa lämpökäyrän muutoksen. Aseta uusi arvo valitsimella. Vahvista uusi asetus painamalla OK-painiketta.

Käyrä 0 on oma lämpökäyrä, joka on luotu valikossa 1.9.7.

#### *Toisen lämpökäyrän valitsemiseksi (lämpökäyrän jyrkkyys):*

#### **HUOM!**

Jos lämmitysjärjestelmiä on vain yksi, käyrän numero on jo merkitty, kun valikkoikkuna avautuu.

- 1. Valitse järjestelmä (jos niitä on useampia), jonka lämpökäyrä muutetaan.
- 2. Kun järjestelmän valinta vahvistetaan, lämpökäyrän numero merkitään.
- 3. Palaa säätötilaan painamalla OK-painiketta.
- 4. Valitse uusi lämpökäyrä. Lämpökäyrät on numeroitu 0 - 15, mitä suurempi numero sitä jyrkempi käyrä ja korkeampi menolämpötila. Lämpökäyrä 0 tarkoittaa, että oma käyrä (valikko 1.9.7) on käytössä.
- 5. Lopeta asetusten määrittäminen painamalla OKpainiketta.

#### *Lämpökäyrän lukeminen:*

- 1. Kierrä valitsinta, niin että ulkolämpötilan akselin rengas merkitään.
- 2. Paina OK-painiketta.
- 3. Seuraa harmaata viivaa lämpökäyrään saakka ja lue vaakaviivan päästä menojohdon lämpötila valitussa ulkolämpötilassa.
- 4. Nyt voit lukea eri lämpötilat kiertämällä valitsinta oikealla tai vasemmalle ja lukea vastaavan menojohdon lämpötilan.
- 5. Poistu lukutilasta painamallaOK- tai takaisin-painiketta.

# **VIHJE!**

Odota vuorokausi ennen uutta asetusta, jotta huonelämpötila ehtii asettua.

Jos ulkona on kylmä ja huonelämpötila on liian alhainen, lisää lämpökäyrän jyrkkyyttä askeleen verran.

Jos ulkona on kylmä ja huonelämpötila on liian korkea, pienennä lämpökäyrän jyrkkyyttä askeleen verran.

Jos ulkona on lämmin ja huonelämpötila on liian alhainen, lisää lämpökäyrän jyrkkyyttä askeleen verran.

Jos ulkona on lämmin ja huonelämpötila on liian korkea, pienennä lämpökäyrän muutosta askeleen verran.

## **Valikko 1.9.2 - ulkoinen säätö**

#### *lämmitysjärjestelmä*

Säätöalue: -10 - +10 tai haluttu huonelämpötila, jos huoneanturi on asennettu.

Tehdasasetus: 0

Kytkemällä ulkoinen kosketin, esim. huonetermostaatti tai ajastin, voidaan tilapäisesti tai jaksottaisesti nostaa tai laskea huonelämpötilaa. Kun kosketin on suljettu, lämpökäyrän muutos muuttuu valikossa valitun lukumäärän portaita.Jos huoneanturi on asennettu ja aktivoitu, asetetaan haluttu huonelämpötila (°C) ajanjaksolle.

Jos lämmitysjärjestelmiä on useampia, jokaiselle voidaan tehdä omat asetukset.

#### **Valikko 1.9.3 - pienin menolämpötila**

*lämmitysjärjestelmä*

Säätöalue: 5-70 °C

Tehdasasetus: 20 °C

Tässä asetetaan lämmitysjärjestelmän alin menolämpötila. Tämä tarkoittaa, että MCU 40 ei koskaan käytä laskelmissa alempaa lämpötilaa kuin tässä asetettu.

Jos lämmitysjärjestelmiä on useampia, jokaiselle voidaan tehdä omat asetukset.

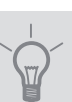

# **VIHJE!**

Arvoa voidaan suurentaa, jos talossa esim. halutaan pitää lattialämmitystä päällä kosteissa tiloissa myös kesällä.

Sinun on ehkä suurennettava arvoa "lämmityksen pysäytys" valikossa 4.9.2 "autom.tilan asetukset".

#### **Valikko 1.9.4 - huoneanturiasetukset**

#### *järjestelmäkerroin*

Säätöalue: 0,0 - 6,0 Tehdasasetus: 2,0

Tässä voit aktivoida huoneanturin huonelämpötilan ohjaukseen.

Tässä voit myös asettaa kertoimen (matemaattisen arvon), joka määrittää kuinka paljon huoneen yli- tai alilämpötila (halutun ja todellisen huonelämpötilan välinen ero) vaikuttaa menolämpötilaan. Suurempi arvo antaa suuremman ja nopeamman lämpökäyrän muutoksen.

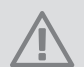

**HUOM!**

Liian korkea arvo voi aiheuttaa vaihteluja huonelämpötilassa (lämmitysjärjestelmästäsi riippuen).

Jos lämmitysjärjestelmiä on useampia, edellä kuvattu asetus voidaan tehdä jokaiselle järjestelmälle.

#### **Valikko 1.9.7 - oma käyrä**

# *menolämpötila*

Säätöalue: 0 – 80 °C

Tässä voit erityistarpeen yhteydessä luoda oman lämpökäyrän määrittämällä halutut menolämpötilat eri ulkolämpötiloissa.

**MUISTA!**

Käyrä 0 valikossa 1.9.1 pitää valita, jotta tämä käyrä olisi voimassa.

#### **Valikko 1.9.8 - pisteensiirto**

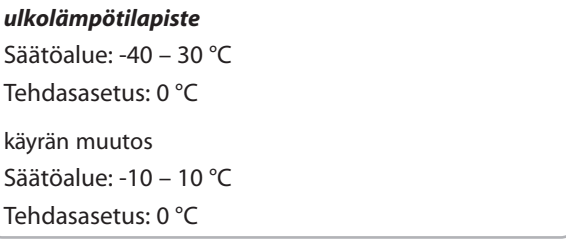

Tässä voit valita lämpökäyrän muutoksen tietyssä ulkolämpötilassa. Yhden asteen muutos huonelämpötilassa saadaan yleensä aikaan yhdellä askeleella, mutta tietyissä tapauksissa voidaan tarvita useampia askeleita.

Lämpökäyrään vaikutetaan, kun lämpötila poikkeaa ± 5 °C asetetusta ulkolämpötilapiste.

On tärkeää, että lämpökäyrä on valittu niin, että huonelämpötila tuntuu tasaiselta.

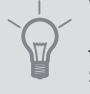

# **VIHJE!**

Jostalo tuntuu kylmältä esim. -2 °C lämpötilassa, asetetaan "ulkolämpötilapiste" arvoksi "-2" ja "käyrän muutos"suurennetaan, kunnes haluttu huonelämpötila saavutetaan.

#### **MUISTA!**  $\widehat{\mathcal{F}}$

Odota vuorokausi ennen uutta asetusta, jotta huonelämpötila ehtii asettua.

# **Valikko2- KÄYTTÖVESI Yleiskuvaus**

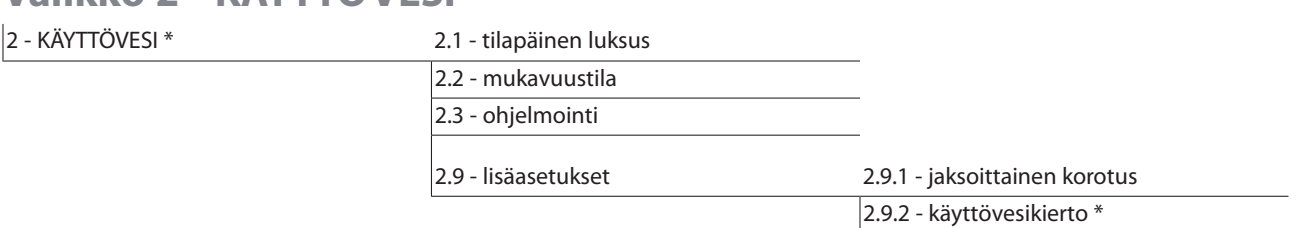

\* Vaatii lisävarusteen.

#### *Alivalikot*

Tämä valikko näkyy vain, jos lämminvesivaraaja on liitetty lämpöpumppuun.

Valikossa KÄYTTÖVESI on useita alivalikoita. Valikoiden oikealla puolella näkyvät kunkin valikon tilatiedot.

tilapäinen luksus Käyttövesilämpötilan tilapäisen korotuksen aktivointi. Tilatiedot näyttävät "pois" tai kuinka kauan tilapäinen lämpötilan korotus on voimassa.

mukavuustila Käyttövesimukavuuden säätö. Tilatiedot näyttävät valitun tilan,"säästö","normaali"tai"luksus".

ohjelmointi Käyttövesimukavuuden ohjelmointi. Tilatieto "asetettu" näkyy vain, jos olet asettanut ohjelman, mutta se ei juuri nyt ole aktiivinen."loma-asetus" näkyy, jos loma-asetus on aktiivinen samalla kuin ohjelma (ja lomatoiminto on priorisoitu). "aktiivinen" näkyy, jos joku osa ohjelmasta on aktiivinen, muuten näkyy "pois".

lisäasetukset Käyttövesilämpötilan jaksoittaisen korotuksen aktivointi.

#### **Valikko 2.1 - tilapäinen luksus**

Säätöalue: 3, 6 ja 12 tuntia sekä tila "pois"

Tehdasasetus: "pois"

Tilapäisen suuremman käyttövesitarpeen yhteydessä voit tässä valikossa valita käyttövesilämpötilan noston luksustasoon asetetuksi ajaksi.

MUISTA!

Jos mukavuustila "luksus" on valittu valikossa 2.2 lisäkorotusta ei voida tehdä.

Toiminto aktivoituu heti kun ajanjakso valitaan ja vahvistetaan OK-painikkeella. Oikealla näkyy jäljellä oleva aika valitulla asetuksella.

Kun aika on loppunut, MCU 40 palaa valikossa 2.2. asetettuun tilaan

Valitse "pois" kytkeäksesi pois päältä | tilapäinen luksus .

## **Valikko 2.2 - mukavuustila**

Säätöalue: säästö, normaali, luksus Tehdasasetus: normaali

Valittavien tilojen erona on käyttöveden lämpötila. Korkeammalla lämpötilalla käyttövesiriittää pitempään. säästö: Tämä tila antaa muita vähemmän käyttövettä, mutta samalla se on kaikkein taloudellisin. Tätä tilaa voidaan käyttää pienemmissä talouksissa, joissa tarvitaan vähän käyttövettä.

normaali: Normaalitila antaa suuremman vesimäärän ja sopii useimpiin talouksiin.

luksus: Luksustila antaa suurimman mahdollisen käyttövesimäärän. Tässä tilassa käyttövettä lämmitetään kompressorin lisäksi myössähkövastuksella, mikä suurentaa käyttökustannuksia.

#### **Valikko 2.3 - ohjelmointi**

Tässä voit ohjelmoida laitteiston käyttövesitilan enintään kahdelle eri ajanjaksolle päivässä.

Ohjelma aktivoidaan/deaktivoidaanmerkitsemällä/poistamalla merkintä kohdasta "aktivoitu". Deaktivointi ei vaikuta asetettuihin aikoihin.

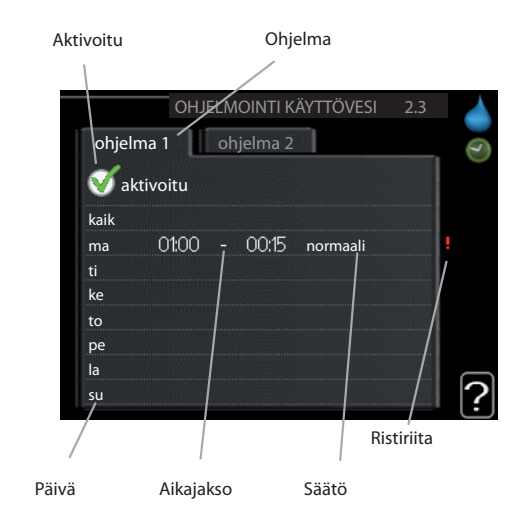

**Ohjelma:** Tässä valitaan muutettava ohjelma.

**Aktivoitu:** Tässä valitaan ohjelma valitulle ajanjaksolle. Deaktivointi ei vaikuta asetettuihin aikoihin.

**Päivä:** Tässä valitaan mitä viikonpäiviä ohjelma koskee. Tietyn päivän ohjelmointi poistetaan nollaamalla kyseisen päivän ajat asettamalla käynnistysajaksi sama kuin pysäytysaika.Jos käytetään riviä "kaikki", kaikki ajanjakson päivän ohjelmoidaan rivin mukaan.

**Aikajakso:** Tässä valitaan käynnistysaika ja pysäytysaika valittuna päivänä ohjelmointia varten.

**Säätö:** Tässä asetetaan mitä käyttövesitilaa käytetään ohjelman aikana.

**Ristiriita:** Jos kaksi eri asetusta on ristiriidassa keskenään, se näytetään punaisella huutomerkillä.

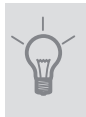

## **VIHJE!**

Jos haluat asettaa samanlaiset ohjelmat jokaiselle viikonpäivälle, merkitse ensin "kaikki" ja muuta sitten halutut päivät.

# **VIHJE!**

Josjakson halutaan jatkuvan keskiyön yli, aseta päättymisaika ennen käynnistysaikaa. Silloin ohjelma pysähtyy seuraavana päivänä asetettuna päättymisaikana.

Ohjelma käynnistyy aina sinä päivänä, jolle aloitusaika on asetettu.

## **Valikko 2.9 - lisäasetukset**

Valikossa lisäasetukset on oranssi teksti, mikä tarkoittaa, että se on tarkoitettu asentajan käyttöön. Tässä valikossa on useita alivalikoita.

#### **Valikko 2.9.1 - jaksoittainen korotus**

#### *ajanjakso*

Säätöalue:1- 90 päivää Tehdasasetus: 14 päivää

*käynnistysaika*

Säätöalue: 00:00 - 23:00

Tehdasasetus: 00:00

Varaajan bakteerikasvun estämiseksi lämpöpumppu voi yhdessä mahdollisen lisälämmönlähteen kanssa korottaa käyttöveden lämpötilaa säännöllisin väliajoin.

Voit myös määrittää käyttöveden lämpötilan korotusten aikavälin. Säätöalue on1- 90 vuorokautta. Tehdasasetus on 14 vrk. Poista merkintä "aktivoitu" toiminnon kytkemiseksi pois päältä.

# **Valikko 2.9.2 - käyttövesikierto (vaatii lisävarusteen)**

# *käyttöaika*

Säätöalue:1- 60 min Tehdasasetus: 60 min

#### *seisonta*

Säätöalue:0- 60 min

Tehdasasetus: 0 min

Tässä voit asettaa käyttövesikierron jopa kolmelle ajanjaksolle päivässä. Ajanjakson aikana käyttövesikierron kiertovesipumppu toimii asetusten mukaan

"käyttöaika" määrittää kuinka kauan käyttövesikierron pumppu käy käyttökertaa kohti.

"seisonta" määrittää kuinka kauan käyttövesikierron pumppu seisoo käyttökertojen välillä.

# **Valikko 3 - INFO Yleiskuvaus**

 $3 - INFO$ 

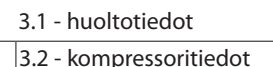

3.3 - lisäyksen tiedot

3.4 - hälytysloki

3.5 - sisälämpötilaloki

#### *Alivalikot*

Valikossa INFO on useita alivalikoita. Näissä valikoissa ei voi tehdä asetuksia, niissä ainoastaan näytetään tietoja. Valikoiden oikealla puolella näkyvät kunkin valikon tilatiedot.

huoltotiedot näyttää laitteiston lämpötilat ja asetukset.

kompressoritiedot näyttää lämpöpumpun kompressorin käyttöajat, käynnistysmäärät jne.

lisäyksen tiedot näyttää tiedot lisälämmönlähteen käyntiajoista ym.

hälytysloki näyttää viimeisen hälytyksen.

sisälämpötilaloki keskimääräinen sisälämpötila viikoittain edellisen vuoden aikana.

# **Valikko 3.1 - huoltotiedot**

Tässä näytetään tietoja laitteiston käyttötilasta (esim. nykyiset lämpötilat jne.). Muutoksia ei voi tehdä.

Tiedot näkyvät usealla sivulla. Siirry sivujen välillä kiertämällä valitsinta.

Valikon symbolit:

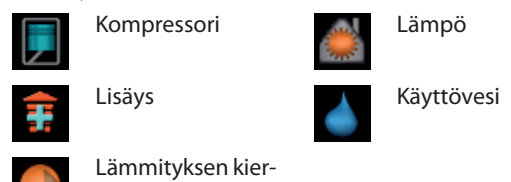

# **Valikko 3.2 - kompressoritiedot**

tovesipumppu (oranssi)

Tässä saat tietoa kompressorin käyttötilasta ja tilastoista. Muutoksia ei voi tehdä.

Tietoja voi olla usealla sivulla. Siirry sivujen välillä kiertämällä valitsinta.

# **Valikko 3.3 - lisäyksen tiedot**

Tässä saat tietoa lisälämmönlähteen asetuksista, käyttötilasta ja tilastotietoa. Muutoksia ei voi tehdä.

Tietoja voi olla usealla sivulla. Siirry sivujen välillä kiertämällä valitsinta.

# **Valikko 3.4 - hälytysloki**

Vianetsinnän helpottamiseksi tähän on tallennettu laitteiston käyttötila hälytyksen lauetessa. Voit nähdä tiedot 10 viimeisestä hälytyksestä.

Kun haluat nähdä käyttötilan hälytyksen yhteydessä, merkitse hälytys ja paina OK-painiketta.

#### **Valikko 3.5 - sisälämpötilaloki**

Tässä näet keskimääräisen sisälämpötilan viikoittain edellisen vuoden aikana. Katkoviiva on vuoden sisäkeskilämpötila.

Keskimääräinen sisälämpötila näytetään vain, jos huoneanturi/huoneyksikkö on asennettu.

#### *Keskilämpötilan lukeminen*

- 1. Kierrä valitsinta, niin että akselin viikkonumerorengas merkitään.
- 2. Paina OK-painiketta.
- 3. Seuraa harmaata viivaa käyrään saakka ja lue vaakaviivan vasemmasta päästä keskimääräinen sisälämpötila valitulla viikolla.
- 4. Voit nyt lukea keskilämpötilat eri viikoilla kiertämällä valitsinta oikealla tai vasemmalle ja lukemalla keskilämpötila samalla tavalla.
- 5. Poistu lukutilasta painamallaOK- tai takaisin-painiketta.

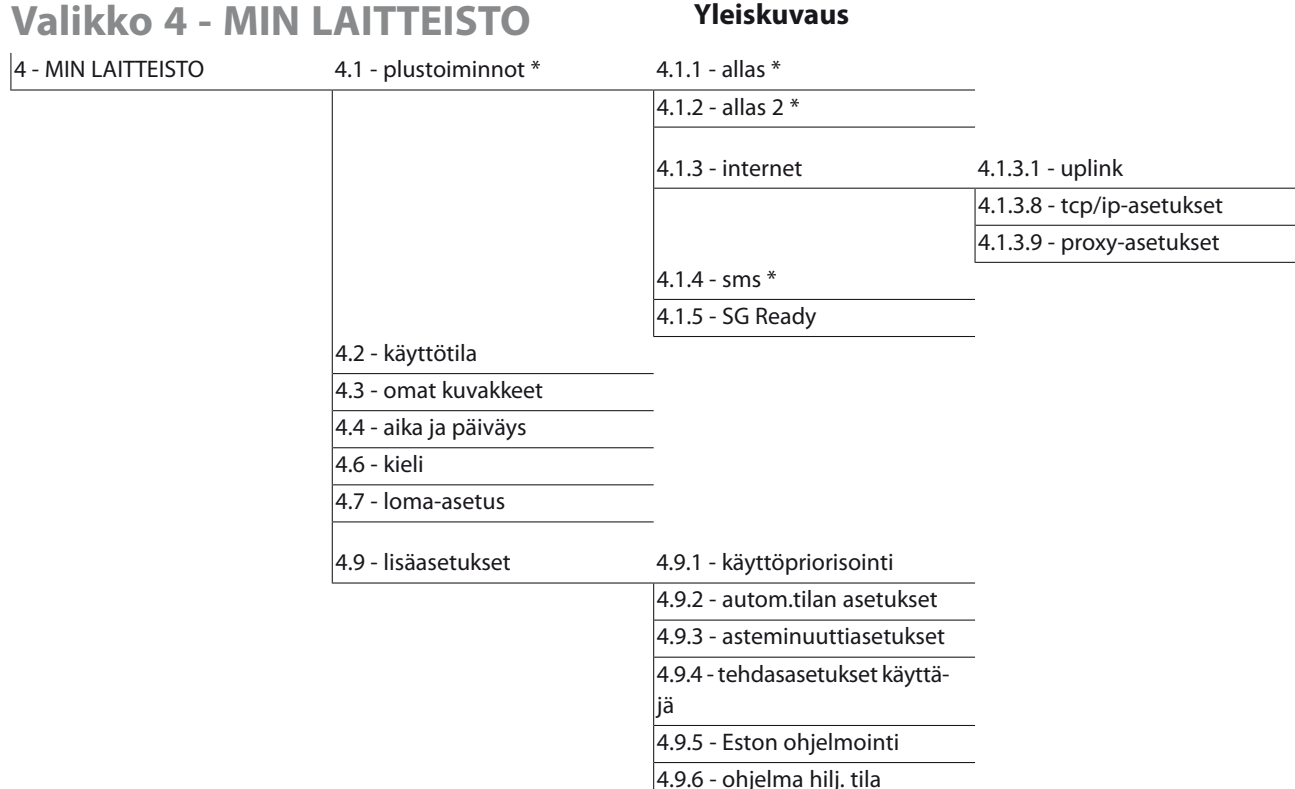

\* Vaatii lisävarusteen.

#### *Alivalikot*

Valikossa MIN LAITTEISTO on useita alivalikoita. Valikoiden oikealla puolella näkyvät kunkin valikon tilatiedot.

plustoiminnot Lämmitysjärjestelmän mahdollisia lisätoimintoja koskevat asetukset.

käyttötila Manuaalisen tai automaattisen käyttötilan aktivointi. Tilatiedot näyttävät valitun käyttötilan.

omat kuvakkeet Asetukset koskien ohjausmoduulin käyttöliittymän kuvakkeita, jotka näkyvät luukussa kun ovi on suljettu.

aika ja päiväys | Kellonajan ja päiväyksen asettaminen.

kieli Tässä voit valita millä kielellä näytön tiedot esitetään. Tilatiedot näyttävät valitun kielen.

loma-asetus Lämmityksen ja käyttöveden loma-asetus. Tilatiedot "asetettu" näytetään, jos olet asettanut lomaasetuksen, mutta se ei juuri nyt ole aktiivinen, "aktiivinen" näytetään, josjoku osa loma-asetuksesta on aktiivinen, muuten näytetään " pois".

lisäasetukset Ohjausyksikön toimintatavan asetukset.

#### **Valikko 4.1 - plustoiminnot**

Tämän alavalikoissa tehdään MCU 40:n lisätoimintojen asetukset.

# **Valikko 4.1.1 - 4.1.2 - allas1- allas 2 (vaatii lisävarusteen)**

#### *käynnistyslämpötila*

Säätöalue: 5,0 - 80,0 °C Tehdasasetus: 22,0 °C

#### *pysäytyslämpötila*

Säätöalue: 5,0 - 80,0 °C Tehdasasetus: 24,0 °C

Tässä valitaan onko allasohjaus aktiivinen, missä lämpötiloissa (käynnistys- ja pysäytyslämpötila) allaslämmitystapahtuu ja kuinka monta kompressoria saa lämmittää tätä allasta samaan aikaan.

Kun altaan lämpötila on laskenut asetetun käynnistyslämpötilan alle eikä käyttövesi- tai lämmitystarvetta ole, MCU 40 alkaa lämmittää allasvettä.

Poista merkintä "aktivoitu" allaslämmityksen kytkemiseksi pois päältä.

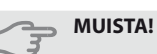

Käynnistyslämpötila ei voi olla korkeampi kuin pysäytyslämpötila.

# **Valikko 4.1.3 - internet**

Tässä teet asetukset MCU 40:n yhteydelle Internetiin.

#### **HUOM!**

Jotta nämä toiminnot toimisivat, verkkokaapelin pitää olla kytkettynä.

# **Valikko 4.1.3.1 - uplink**

Tässä voit hallinnoida laitteiston liitäntää Uplink™:iin ja nähdä Internetin kautta liitettyjen käyttäjien lukumäärän.

Liitetyllä käyttäjällä on Uplink™ -käyttäjätili, joka antaa oikeuden ohjata ja/tai valvoa laitteistoa.

#### *Pyydä uusi yhteysmerkkijono*

Jotta voit liittää Uplink™-käyttäjätilin laitteistoosi, sinun on pyydettävä uniikki yhteysmerkkijono.

- 1. Merkitse "pyydä uusi yhteysmerkkijono" ja paina OK-painiketta.
- 2. Laitteisto kommunikoi nyt Uplink™:n kanssa yhteysmerkkijonon määrittämiseksi.
- 3. Kun yhteysmerkkijono on luotu,se näytetään tässä valikossa "yhteysmerkkijono" ja on voimassa 60 minuuttia.

#### *Poista kaikki käyttäjät*

- 1. Merkitse "sulje kaikki käyttäjät" ja paina OK-painiketta.
- 2. Laitteisto kommunikoi nyt Uplink™:n kanssa vapauttaakseen laitteistosi kaikista Internetin kautta liitetyistä käyttäjistä.

# **HUOM!**

Kun olet poistanut kaikki käyttäjät, he eivät voi valvoa tai ohjata laitteistoasi Uplink™:n kautta pyytämättä uutta yhteysmerkkijonoa.

## **Valikko 4.1.3.8 - tcp/ip-asetukset**

Täällä voit asettaa laitteistosi TCP/IP-asetukset.

#### *Automaattiset asetukset (DHCP)*

- 1. Merkitse "automaattisesti". Laitteisto saa nyt TCP/IP-asetukset DHCP:n avulla.
- 2. Merkitse "vahvista" ja paina OK-painiketta.

#### *Manuaaliset asetukset*

- 1. Poista merkintä "automaattisesti", valittavanasi on nyt useita asetusmahdollisuuksia.
- 2. Merkitse "ip-osoite" ja paina OK-painiketta.
- 3. Syötä oikeat tiedot virtuaalinäppäimistön avulla.
- 4. Merkitse "OK" ja paina OK-painiketta.
- 5. Toista 1-3 "netmask", "gateway" ja "dns".
- 6. Merkitse "vahvista" ja paina OK-painiketta.

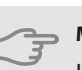

#### **MUISTA!**

Laitteisto ei voi muodostaa yhteyttä Internetiin ilman oikeita TCP/IP-asetuksia.Jos olet epävarma asetusten suhteen, käytä auto-tilaa tai pyydä lisätietoa verkon järjestelmävalvojalta.

#### **VIHJE!**

Kaikki valikon avaamisen jälkeen tehdyt asetukset voidaan palauttaa merkitsemällä "palauta" ja painamalla OK-painiketta.

#### **Valikko 4.1.3.9 - proxy-asetukset**

Täällä voit asettaa laitteistosi proxy-asetukset.

Proxy-asetuksilla määritetään laitteiston ja Internetin välisen välityspalvelimen liitäntätiedot. Näitä asetuksia käytetään pääasiassa silloin, kun laitteisto on liitetty Internetiin yritysverkon kautta. Laitteisto tukee HTTP Basic ja HTTP Digest-tyyppisiä proxy-autentikointeja.

Jos olet epävarma asetusten suhteen, käytä valmiita asetuksia tai pyydä lisätietoa verkon järjestelmänvalvojalta.

#### *Asetukset*

- 1. Merkitse "käytä proxya" jos haluat käyttää välityspalvelinta.
- 2. Merkitse "palvelin" ja paina OK-painiketta.
- 3. Syötä oikeat tiedot virtuaalinäppäimistön avulla.
- 4. Merkitse "OK" ja paina OK-painiketta.
- 5. Toista1-3 "portti", "käytt.tunn." ja "salasana".
- 6. Merkitse "vahvista" ja paina OK-painiketta.

#### **VIHJE!**

Kaikki valikon avaamisen jälkeen tehdyt asetukset voidaan palauttaa merkitsemällä "palauta" ja painamalla OK-painiketta.

## **Valikko 4.1.4 - sms (vaatii lisävarusteen)**

Tässä tehdään lisävarusteen SMS 40 asetukset.

Kirjoita matkapuhelinnumero, josta voidaan muuttaa ja lukea ohjausmoduulin tila. Numero pitää antaa muodossa +358 XXXXXXXX.

Jos haluat saada SMS-viestin hälytyksen yhteydessä, merkitse ruutu puhelinnumeron oikealla puolella.

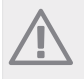

**HUOM!**

Numeron pitää olla sellainen, johon voi lähettää SMS-viestejä.

## **Valikko 4.1.5 - SG Ready**

Tätä toimintoa voi käyttää vain sähköverkossa, joka tukee "SG Ready"-standardia (Saksa).

Tässä teet "SG Ready"-toiminnon asetukset.

#### *vaik. huonelämpötila*

Tässä valitaan voidaanko huonelämpötilaan vaikuttaa "SG Ready":n aktivoinnin yhteydessä.

"SG Ready":n matalahintatilassa sisälämpötilan rinnakkaissiirtoa suurennetaan "+1". Jos huoneanturi on asennettu ja aktivoitu, haluttua huonelämpötilaa nostetaan 1 °C.

"SG Ready":n ylikapasiteettitilassa sisälämpötilan rinnakkaissiirtoa suurennetaan "+2". Jos huoneanturi on asennettu ja aktivoitu, haluttua huonelämpötilaa nostetaan 2 °C.

#### *vaik käyttövesi*

Tässä valitaan voidaanko käyttöveden lämpötilaan vaikuttaa "SG Ready":n aktivoinnin yhteydessä.

"SG Ready":n matalahintatilassa käyttöveden pysäytyslämpötila asetetaan mahdollisimman korkeaksi pelkässä kompressorikäytössä (sähkövastusta ei sallita).

"SG Ready":n ylikapasiteettitilassa käyttöveden lämpötila asetetaan "luksus" (sähkövastus sallitaan).

#### *vaik allaslämpötila (vaatii lisävarusteen)*

Tässä valitaan voidaanko altaan lämpötilaan vaikuttaa "SG Ready":n aktivoinnin yhteydessä.

"SG Ready":n matalahintatilassa haluttua altaan lämpötilaa (käynnistys- ja pysäytyslämpötila) suurennetaan  $1^{\circ}$ C.

"SG Ready":n ylikapasiteettitilassa haluttua altaan lämpötilaa (käynnistys- ja pysäytyslämpötila) suurennetaan 2 °C.

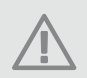

#### **HUOM!**

Toiminnon täytyy on kytketty kahteen AUXtuloon ja aktivoitu valikossa 5.4.

#### **Valikko 4.2 - käyttötila**

#### *käyttötila*

Säätöalue: auto, käsinohjaus, vain lisäys Tehdasasetus: auto

*toiminnot*

Säätöalue: kompressori, lisäys, lämmitys

Ohjausmoduulin käyntitila asetetaan yleensä valikossa "auto". Voit myös asettaa ohjausmoduulin tilaksi "vain lisäys", jolloin käytetään vain lisälämmönlähdettä tai "käsinohjaus" ja valita itse, mitkä toiminnot sallitaan.

Muuta käyttötila merkitsemällä haluttu tila ja painamalla OK-painiketta. Kun käyttötila on valittu, oikealla näytetään ohjausmoduulin sallitut (yliviivattu = eisallittu) ja valittavat vaihtoehdot. Valitse sallitut toiminnot merkitsemällä toiminto säätöpyörällä ja painamalla OK-painiketta.

#### *Käyttötila auto*

Tässä käyttötilassa ohjausmoduuli valitsee automaattisesti, mitkä toiminnot sallitaan.

#### *Käyttötila käsinohjaus*

Tässä käyttötilassa voit itse valita, mitkä toiminnot sallitaan. Et voi deaktivoida "kompressori" käsinkäyttötilassa.

#### *Käyttötila vain lisäys*

Tässä käyttötilassa kompressori ei ole aktiivinen ja lämmitys tapahtuu pelkästään sähkövastuksella.

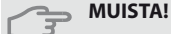

Jos valitset tilan "vain lisäys" kompressori poistetaan käytöstä ja käyttökustannukset nousevat.

# **MUISTA!**

Et voi deaktivoida pelkästään lisälämpöä, ellei sinulla ole lämpöpumppua kytkettynä (katso valikko 5.2.2).

#### *Toiminnot*

"kompressori "tuottaa käyttöveden ja lämmitysveden. Jos"kompressori" deaktivoidaan,se osoitetaan ohjausmoduulin päävalikon symbolilla. Et voi deaktivoida "kompressori" käsinkäyttötilassa.

"lisäys " auttaa kompressoria lämmittämään talon ja/tai käyttöveden, kun lämpöpumppu ei pysty yksin täyttämään koko tarvetta.

"lämmitys " lämmittääksesi taloa. Voit deaktivoida toiminnon, kun et halua että lämmitys on toiminnassa.

#### **Valikko 4.3 - omat kuvakkeet**

Tässä voit valita, mitkä kuvakkeet näkyvät näytössä, kun MCU 40:n ovi on kiinni. Voit valita jopa 3 kuvaketta. Jos valitset useampia, ensimmäisenä valittu häviää. Kuvakkeet näkyvät valintajärjestyksessä.

#### **Valikko 4.4 - aika ja päiväys**

Tässä asetetaan aika, päiväys, näyttötila ja aikavyöhyke.

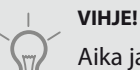

Aika ja päiväys asetetaan automaattisesti, jos lämpöpumppu liitetään Uplink™:iin. Oikean ajan asettamiseksi aikavyöhyke pitää asettaa.

## **Valikko 4.6 - kieli**

Tässä voit valita millä kielellä näytön tiedot esitetään.

#### **Valikko 4.7 - loma-asetus**

Energiankulutuksen pienentämiseksi loma-aikana voit ohjelmoida alemman sisälämpötilan ja käyttövesilämpötilan. Allaslämmitys ja aurinkokeräimen jäähdytys on mahdollista myös ohjelmoida, jos toiminnot on kytketty.

Jos huoneanturi on asennettu ja aktivoitu, asetetaan haluttu huonelämpötila (°C) ajanjaksolla. Tämä asetus koskee kaikkia lämmitysjärjestelmiä, joissa on huoneanturi.

Jos huoneanturia ei ole aktivoitu, asetetaan haluttu lämpökäyrän muutos. Tämä asetus koskee kaikkia lämmitysjärjestelmiä, joissa ei ole huoneanturia. Yhden asteen muutos huonelämpötilassa saadaan yleensä aikaan yhdellä askeleella, mutta tietyissä tapauksissa voidaan tarvita useampia askeleita.

Lomaohjelma käynnistyy klo 00:00 alkamispäivänä ja päättyy klo 23:59 päättymispäivänä.

#### **VIHJE!**

Aseta loma-asetuksen päättymispäiväksi noin vuorokausi ennen kotiinpaluuta, jotta huonelämpötila ja käyttöveden lämpötila ehtivät palautua.

# **VIHJE!**

Ohjelmoi lomaohjelma etukäteen ja aktivoise juuri ennen lähtöä mukavuuden säilyttämiseksi.

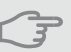

# **MUISTA!**

Jos deaktivoit käyttöveden tuotannon loman ajaksi,"jaksoittainen korotus" (estää mahdollisen bakteerikasvun) estetään tänä aikana. "jaksoittainen korotus" käynnistetään, kun lomaohjelma päättyy.

#### **Valikko 4.9 - lisäasetukset**

Valikossa lisäasetukset on oranssi teksti, mikä tarkoittaa, että se on tarkoitettu asentajan käyttöön. Tässä valikossa on useita alivalikoita.

#### **Valikko 4.9.1 - käyttöpriorisointi**

#### *käyttöpriorisointi*

Säätöalue:0- 180 min

Tehdasasetus: 30 min

Tässä valitset kuinka kauan laitteisto toimii kussakin tilassa, jos on kaksitai useampia samanaikaisia tarpeita. Jos on vain yksi tarve, laitteisto toimii siinä käytössä.

Osoitin ilmaisee, missä jaksossa laitteisto on.

0 minuuttia tarkoittaa, että tarve ei ole priorisoitu vaan aktivoidaan vasta kun ei ole mitään muuta tarvetta.

#### **Valikko 4.9.2 - autom.tilan asetukset**

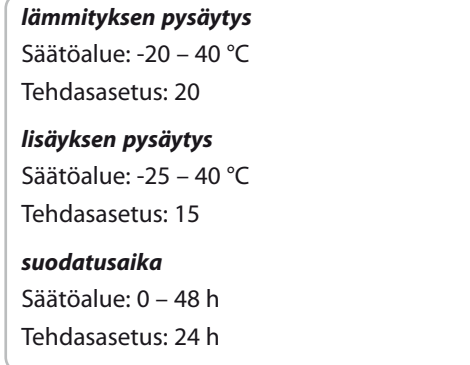

Kun käyttötilaksi on asetettu "auto" ohjausmoduuli valitsee itse keskiulkolämpötilan perusteella milloin lisälämmön ja lämmöntuotannon käynnistys ja pysäytys sallitaan.

Tässä valikossa valitaan nämä keskiulkolämpötilat.

Voit myös määrittää, kuinka pitkältä ajalta (suodatusaika) keskilämpötila lasketaan. Jos valitset 0, käytetään nykyistä ulkolämpötilaa.

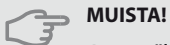

Arvoa "lisäyksen pysäytys" ei voi asettaa korkeammaksi kuin "lämmityksen pysäytys".

## **Valikko 4.9.3 - asteminuuttiasetukset**

*nykyinen arvo*

Säätöalue: -3000 – 3000

#### *käynnistä kompressori*

Säätöalue: -1000 – -30 Tehdasasetus: -60

#### *käynnistysero kompressorit*

Säätöalue: 10 – 2000 Tehdasasetus: 60

#### *käynnistysero lisälämpö*

Säätöalue: 100 – 1000 Tehdasasetus: 400

*lisälämm. portaiden ero*

Säätöalue: 0 – 1000

Asteminuutit ilmaisevat talon hetkellisen lämmitystarpeen ja määrittävät milloin kompressori ja lisäys käynnistetään/pysäytetään.

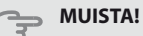

Korkeampi (nollaa päin) "käynnistä kompressori":n arvo lisää kompressorin käynnistyksiä, mikä lisää kompressorin kulutusta. Liian pieni arvo (nollasta poispäin) voi aiheuttaa epävakaan huonelämpötilan.

#### **Valikko 4.9.4 - tehdasasetukset käyttäjä**

Tässä voit palauttaa kaikki käyttäjän käytettävissä olevat asetukset (mukaan lukien lisäasetusvalikko) tehdasarvoihin.

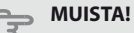

Tehdasasetusten palautuksen jälkeen omat asetukset, kuten esim. lämpökäyrä jne. pitää asettaa uudelleen.

#### **Valikko 4.9.5 - Eston ohjelmointi**

Tässä voit ohjelmoida lisälämmön eston kahdelle eri aikajaksolle.

Kun ohjelma on aktiivinen, estosymboli näkyy ohjausmoduulin päävalikossa.

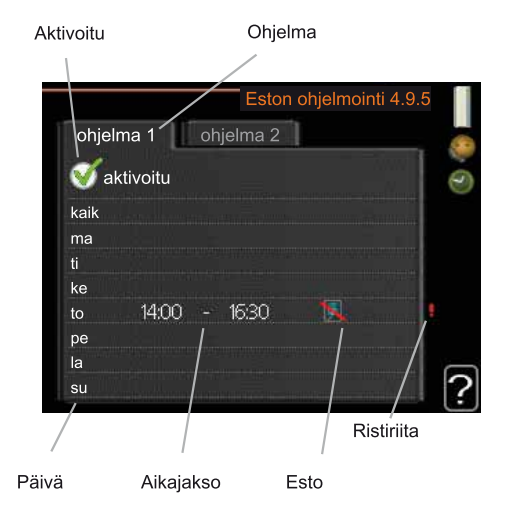

**Ohjelma:** Tässä valitaan muutettava aikajakso.

**Aktivoitu:** Tässä valitaan ohjelma valitulle ajanjaksolle. Deaktivointi ei vaikuta asetettuihin aikoihin.

**Päivä:** Tässä valitaan mitä viikonpäiviä ohjelma koskee. Tietyn päivän ohjelmointi poistetaan nollaamalla kyseisen päivän ajat asettamalla käynnistysajaksisama kuin pysäytysaika.Jos käytetään riviä "kaikki", kaikki ajanjakson päivän ohjelmoidaan rivin mukaan.

**Aikajakso:** Tässä valitaan käynnistysaika ja pysäytysaika valittuna päivänä ohjelmointia varten.

**Esto:**Tässä valitaan haluttu esto.

**Ristiriita:** Jos kaksi eri asetusta on ristiriidassa keskenään, se näytetään punaisella huutomerkillä.

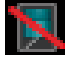

Ulkoyksikön kompressorin esto.

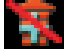

Lisäenergian esto.

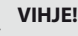

Jos haluat asettaa samanlaiset ohjelmat jokaiselle viikonpäivälle, merkitse ensin "kaikki" ja muuta sitten halutut päivät.

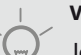

## **VIHJE!**

Josjakson halutaan jatkuvan keskiyön yli, aseta päättymisaika ennen käynnistysaikaa. Silloin ohjelma pysähtyy seuraavana päivänä asetettuna päättymisaikana.

Ohjelma käynnistyy aina sinä päivänä, jolle aloitusaika on asetettu.

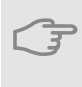

# **MUISTA!**

Pitkäaikainen esto voi huonontaa mukavuutta ja käytön taloudellisuutta.

#### **Valikko 4.9.6 - ohjelma hilj. tila**

Tässä voit ohjelmoida lämpöpumpun hiljaisen toiminnan kahdelle eri ajanjaksolle (edellyttäen, että lämpöpumppu tukee toimintoa).

Kun ohjelma on aktiivinen, hiljaisen toiminnan symboli näkyy ohjausmoduulin päävalikossa.

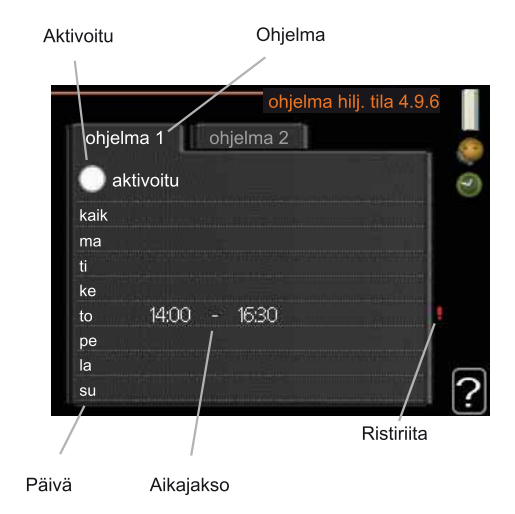

**Ohjelma:** Tässä valitaan muutettava aikajakso.

**Aktivoitu:** Tässä valitaan ohjelma valitulle ajanjaksolle. Deaktivointi ei vaikuta asetettuihin aikoihin.

**Päivä:** Tässä valitaan mitä viikonpäiviä ohjelma koskee. Tietyn päivän ohjelmointi poistetaan nollaamalla kyseisen päivän ajat asettamalla käynnistysajaksi sama kuin pysäytysaika.Jos käytetään riviä "kaikki", kaikki ajanjakson päivän ohjelmoidaan rivin mukaan.

**Aikajakso:** Tässä valitaan käynnistysaika ja pysäytysaika valittuna päivänä ohjelmointia varten.

**Ristiriita:** Jos kaksi eri asetusta on ristiriidassa keskenään, se näytetään punaisella huutomerkillä.

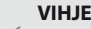

**VIHJE!**

Jos haluat asettaa samanlaiset ohjelmat jokaiselle viikonpäivälle, merkitse ensin "kaikki" ja muuta sitten halutut päivät.

## **VIHJE!**

Josjakson halutaan jatkuvan keskiyön yli, aseta päättymisaika ennen käynnistysaikaa. Silloin ohjelma pysähtyy seuraavana päivänä asetettuna päättymisaikana.

Ohjelma käynnistyy aina sinä päivänä, jolle aloitusaika on asetettu.

#### **MUISTA!**

Pitkäaikainen hiljainen käynti voi huonontaa mukavuutta ja käytön taloudellisuutta.

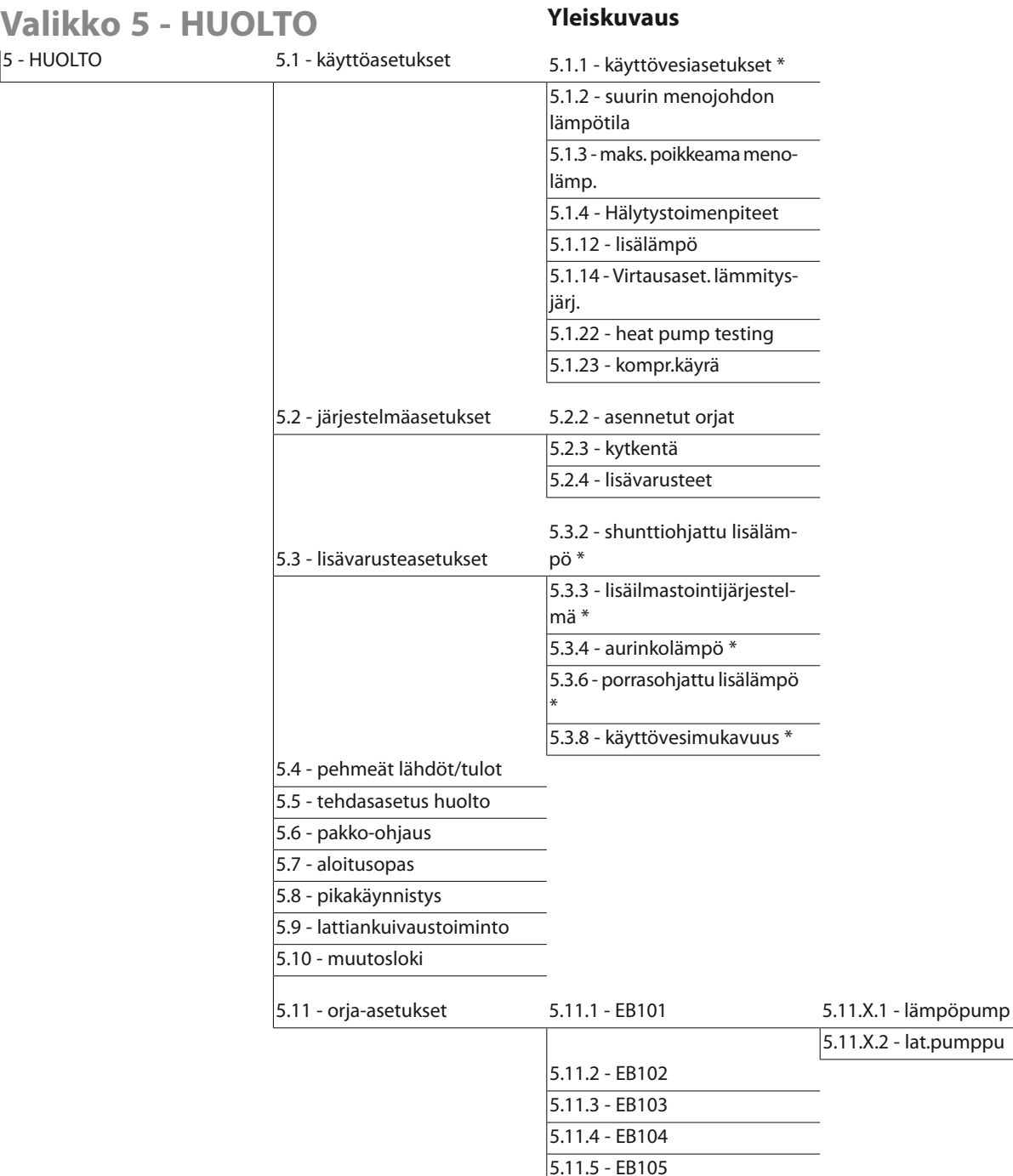

\* Vaatii lisävarusteen.

Siirry huoltovalikkoon painamalla Takaisin-painiketta 7 sekunnin ajan.

#### *Alivalikot*

Valikossa HUOLTO on oranssi teksti, mikä tarkoittaa, että se on tarkoitettu asentajan käyttöön. Tässä valikossa on useita alivalikoita. Valikoiden oikealla puolella näkyvät kunkin valikon tilatiedot.

käyttöasetukset Ohjausmoduulin käyttöasetukset.

5.11.6 - EB106 5.11.7 - EB107 5.11.8 - EB108

> järjestelmäasetukset **Ohjausmoduulin järjestelmäase**tukset, lisätarvikkeiden aktivointi jne.

> lisävarusteasetukset **Lisätarvikkeiden käyttöasetukset.** pehmeät lähdöt/tulot Tulokortin (AA3) ja liitinriman (X2) ohjelmallisesti ohjattujen tulojen ja lähtöjen asetukset.

tehdasasetus huolto kaikkien käyttäjän käytettävissä olevien asetusten (mukaan lukien lisäasetusvalikko) palautus tehdasarvoihin.

pakko-ohjaus Sisäyksikön komponenttien pakko-ohjaus.

aloitusopas Ohjausmoduulin ensimmäisen käynnistyksen yhteydessä näytettävän aloitusoppaan käsinkäynnistys.

pikakäynnistys Kompressorin pikakäynnistys.

# **HUOM!**

Virheelliset asetukset huoltovalikoissa voivat vahingoittaa laitteistoa.

#### **Valikko 5.1 - käyttöasetukset**

Tämän alavalikoissa tehdään ohjausmoduulin käyttöasetukset.

#### **Valikko 5.1.1 - käyttövesiasetukset**

#### **säästö**

Säätöalue käynnistyslämpötila säästö: 5 – 70 °C Tehdasasetus käynnistyslämpötila säästö: 44 °C Säätöalue pysäytyslämpötila säästö:5– 70 °C Tehdasasetus pysäytyslämpötila säästö: 47 °C

#### **normaali**

Säätöalue käynnistyslämpöt. normaali : 5 – 70 °C Tehdasasetus käynnistyslämpöt. normaali: 47 °C Säätöalue pysäytyslämpöt. normaali : 5 – 70 °C Tehdasasetus pysäytyslämpöt. normaali: 50 °C

#### **luksus**

Säätöalue käynnistyslämpötila luksustila : 5 – 70 °C Tehdasasetus käynnistyslämpötila luksustila: 52 °C Säätöalue pysäytyslämpötila luksus : 5 – 70 °C Tehdasasetus pysäytyslämpötila luksus: 55 °C

#### **pysäytyslämpöt. per korotus**

Säätöalue: 55 – 70 °C Tehdasasetus: 55 °C

#### **käynnistysero kompressorit**

Säätöalue: 0,5 - 4,0 °C

Tehdasasetus: 1 °C

Tässä asetetaan käyttöveden käynnistys-ja pysäytyslämpötilat eri mukavuusvaihtoehdoille valikossa 2.2 sekä jaksoittaisen korotuksen pysäytyslämpötila valikossa 2.9.1.

#### **Valikko 5.1.2 - suurin menojohdon lämpötila**

#### **lämmitysjärjestelmä**

Säätöalue: 5-70 °C

Tehdasasetus: 60 °C

Tässä asetetaan lämmitysjärjestelmän korkein menolämpötila.Jostalossa on enemmän kuin yksi lämmitysjärjestelmä, kullekin järjestelmälle voidaan asettaa erilliset menolämpötilat.

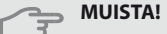

Lattialämmitysjärjestelmän yhteydessä suurin menojohdon lämpötila asetetaan tavallisesti välille 35 ja 45 °C.

Tarkasta lattian suurin sallittu lämpötila lattiatoimittajaltasi.

#### **Valikko 5.1.3 - maks. poikkeama menolämp.**

#### **maks. ero kompr.**

Säätöalue: 1 – 25 °C Tehdasasetus: 10 °C

#### **maks. ero lisäläm.**

Säätöalue: 1 – 24 °C Tehdasasetus: 7 °C

Tässä asetetaan suurin sallittu ero lasketun ja todellisen menojohdon lämpötilan välillä kompressori- ja lisäyskäytössä.

#### **maks. ero kompr.**

Jostodellinen menolämpötila poikkeaa asetusarvosta, lämpöpumppu pakotetaan pysähtymään riippumatta asteminuuttiluvusta.

Jos todellinen menolämpötila ylittää lasketun menolämpötilan asetetulla arvolla, asetetaan asteminuuttilukemaksi 0.Jostarvitaan vain lämmitystä, lämpöpumpun kompressori pysähtyy.

#### **maks. ero lisäläm.**

Jos "lisäys" on valittu ja aktivoitu valikossa 4.2 ja todellinen menolämpötila ylittää lasketun asetetulla arvolla, sähkövastus pysäytetään.

#### **Valikko 5.1.4 -Hälytystoimenpiteet**

Tässä voit valita miten ohjausmoduuli ilmoittaa, että näytössä näkyy hälytys.

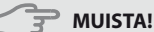

Ellei hälytystoimenpidettä valita, energiankulutus saattaa kasvaa hälytyksen yhteydessä.

#### **Valikko 5.1.12 - lisälämpö**

Tässä teet kytketyn ulkoisen lisälämmönlähteen (porrasohjattu tai shunttiohjattu) asetukset.

Valitse ensin onko porrasohjattu taishunttiohjattu lisälämmönlähde kytketty. Sen jälkeen voit muuttaa eri vaihtoehtojen asetuksia.

#### *lis.tyyp: porrasohj*

#### *maks. porras*

Säätöalue (binäärinen porrastus deaktivoitu) :0– 3 Säätöalue (binäärinen porrastus aktivoitu) : 0 – 7

Tehdasasetus: 3

#### *varokekoko*

Säätöalue:1- 200 A

Tehdasasetus: 16A

Valitse tämä vaihtoehto, jos porrasohjattu lisälämmönlähde on kytketty ja se on asennettu käyttövesilatauksen vaihtoventtiilin (QN10) etu- tai takapuolelle. Porrasohjattu lisälämmönlähde on esim. ulkoinen sähkökattila.

Tässä voit asettaa sallittujen lisälämpöportaiden enimmäismäärän, onko säiliössä sisäinen lisälämmönlähde (vain, jos lisälämmönlähde on QN10:n jälkeen), käytetäänkö binaarista porrastusta sekä varokekoon.

#### *lis.tyyp: shunttiohj*

#### *minimikäyntiaika*

Säätöalue: 0 – 48 h Tehdasasetus: 12 h

#### *alin lämpötila*

Säätöalue: 5 – 90 °C Tehdasasetus: 55 °C

#### *shunttivahvistus*

Säätöalue: 0,1 –10,0 Tehdasasetus: 1,0

#### *shuntin odotusaika*

Säätöalue: 10 – 300 s Tehdasasetus: 30 s

#### *varokekoko*

Säätöalue:1- 200 A Tehdasasetus: 16A

Valitse tämä vaihtoehto, jos shunttiohjattu lisälämmönlähde on kytketty.

Tässä asetetaan ulkoisen shuntatun lisälämmön käynnistysehdot, minimikäyntiaika ja minimilämpötila. Ulkoinen shuntattu lisälämmönlähde on esim. puu-/öljy- /pellettikattila.

Shuntille voidaan asettaa shunttivahvistus ja odotusaika.

#### **VIHJE!**

Katso toiminnan kuvaus lisätarvikkeen asennuskäsikirjasta.

#### **Valikko 5.1.14 - Virtausaset. lämmitysjärj.**

#### *tehdasaset.*

Säätöalue: patteri, lattialämmitys, pat. + lattialäm., MUT °C

Tehdasasetus: patteri

Säätöalue MUT: -40,0 - 20,0 °C Tehdasasetus MUT: -18,0 °C

#### *oma aset.*

Säätöalue dT MUT:ssa: 0,0-25,0 Tehdasasetus dT MUT:ssa: 10,0 Säätöalue MUT: -40,0 - 20,0 °C Tehdasasetus MUT: -18,0 °C

Tässä asetetaan, minkä tyyppiseen lämmönjakojärjestelmään kiertovesipumppu on kytketty.

dT MUT:ssa on tulo- ja menolämpötilojen välinen ero asteina mitoitetussa ulkolämpötilassa.

#### **Valikko 5.1.22 - heat pump testing**

#### **HUOM!**

Tämä valikko on tarkoitettu MCU 40:n testaukseen eri standardien mukaisesti.

Valikon käyttö muuhun tarkoitukseen voi aiheuttaa sen, että laitteisto ei toimi oikein.

Tässä valikossa on useita alivalikoita, yksi kutakin standardia kohti.

#### **Valikko 5.1.23 - kompr.käyrä**

Tässä asetetaan tuleeko lämpöpumpun kompressorin noudattaa tiettyä käyrää tietyn lämmöntarpeen yhteydessä vaituleeko sen toimia asteminuuttien perusteella ine.

Tässä voit asettaa käyrän tarpeelle (lämmitys, käyttövesi jne.) poistamalla valinnan "auto", kiertämällä valitsinta kunnes lämpötila on merkitty ja painamalla OK-painiketta. Nyt voit asettaa missä lämpötiloissa maksimi- ja minimitaajuudet esiintyvät.

Tässä valikossa on useita ikkunoita (yksi kutakin tarvetta varten). Voit vaihtaa ikkunaa vasemmassa yläkulmassa olevien nuolien avulla.

# **HUOM!**

Tämä valikko näytetään vain, jos MCU 40 on liitetty lämpöpumppuun, jossa on invertteriohjattu kompressori.

#### **Valikko 5.2 -järjestelmäasetukset**

Tässä voit tehdä laitteiston järjestelmäasetukset, esim. aktivoida liitetyt orjalaitteet ja valita mitä lisävarusteita on asennettu.

## **Valikko 5.2.2 - asennetut orjat**

Jos orja on liitetty isäntälaitteistoon, se asetetaan tässä.

Liitetyt orjat voidaan aktivoida kahdella tavalla. Voit joko merkitä vaihtoehdon luettelossa tai käyttää automaattitoimintoa "etsi asennetut orjat".

#### *etsi asennetut orjat*

Merkitse "etsi asennetut orjat" ja paina OK-painiketta lämpöpumppuun liitettyjen lisätarvikkeiden automaattisen haun käynnistämiseksi.

# **Valikko 5.2.3 - kytkentä**

Tässä asetetaan onko järjestelmä liitetty allaslämmitykseen, lämminvesivaraajaan ja lämmitysjärjestelmään.

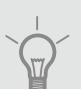

#### **VIHJE!**

Esimerkkejä liitäntävaihtoehdoista löydät osoitteesta www.kaukora.fi.

Tässä valikossa on liitäntämuisti, mikä tarkoittaa, että ohjausjärjestelmä muistaa miten tietty vaihtoventtiili on liitetty ja käyttää automaattisesti oikeaa liitäntää, kun käytät samaa vaihtoventtiiliä seuraavan kerran .

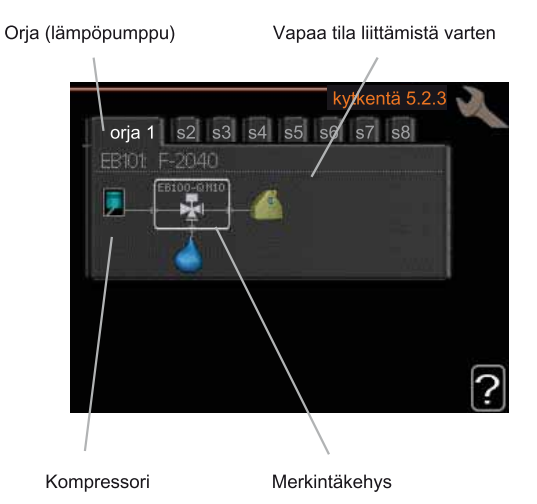

**Isäntä/orja:** Tässä valitset mille lämpöpumpulle liitäntäasetukset tehdään (joslämpöpumppuja on vain yksi, näytetään vain isäntä).

**Kompressori:** Tässä valitaan onko lämpöpumpun kompressori estetty (tehdasasetus), ulkoisesti ohjattu pehmotulon kautta vai vakio (liitetty esim. allaslämmitykseen, lämminvesivaraajaan ja lämmitysjärjestelmään).

**Merkintäkehys:** Siirrä merkintäkehystä säätöpyörällä. OK-painikkeella valitset muokattavan arvon ja vahvistat valinnan näyttöön tulevassa ikkunassa.

**Työtila liittämistä varten:** Tähän piirretään järjestelmän liitäntä.

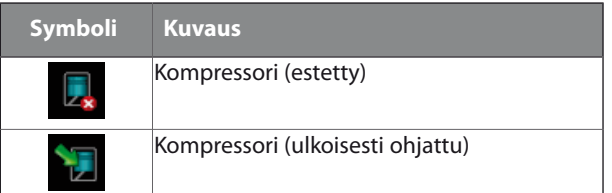

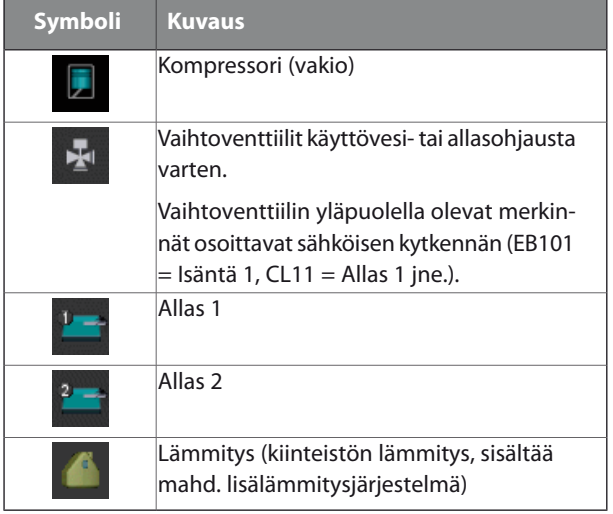

## **Valikko 5.2.4 - lisävarusteet**

Tässä voit määrittää asennetut lisävarusteet.

Joslämminvesivaraaja on liitetty MCU 40-lämpöpumppuun, käyttöveden lämmitys on aktivoitava tässä.

Lisätarvikkeet voidaan aktivoida kahdella tavalla. Voit joko merkitä vaihtoehdon luettelossa tai käyttää automaattitoimintoa "etsi asennettuja lisävarusteita".

#### *etsi asennettuja lisävarusteita*

Merkitse "etsi asennettuja lisävarusteita" ja paina OKpainiketta MCU 40-lämpöpumppuun liitettyjen lisätarvikkeiden automaattisen haun käynnistämiseksi.

## **Valikko 5.3 - lisävarusteasetukset**

Tämän alavalikoissa tehdään asennettujen ja aktivoitujen lisätarvikkeiden käyttöasetukset.

# **Valikko 5.3.2 - shunttiohjattu lisälämpö**

*käynnistä lisäys* Säätöalue: -2000 – -30 GM Tehdasasetus: -400 GM

## *minimikäyntiaika*

Säätöalue: 0 – 48 h Tehdasasetus: 12 h

*alin lämpötila* Säätöalue: 5 – 90 °C Tehdasasetus: 55 °C

*shunttivahvistus* Säätöalue: 0,1 –10,0 Tehdasasetus: 1,0

*shuntin odotusaika* Säätöalue: 10 – 300 s

Tehdasasetus: 30 s

Tässä asetetaan ulkoisen shuntatun lisälämmön käynnistysaika, minimikäyntiaika ja minimilämpötila. Ulkoinen shuntattu lisälämpö on esim. puu-/öljy-/pellettikattila.

Shuntille voidaan asettaa shunttivahvistus ja odotusaika.

Katso toiminnan kuvaus lisätarvikkeen asennuskäsikirjasta.

#### **Valikko 5.3.3 - lisäilmastointijärjestelmä**

#### *shunttivahvistus*

Säätöalue: 0,1 –10,0

Tehdasasetus: 1,0

*shuntin odotusaika*

Säätöalue: 10 – 300 s

Tehdasasetus: 30 s

Tässä asetetaan shunttivahvistus ja odotusaika asennetuille lämmitysjärjestelmille.

Katso toiminnan kuvaus lisätarvikkeen asennuskäsikirjasta.

#### **Valikko 5.3.4 - aurinkolämpö**

*käyn. delta-T*

Säätöalue:1- 40 °C Tehdasasetus: 8 °C

*pys. delta-T* Säätöalue:0- 40 °C Tehdasasetus: 4 °C

*varaajan maks. lämpötila*

Säätöalue:5- 110 °C Tehdasasetus: 95 °C

*aur.kennon maks. lämp.*

Säätöalue: 80 - 200 °C Tehdasasetus: 125 °C

*pakkasenkestävyys* Säätöalue: -20 -  $+20$  °C

Tehdasasetus: 2 °C

*käyn. aurinkokennojäähdytys*

Säätöalue: 80 - 200 °C Tehdasasetus: 110 °C

**käyn. delta-T, pys. delta-T:** Tässä voit asettaa millä aurinkolämpökerääjän ja aurinkolämpösäiliön lämpötilaerolla kiertovesipumppu käynnistyy ja pysähtyy.

**varaajan maks. lämpötila, aur.kennon maks. lämp.:** Tässä asetetaan aurinkosäiliön ja aurinkokeräimen maksimilämpötila, jossa kiertovesipumppu pysähtyy. Tällä suojataan aurinkosäiliö ylikuumenemiselta.

**maks. solar-allaslämpötila:** Tässä voit asettaa maksimilämpötilan, jossa aurinkokeräin lopettaa altaan

lämmityksen (tarvittaessa).Altaan lämmitys on mahdollista vain, jos lämpöä on ylimääräistä käyttö- ja lämmitysvesitarpeen täytyttyä.

Jos laitteistossa on toiminnot jäätymisenestolle ja/tai aurinkokeräimen jäähdytykselle, voit aktivoida ne tässä. Kun toiminto on aktiivinen, voit tehdä niihin liittyvät asetukset.

#### *jäätymissuojaus*

pakkasenkestävyys : Tässä voit asettaa missä aurinkolämpökerääjän lämpötilassa kiertovesipumppu käynnistyy jäätymisen estämiseksi.

#### *aurinkokeräimen jäähdytys*

käyn. aurinkokennojäähdytys : Jos aurinkolämpökerääjän lämpötila ylittää tämän asetuksen samalla kun aurinkolämpösäiliön lämpötila ylittää asetetun maksimilämpötilan, aktivoidaan ulkoinen jäähdytystoiminto.

#### **Valikko 5.3.6 - porrasohjattu lisälämpö**

#### *käynnistä lisäys*

Säätöalue: 0 – 2000 GM Tehdasasetus: 400 GM

#### *lisälämm. portaiden ero*

Säätöalue: 0 – 1000 GM Tehdasasetus: 30 GM

# *maks. porras*

Säätöalue (binäärinen ohjaus deaktivoitu) : 0 – 3 Säätöalue (binäärinen ohjaus aktivoitu) : 0 – 7 Tehdasasetus: 3

Tässä määritetään askelohjatun lisälämmön asetukset. Askelohjattu lisälämpö on esim. ulkoinen sähkökattila.

Voit esim. valita milloin lisälämpö käynnistyy, asettaa sallittujen lisälämpöportaiden enimmäismäärän ja sen, käytetäänkö binääristä porrastusta.

Katso toiminnan kuvaus lisätarvikkeen asennuskäsikirjasta.

#### **Valikko 5.3.8 - käyttövesimukavuus**

*lähtevä käyttövesi* Säätöalue: 40 - 65 °C Tehdasasetus: 55 °C

*shunttivahvistus* Säätöalue: 0,1 –10,0 Tehdasasetus: 1,0

*shuntin odotusaika* Säätöalue: 10 – 300 s Tehdasasetus: 30 s

Tässä teet käyttövesimukavuutta koskevat asetukset.

Katso toiminnan kuvaus lisätarvikkeen asennuskäsikirjasta.

**sähköv. aktivointi** : Tässä voit valita onko lämminvesivaraajaan asennettu sähkövastus.

**vastus aktivoitu lämmitykseen** : Tässä voit valita käytetäänkö varaajassa olevaa vastusta käyttöveden lämmittämiseen kun kompressorit on priorisoitu lämmitykselle. Edellyttää että yllä oleva vaihtoehto on aktivoitu.

**sekoitusventtiilin aktivointi** : Tässä voit valita onko käyttövesijärjestelmään asennettu aktiivinen sekoitusventtiili lämpötilan ohjaamiseen. Jos tämä vaihtoehto on aktivoitu, voit asettaa käyttöveden menolämpötilan sekä sekoitusventtiilin shunttivahvistuksen ja odotusaian.

**lähtevä käyttövesi** : Tässä voit asettaa mihin lämpötilaan sekoitusventtiili rajoittaa lämminvesivaraajasta tulevan käyttöveden lämpötilan.

## **Valikko 5.4 -pehmeät lähdöt/tulot**

Tässä voit valita mihin tulokortin (AA3) tuloon/lähtöön ja liitinrimaan (X2) ulkoinen kosketintoiminto (sivulla 21) kytketään.

Valinnaiset tulot liitinrimassa AUX1-6 (AA3-X6:9-14 ja X2:1-14) ja lähtö AA3-X7.

## **Valikko 5.5 - tehdasasetus huolto**

Tässä voit palauttaa kaikki asetukset (mukaan lukien käyttäjän asetukset) tehdasarvoihin.

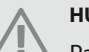

#### **HUOM!**

Palautuksen jälkeen aloitusopas näkyy näytössä seuraavan ohjausmoduulin käynnistyksen yhteydessä.

## **Valikko 5.6 - pakko-ohjaus**

Tässä voit pakko-ohjata ohjausmoduulin eri osia ja mahdollisia kytkettyjä lisävarusteita.

## **Valikko 5.7 - aloitusopas**

Aloitusopas käynnistyy automaattisesti, kun ohjausmoduuli käynnistetään ensimmäistä kertaa. Tässä voit käynnistää sen käsin.

Katso sivulla 23 lisätiedot aloitusoppaasta.

#### **Valikko 5.8 - pikakäynnistys**

Tässä voit käynnistää kompressorin.

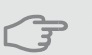

**MUISTA!**

Kompressorin käynnistys edellyttää lämmitystai käyttövesitarpeen olemassa oloa.

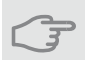

# **MUISTA!**

Älä pikakäynnistä kompressoria liian monta kertaa peräkkäin lyhyen ajan sisällä, kompressori ja sen ympärillä olevat varusteet voivat vaurioitua.

#### **Valikko 5.9 - lattiankuivaustoiminto**

*pituus jakso1- 3, 5-7* Säätöalue:0- 30 päivää Tehdasasetus: 2 päivää

#### *lämpötila jakso1- 3, 5-7*

Säätöalue: 15 - 70 °C Tehdasasetus:

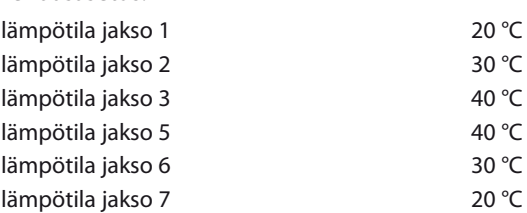

#### *pituus jakso 4*

Säätöalue:0- 30 päivää Tehdasasetus: 3 päivää

#### *lämpötila jakso 4*

Säätöalue: 15 - 70 °C Tehdasasetus: 45 °C

Tässä asetetaan lattiankuivaustoiminto.

Voit määrittää enintään 7 ajanjaksoa, joissa on eri menolämpötilat. Jos ajanjaksoja on vähemmän kuin 7, muiden jaksojen pituudeksi asetetaan 0 päivää.

Lattiakuivaustoiminto aktivoidaan merkitsemällä "aktivoitu". Alareunassa on laskuri, joka näyttää kuinka monta vuorokautta toiminto on ollut aktiivinen.

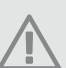

#### **HUOM!**

Kun lattiankuivaustoiminto on aktiivinen, kiertovesipumppu käy 100% teholla valikon 5.1.10 asetuksista riippumatta.

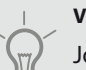

#### **VIHJE!**

Jos käyttötilaa "vain lisäys" käytetään, valitse valikossa 4.2.

## **Valikko 5.10 -muutosloki**

Tästä voi lukea ohjausjärjestelmään tehdyt muutokset.

Jokaisesta muutoksesta näytetään päiväys, aika, tunniste (asetuskohtainen) ja uusi arvo.

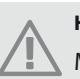

#### **HUOM!**

Muutosloki tallennetaan käynnistyksen yhteydessä eikä sitä poisteta tehdasasetusten palautuksen yhteydessä.

#### **Valikko 5.11 - orja-asetukset**

Tämän alavalikoissa tehdään asennettujen orjalaitteiden asetukset.

#### **Valikko 5.1.11 - EB101 - 5.11.8 - EB108**

Tässä teet asennettuja orjalaitteita koskevat asetukset sekä latauspumpun asetukset.

#### **Valikko 5.11.X.1 - lämpöpump**

Tässä teet asennettuja orjalaitteita koskevat asetukset. Katso asetukset asennetun orjalaitteen asentajan käsikirjasta.

#### **Valikko 5.11.X.2 - lat.pumppu**

#### *nop. käytössä*

Säätöalue: auto / käsinohjaus

Tehdasasetus: auto

Tässä asetetaan latauspumpun käyttötila sekä nopeus eri tarvetapauksissa.

**käyttö auto** : Latauspumppu käynnistyy 20 sekuntia ennen lämpöpumpun kompressoria ja pysähtyy 20 sekuntia kompressorin jälkeen. Poistettu vaihtoehdon valinta asettaa latauspumppu käymään jatkuvasti.

**nop. käytössä** : Tässä asetetaan latauspumpun nopeus eri tarvetapauksissa.

**auto**: Latauspumppu valitsee optimaalisen nopeuden MCU 40:n tarpeelle.

**käsinohjaus** : Latauspumpun nopeus on asetettavissa välillä0- 100%. Tämä vaihtoehto näytetään vain jos "auto" merkintä poistetaan tarpeen vuoksi.

nop odotustilassa : Tässä asetetaan latauspumpun nopeus (asetettavissa välillä0- 100%) kun "käyttö auto" kun lämpöpumpun kompressoriseisoo samalla kun lämmitys sallitaan.

# **9 Huolto**

# **Huoltotoimenpiteet**

# **HUOM!**

Huollon saa suorittaa vain tarvittavan pätevyyden omaava henkilö.

MCU 40:n korjaamiseen saa käyttää vain Kaukora Oy:n toimittamia varaosia.

#### **Varatila**

# **HUOM!**

Katkaisinta (SF1) ei saa asettaa asentoon " I " tai  $\Delta$  ennen kuin järjestelmä on täytetty vedellä. Lämpöpumpun kompressorisaattaa vaurioitua.

Varatilaa käytetään käyttöhäiriöiden ja huollon yhteydessä. Käyttövettä ei lämmitetä tässä tilassa.

Varatila aktivoidaan kääntämällä katkaisin (SF1) asentoon " $\Delta$ ". Tämä tarkoittaa, että:

- Merkkivalo palaa keltaisena.
- Näyttö on sammutettu ja ohjaustietokone on kytketty pois.
- Käyttövettä ei tuoteta.
- Kaikkien lämpöpumppujen kompressorit ja latauspumput ovat pois päältä.
- Lisävarusteet ovat pois päältä.
- Kiertovesipumppu on aktiivinen.
- Varatilarele (K1) on aktiivinen.

Ulkoinen lisälämpö on aktiivinen, jos se on kytketty varatilaan (K1, liitinrima X1). Varmista, että lämmitysvesi kiertää ulkoisessa lisälämmönlähteessä.

#### **Lämminvesivaraajan (jos liitetty) tyhjennys**

Lämminvesivaraaja tyhjennetään lappoperiaatteella. Tämän voi tehdä tyhjennysventtiilin kautta, joka asennetaan tulevaan kylmävesijohtoon, tai työntämällä letku kylmävesiliitäntään.

#### **Lämpötila-anturin tiedot**

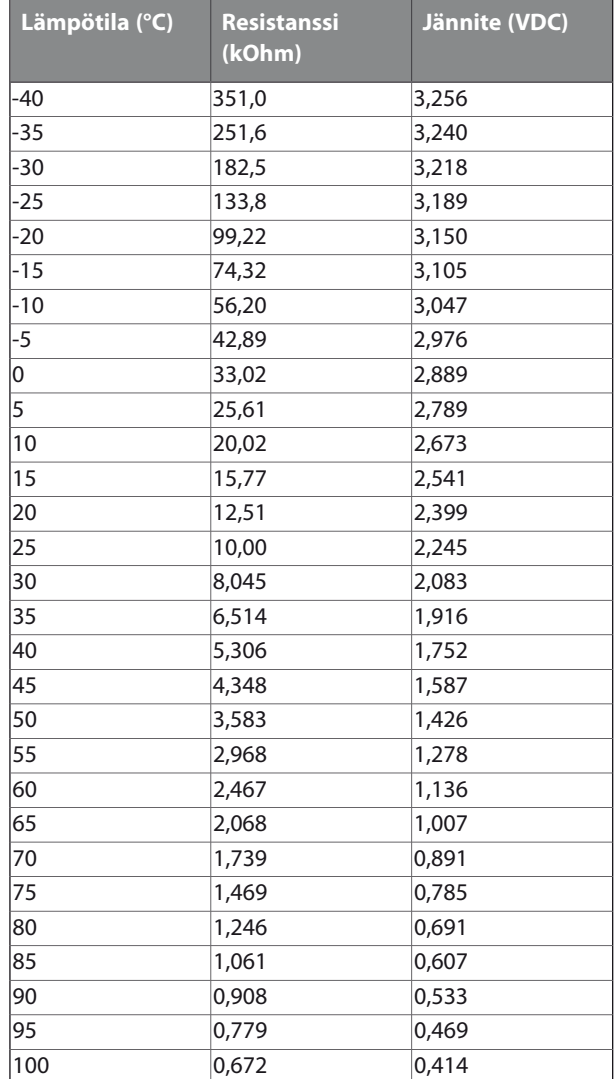

## **USB-huoltoliitäntä**

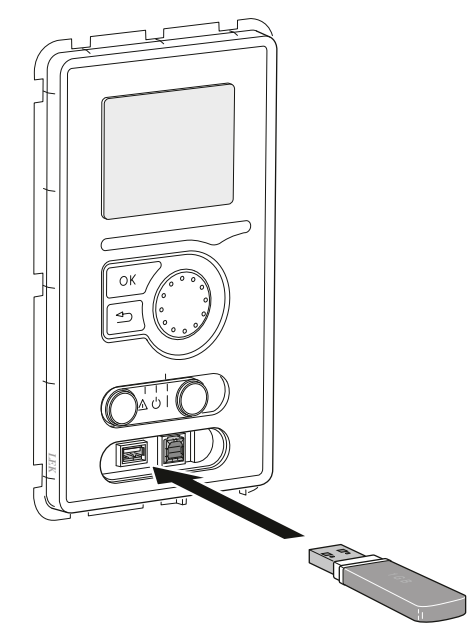

MCU 40 on varustettu USB-huoltoliitännällä. Tähän liitäntään voit esim. kytkeä USB-muistin ohjelmiston päivitystä, lokin tallennusta ja MCU 40:n asetusten käsittelyä varten.

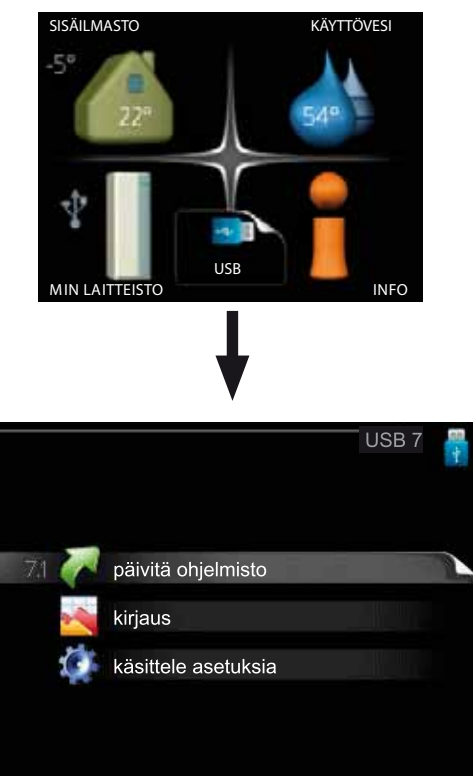

Kun USB-muisti kytketään, näyttöön tulee uusi valikko (7).

#### Valikko 7.1 - päivitä ohjelmisto

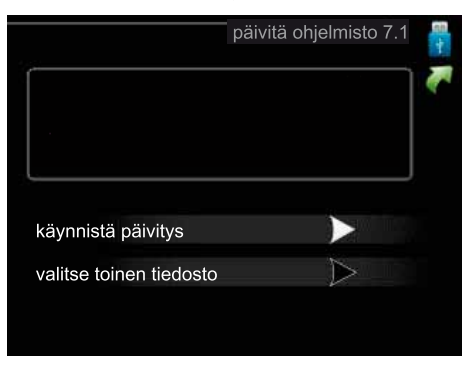

Tässä voit päivittää MCU 40:n ohjelmiston.

**HUOM!** Jotta seuraavat toiminnot toimisivat, USBmuistilla on pitää olla ohjelmatiedostot MCU 40:a varten Kaukora Oy:ltä.

Näytön yläreunassa näkyvässä tietoruudussa näytetään tiedot(aina englanniksi) luultavimmasta päivityksestä, jonka päivitysohjelma on valinnut USB-muistilta.

Tämä tieto kertoo mille tuotteelle ohjelmisto on tarkoitettu, ohjelman version sekä yleistä tietoa ohjelmasta. Jos haluat käyttää jotain muuta tiedostoa, voit valita sen "valitse toinen tiedosto".

#### *käynnistä päivitys*

Valitse "käynnistä päivitys" jos haluat käynnistää päivityksen. Näyttöön tulee kysely haluatko varmasti päivittää ohjelmiston. Vastaa"kyllä" jatkaaksesi tai "ei" päivityksen peruuttamiseksi.

Jos vastasit"kyllä" aikaisempaan kysymykseen, päivitys käynnistyy ja sen edistyminen näytetään näytössä. Kun päivitys on valmis, MCU 40 käynnistyy uudelleen.

#### **HUOM!**

Ohjelmiston päivitys ei nollaa MCU 40:n valikkoasetuksia.

## **HUOM!**

Jos päivitys keskeytetään ennen kuin se on valmis(esim.sähkökatkoksen vuoksi), ohjelmisto voidaan palauttaa aikaisempaan versioon pitämälläOK-painike painettuna käynnistyksen aikana, kunnes vihreä valo syttyy (noin 10 sek).

#### *valitse toinen tiedosto*

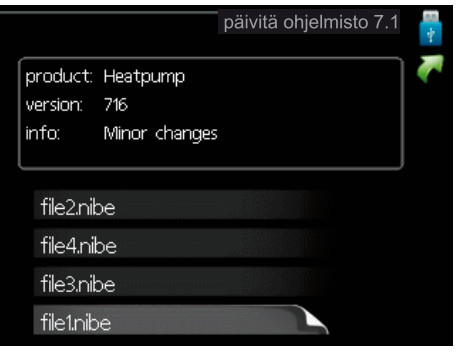

Valitse "valitse toinen tiedosto" ellet halua käyttää ehdotettua ohjelmistoa. Kun selaat tiedostoja, merkityn ohjelmiston tiedot näytetään tietoruudussa. Kun olet valinnut tiedoston OK-painikkeella, palaat edelliselle sivulle (valikko 7.1), jossa voit käynnistää päivityksen.

#### *Valikko 7.2 - kirjaus*

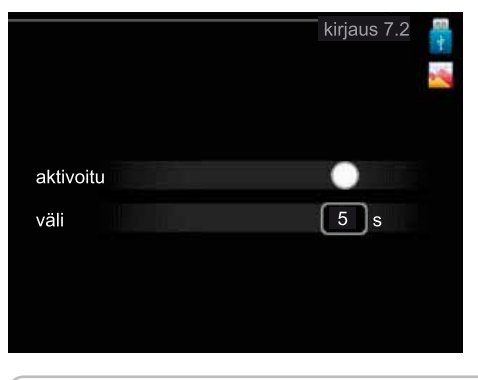

Säätöalue:1s– 60 min Tehdasasetusväli: 5 s

Tässä voit määrittää, tallennetaanko mittausarvot MCU 40:sta lokiin USB-muistilla.

#### *Tietojen rekisteröinti pidemmältä aikaväliltä*

- 1. Aseta rekisteröintien aikaväli.
- 2. Merkitse "aktivoitu".
- 3. Mittausarvot tallennetaan nyt MCU 40:sta tiedostoon USB-muistilla asetetuin aikavälein, kunnes "aktivoitu" merkintä poistetaan.

# **MUISTA!**

Poista merkintä "aktivoitu" ennen kuin otat ulos USB-muistin.

#### *Valikko 7.3 - käsittele asetuksia*

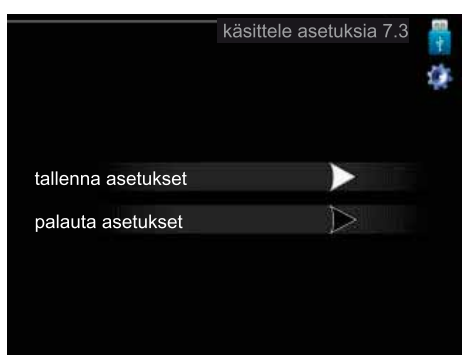

Tässä voit käsitellä (tallentaa tai noutaa) kaikkia valikkoasetuksia (käyttäjä- ja huoltovalikot) MCU 40:ssa USB-muistilla.

Painikkeella "tallenna asetukset" tallennat valikkoasetuksetUSB-muistille myöhempää palautusta varten tai jos haluat kopioida asetukset toiseen MCU 40 -lämpöpumppuun.

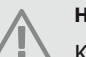

#### **HUOM!**

Kun tallennat valikkoasetukset USB-muistille, ne kirjoitetaan aikaisemmin tallennettujen asetusten päälle.

Painikkeella "palauta asetukset" palautetaan kaikki valikkoasetukset USB-muistilta.

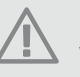

#### **HUOM!**

Valikkoasetusten palautusta USB-muistilta ei voi peruuttaa.

# **10 Häiriöt**

Useimmissa tapauksissa ohjausmoduuli havaitsee toimintahäiriön ja osoittaa sen näytössä näkyvällä hälytyksellä ja toimenpideohjeilla. Kohdassa "Hälytysten käsittely" on lisätietoa hälytysten käsittelystä.Jos käyttöhäiriö ei näy näytössä tai jos näyttö on pimeänä, seuraa seuraavaa vianetsintäkaaviota.

# **Hälytysten käsittely**

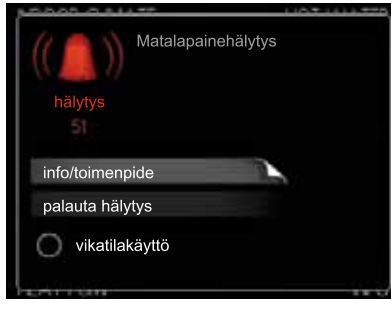

Hälytys tarkoittaa, että on ilmennyt jonkinlainen toimintahäiriö. Tämä osoitetaan sillä, että tilamerkkivalo ei enää pala vihreänä vaan punaisena ja näytössä näkyy hälytyskello.

# **Hälytys**

Punainen hälytys tarkoittaa, että on ilmennyt toimintahäiriö, jota lämpöpumppu ja/tai ohjausyksikkö ei pysty poistamaan itse. Voit nähdä hälytyksen tyypin ja kuitata hälytyksen kiertämällä valitsinta ja painamalla OK-painiketta. Voit myös asettaa laitteiston vikatilakäyttö.

**info/toimenpide** Tässä voit lukea mistä hälytysjohtuu ja vinkkejä hälytyssyyn poistamiseksi.

**palauta hälytys** Usein hälytyssyyn poistamiseksi riittää kun valitset "palauta hälytys". Jos merkkivalo muuttuu vihreäksi kun olet valinnut "palauta hälytys", hälytys on poistunut.Jos merkkivalo edelleen palaa punaisena ja hälytysvalikko näkyy näytössä, hälytyssyy on edelleen aktiivinen. Jos hälytys häviää ja ilmenee sitten uudelleen, ota yhteys asentajaan, katso vianetsintäluku (sivulla 52).

**vikatilakäyttö** "vikatilakäyttö" eräänlaiseen varatilaan. Tämä tarkoittaa, että laitteisto tuottaa lämmitys- ja/tai käyttövettä ongelmasta huolimatta. Se voi tarkoittaa, että lämpöpumpun kompressori ei ole käytössä. Siinä tapauksessa lämmitys- ja käyttövesi tuotetaan sähkövastuksella.

# **MUISTA!**

"vikatilakäyttö" valitseminen ei ole sama kuin hälytyksen aiheuttaneen ongelman korjaaminen. Merkkivalo palaa siksi edelleen punaisena.

# **Vianetsintä**

Jos käyttöhäiriö ei näy näytössä, noudata seuraavia ohjeita:

# **Perustoimenpiteet**

Aloita tarkastamalla seuraavat mahdolliset vikalähteet:

- Katkaisimen (SF1) asento.
- Talon ryhmä- tai päävarokkeet.
- Talon vikavirtakytkin.
- Ohjausyksikön automaattivaroke (FA1).
- Oikein säädetty valvontakytkin (jos sellainen on asennettu).

# **Käyttövesi liian kylmää tai ei käyttövettä**

Nämä vianetsintäohjeet pätevät vain, kun järjestelmään on asennettu lämminvesivaraaja.

- Suljettu tai pienelle säädetty lämminvesivaraajan täyttöventtiili .
	- Avaa venttiili.
- Sekoitusventtiilin (jos asennettu) asetus liian alhainen. Säädä sekoitusventtiili.
- Ohjausyksikkö väärässä käyntitilassa
	- Jos tila "käsinohjaus" on valittu, valitse lisäksi "lisäys".
- Suuri lämpimän käyttöveden kulutus.
	- Odota kunnes käyttövesi on lämmennyt. Tilapäisesti suurempi käyttövesikapasiteetti (tilapäinen luksus) voidaan aktivoida valikossa 2.1.
- Liian alhainen käyttövesiasetus.
- Mene valikkoon 2.2 ja valitse korkeampi mukavuustila.
- Liian alhainen tai ei käyttöveden käyttöpriorisointia. Mene valikkoon 4.9.1 ja lisää käyttöveden jaksoaikaa.

# **Matala huonelämpötila**

- Termostaatteja kiinni useissa huoneissa.
	- Avaa termostaatit niin monessa huoneessa kuin mahdollista. Säädä huonelämpötila valikossa 1.1 sen sijaan, että suljet termostaatteja.
- Ohjausyksikkö väärässä käyntitilassa
	- Mene valikkoon 4.2.Jostila "auto" on valittu, valitse korkeampi arvo "lämmityksen pysäytys" valikossa 4.9.2.
	- Jos tila "käsinohjaus" on valittu, valitse lisäksi "lämmitys". Ellei tämä riitä, aktivoi myös "lisäys".
- Lämpöautomatiikan asetusarvo liian alhainen.
	- Mene valikkoon 1.1 "lämpötila"ja nosta lämpökäyrän muutosta.Jos huonelämpötila on alhainen vain kylmällä säällä, lämpökäyrän jyrkkyyttä valikossa 1.9.1 "lämpökäyrä" on säädettävä ylöspäin.
- Liian alhainen tai ei lämmityksen käyttöpriorisointia.
- Mene valikkoon 4.9.1 ja lisää lämmityksen jaksoaikaa.
- Lomatila aktivoitu valikossa 4.7.
- Mene valikkoon 4.7 ja valitse Pois.
- Ulkoinen kosketin huonelämpötilan muutokselle aktivoitu.
	- Tarkasta mahdolliset ulkoiset koskettimet.
- Ilmaa lämmitysjärjestelmässä.
	- Poista ilma lämmitysjärjestelmästä.
- Suljettuja venttiilejä (QM20), (QM32):n ja lämmitysjärjestelmän välillä.
	- Avaa venttiilit.

## **Korke a huonelämpötila**

Lämpöautomatiikan asetusarvo liian korkea.

- Mene valikkoon 1.1 (lämpötila) ja laske lämpökäyrän muutosta. Jos huonelämpötila on korkea vain kylmällä säällä, lämpökäyrän jyrkkyyden arvoa vali kossa 1.9.1 (lämpökäyrä) on ehkä pienennettävä.
- Ulkoinen kosketin huonelämpötilan muutokselle a ktivoitu.
	- Tarkast a mahdollise t ul koise t kos kettimet.

## **Alhaine n järjestelmäpaine**

- Liian vähän vettä lämmitysjärjestelmässä.
	- Täyt ä vett ä lämmitysjärjestelmään.

#### **Komp ressor i e i käynnisty**

- E i lämmöntarvetta.
- Lämpöpumppu ei tuota lämpöä eikä käyttövettä.
- Lämpötilaeht o lauennut.
- Odota kunnes lämpötilaehdot ovat palautuneet.
- Minimiai k a a komp ressori käynnisty ksie n välill ä e i ole saavutettu.
	- Odota 30 minuuttia ja tarkasta, käynnistyykö komp ressori.
- Hälyty s lauennut.
- Noudat a näytö n ohjeita.

# **Vai n lisälämmönlähde**

Ellet onnistu korjaamaan vikaa eikä taloon saada lämpöä, voit apua odottaessasi asettaa laitteiston tilaan "vai n lisäys ". Täm ä tar koittaa , ett ä talo n lämmity kseen käytetää n ainoastaa n lisälämmönlähdettä.

#### **Aset a laitteist o lisälämmönlähdetilaan**

- 1. Siirr y valik koo n 4. 2 käyttötila.
- 2. Merkitse "vain lisäys" valitsimella ja paina sitten OK.
- 3. Palaa päävalikoihin painamalla Takaisin-painiketta.

# **HUOM!**

Jos lämpöpumppua ei ole liitetty järjestelmään, virtau s pitä ä sul k e a (putkie n pää t liitetää n yhteen) lämpöpumpun pitää olla asennettu.

# **MUIS TA!**

Käyttöönotoss a ilma n JÄMÄ-ilmalämpöpumppua tiedonsiirtovian hälytys voi näkyä näytössä.

Hälytys nollataan jos lämpöpumppu deaktivoidaa n vali koss a 5.2. 2 ("asennetu t orjat").

# **11 Lisätarvikkeet**

# **Allaslämmitys POOL 40**

POOL 40 on lisävaruste, joka mahdollistaa allasveden lämmityksen MCU 40:lla. Tuotenumero M02786

## **Apurele HR 10**

Tuotenumero M02276

# **Energiamittarisarja EMK 300**

# **Energiamittarisarja EMK 500**

# **Huoneanturi RTS 40**

Tuotenumero M02925

## **Huoneyksikkö RMU 40**

RMU 40 Tuotenumero M02757

# **Käyttövesiohjaus**

# *VST 05*

Vaihtoventtiili, Cu-putki Ø22 Suurin lämpöpumppukoko 8 kW

## *VST 11*

Vaihtoventtiili, Cu-putki Ø28 (Suurin suositeltu teho, 17 kW) Tuotenumero M02248

#### *VST 20*

Vaihtoventtiili, Cu-putki Ø35 (Suurin suositeltu teho, 40 kW) Tuotenumero M02785

## **Latauspumppu CPD 11**

Latauspumppu lämpöpumpulle. CPD 11-25/65 CPD 11-25/75

# **Lisäshunttiryhmä ECS 40/ECS 41**

Tätä lisävarustetta käytetään, kun MCU 40 asennetaan taloon, jossa on useita lämmitysjärjestelmiä, jotka edellyttävät eri menolämpötiloja.

ECS 40 Tuotenumero M02556

ECS 41 Tuotenumero M02691

# **Lisävarustekortti AXC 30**

Lisävarustekortti vaaditaan, jos aktiivinen jäähdytys(4 putkijärjestelmä), lisälämmitysjärjestelmä, käyttövesimukavuus tai useita lämpöpumppuja liitetään MCU 40-yksikköön. Sitä voidaan käyttää myös porrasohjattua lisälämmönlähdettä (esim. ulkoinen sähkökattila) tai shunttiohjattua lisälämmönlähdettä (esim. puu-/öljy- /kaasu-/pellettikattila) varten.

Lisätarvikekortti tarvitaan myössilloin, kun esim. kiertovesipumppu liitetään MCU 40-yksikköön ja summahälytyksen ilmaisu on aktivoitu.

## **Lämminvesivaraaja/varaajasäiliö**

#### *JÄSPI VLM 300 Star*

Haponkestävä lämminvesivaraaja latauskierukalla Tuotenumero 5360120

#### *JÄSPI VLM 500 Star*

aponkestävä lämminvesivaraaja latauskierukalla Tuotenumero 5360121

#### *JÄSPI VLM 1000 Star*

Haponkestävä lämminvesivaraaja latauskierukalla Tuotenumero T000625

## **Lämpöpumppu**

#### *Jämä Moon*

7 kW Tuotenumero 5360140 9 kW Tuotenumero 5360141 14 kW Tuotenumero 5360108 20 kW Tuotenumero 5360127

#### *Jämä Inverter M-sarja*

Jämä Inverter M-sarja Jämä Inverter M8 Jämä Inverter M12 Jämä Inverter M16

#### **Sähkövastus**

Jäspi J-Vastus 3 kW Tuotenumero 5087000 Jäspi J-Vastus 4,5 kW Tuotenro 5087005 Jäspi J-Vastus 6 kW Tuotenumero 5087010 Jäspi J-Vastus 7,5 kW Tuotenro 5087012

#### **Tiedonsiirtomoduuli MODBUS 40**

MODBUS 40 mahdollistaa MCU 40:n ohjauksen ja valvonnan kiinteistöautomaation avulla. Tiedonsiirron tapahtuu silloin MODBUS-RTU:lla.

Tuotenumero 067 144

## **Tiedonsiirtomoduuli SMS 40**

SMS 40 mahdollistaa MCU 40:n ohjauksen ja valvonnan GSM-moduulin avulla tekstiviesteillä.Jos matkapuhelimessa on Android-käyttöjärjestelmä, voit käyttää mobiilisovellusta "Mobile App".

Tuotenumero M02924

#### **Vaihtoventtiili jäähdytykselle**

*VCC 05 VCC 11*

# **Tekniset tiedot**

**Mitat ja varattavien mittojen koordinaatit**

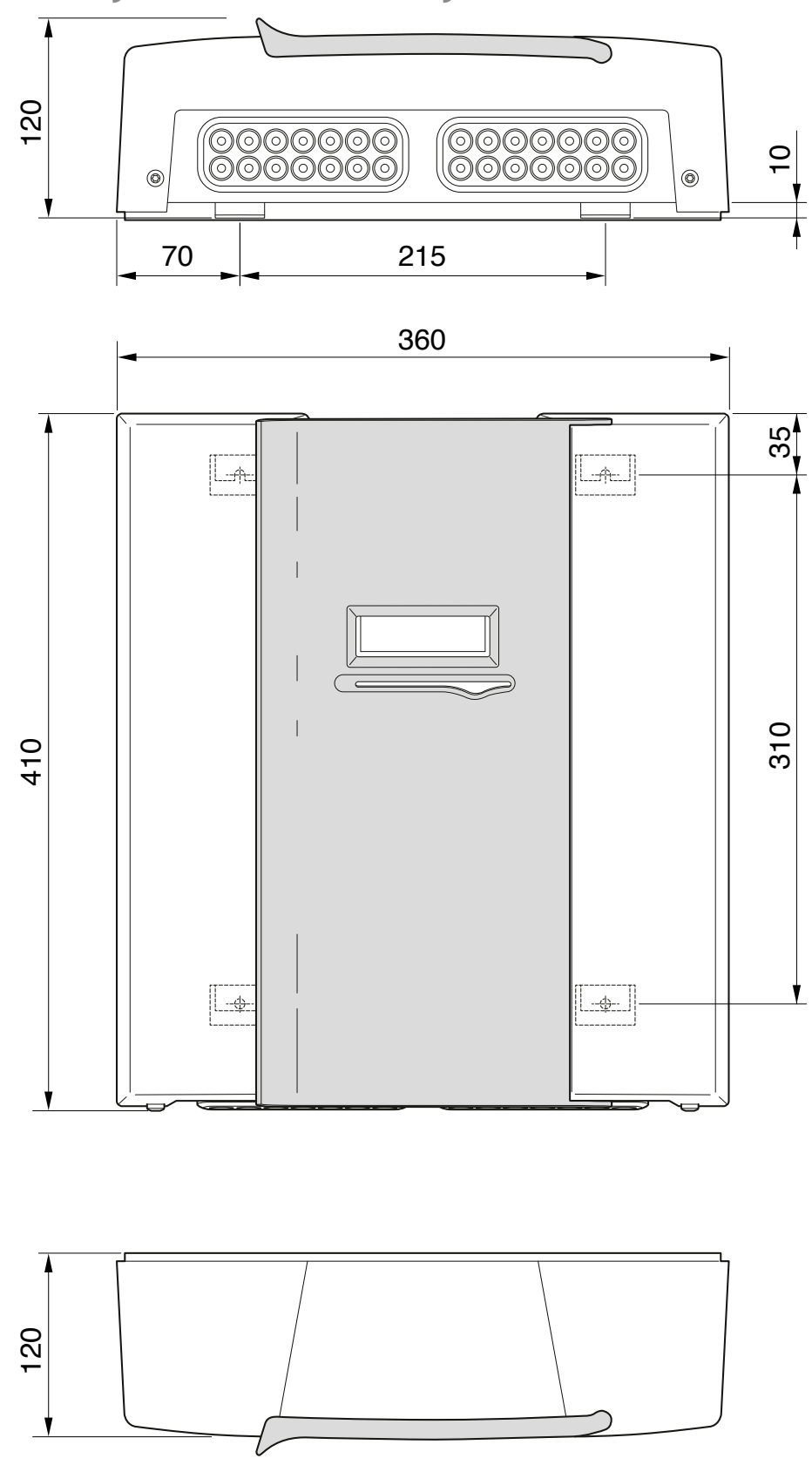

# **Tekniset tiedot**

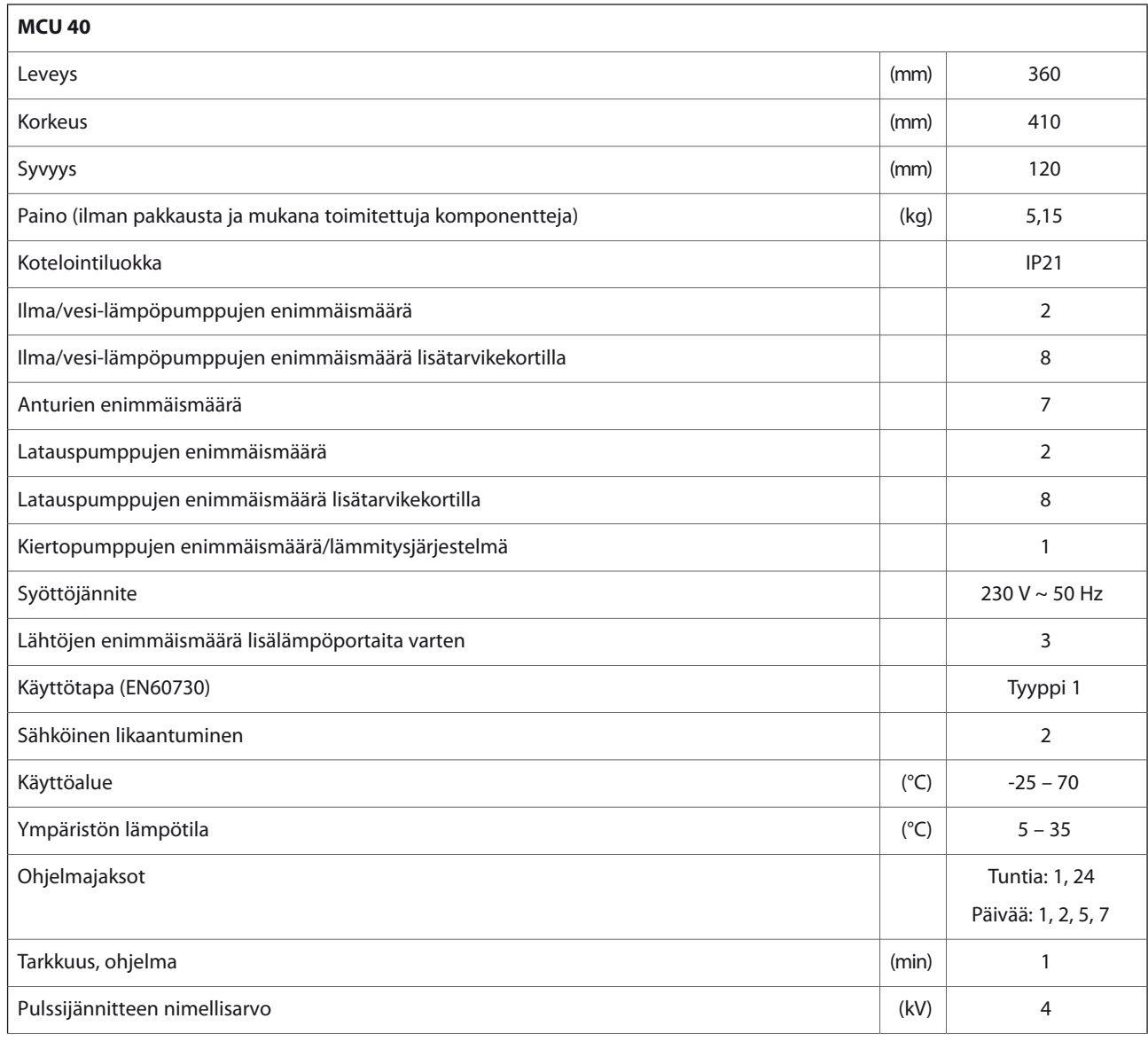

**Sähkökytkentäkaavio**

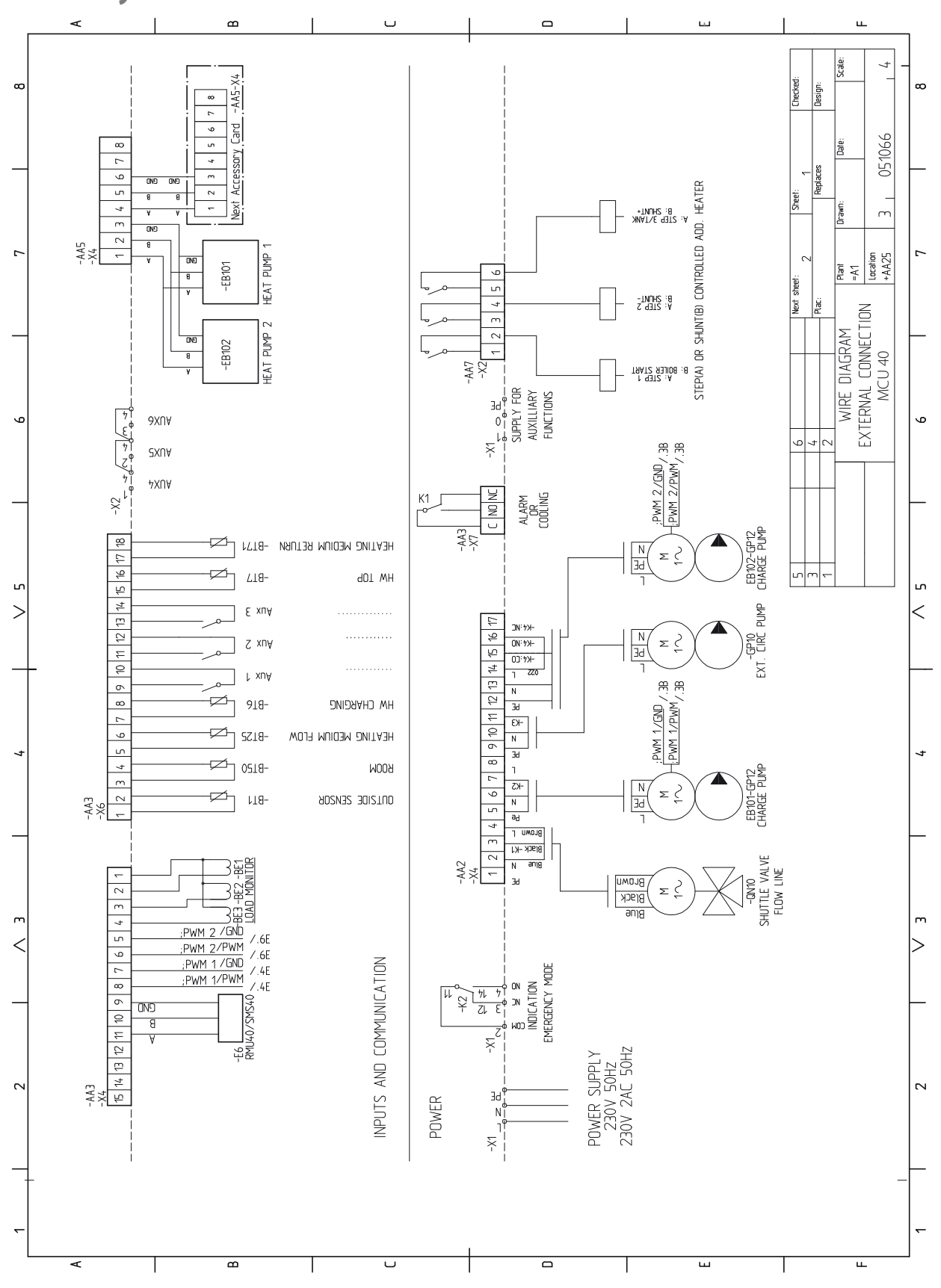

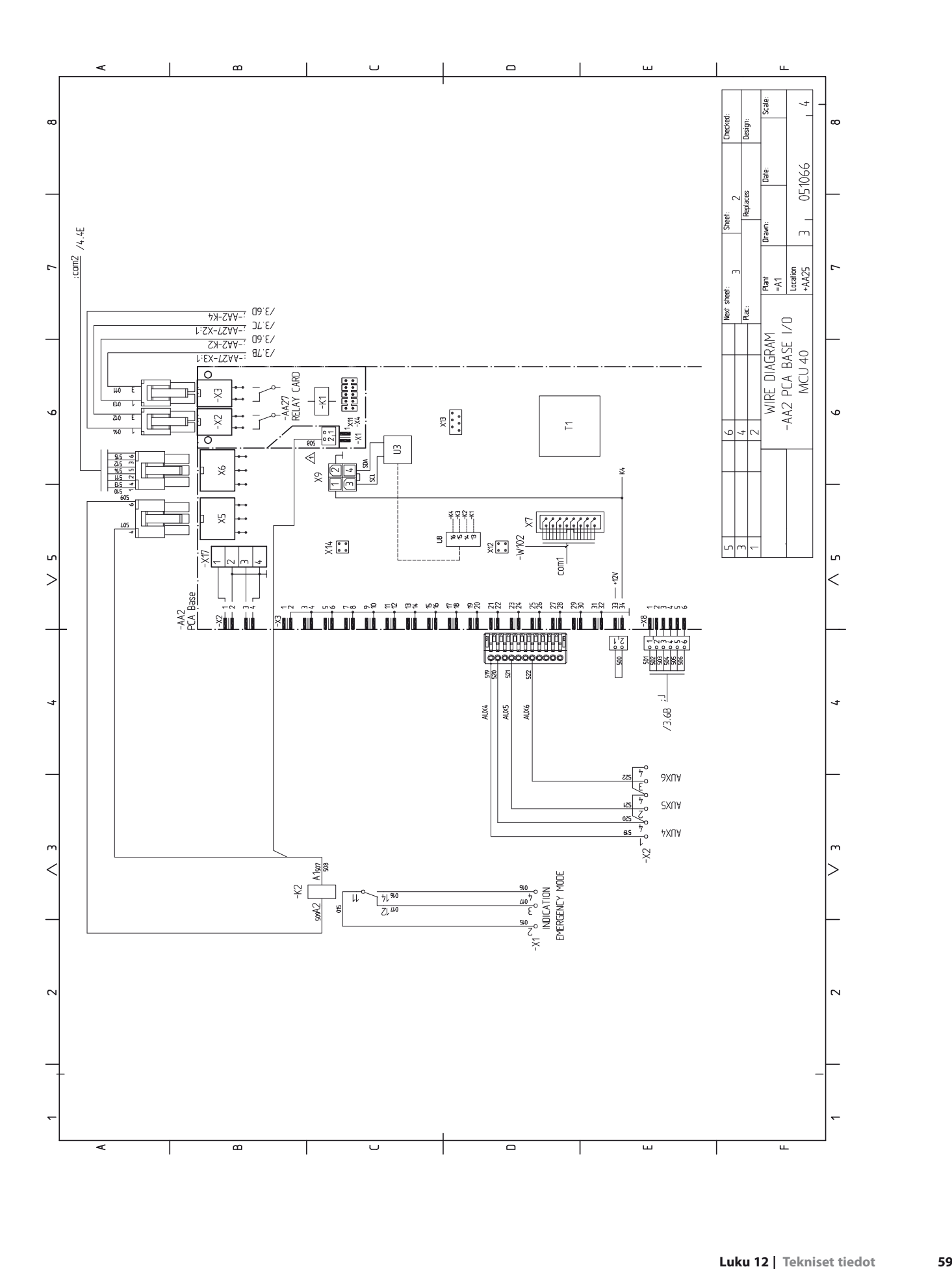

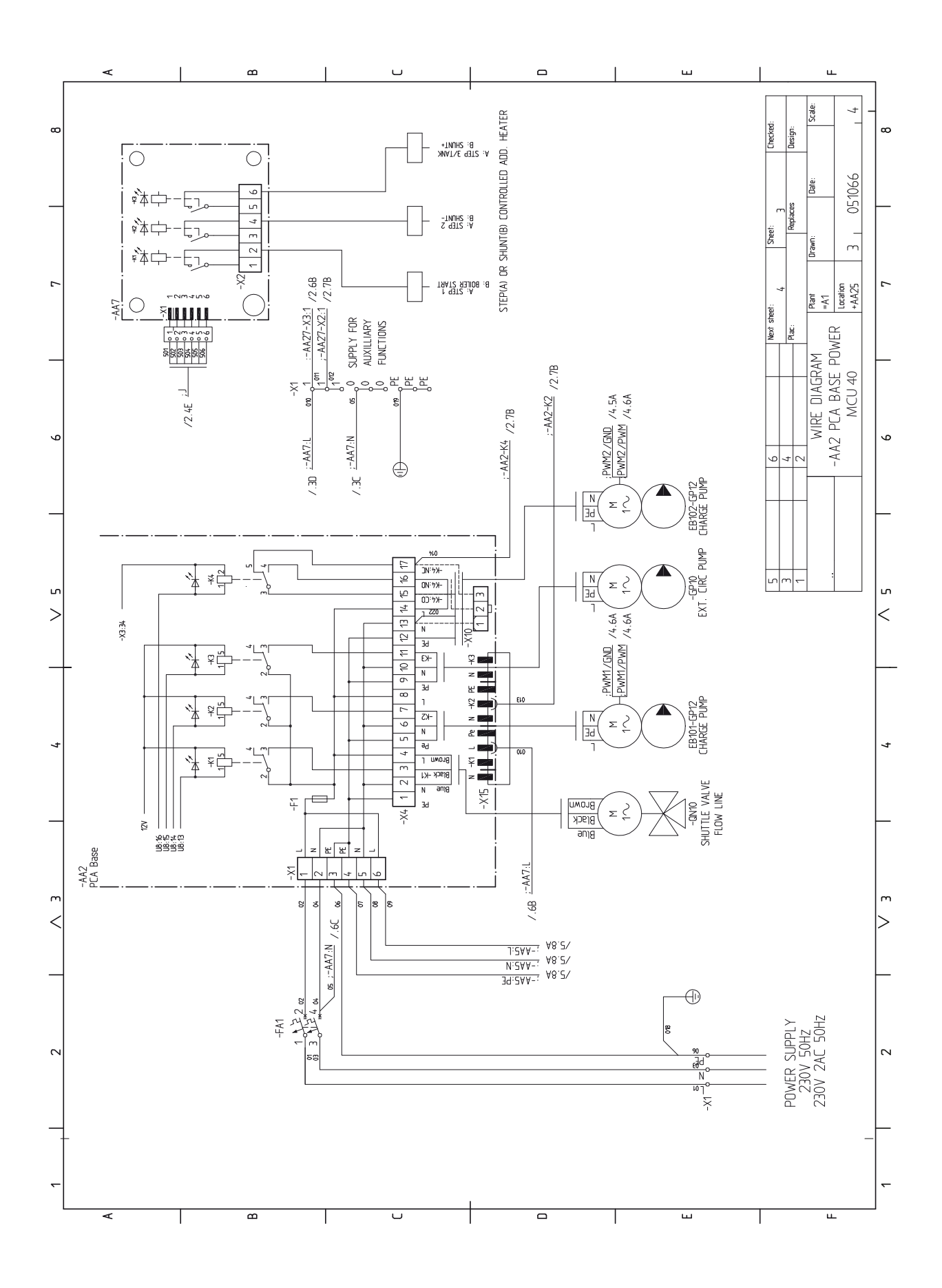

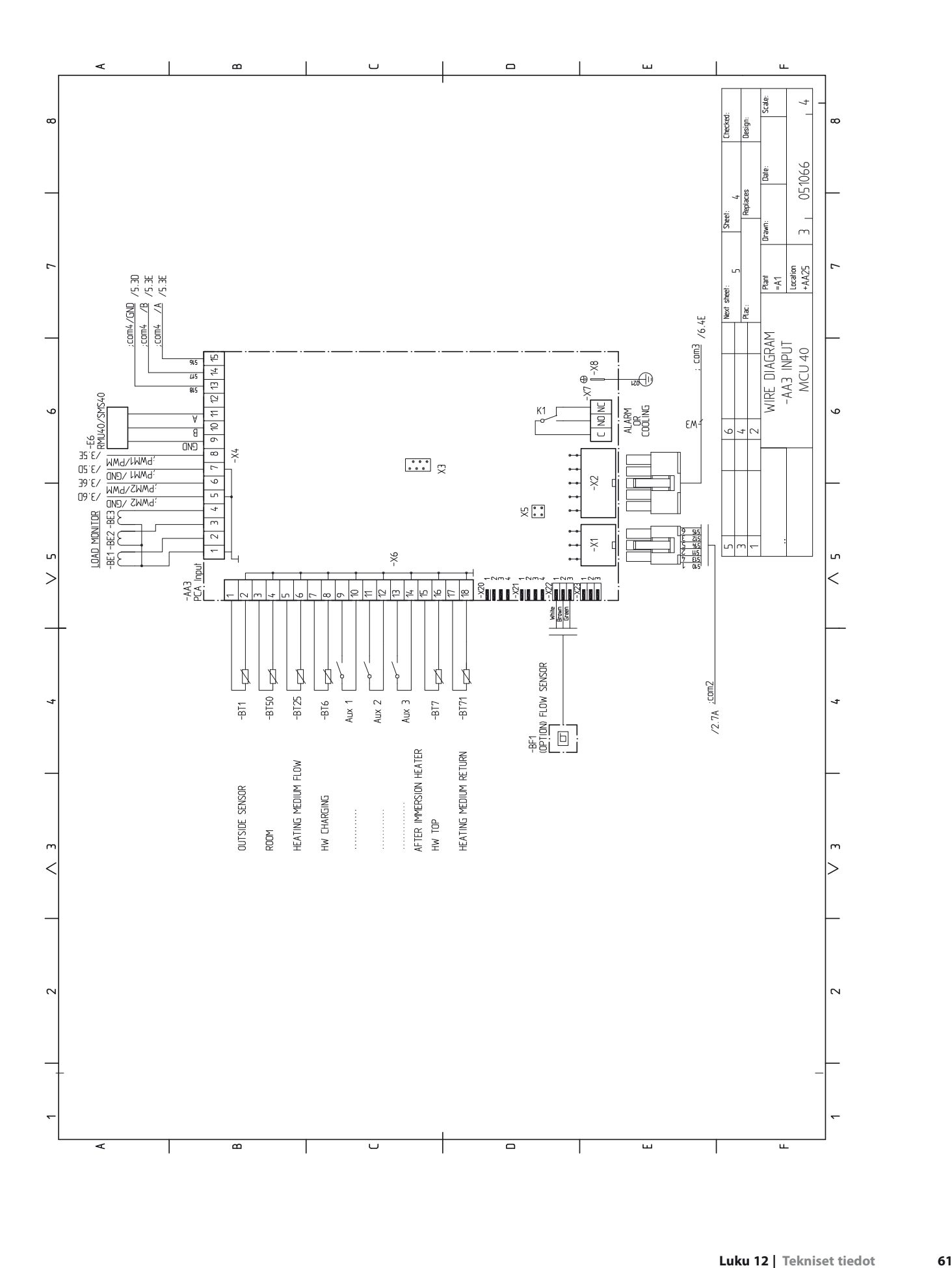

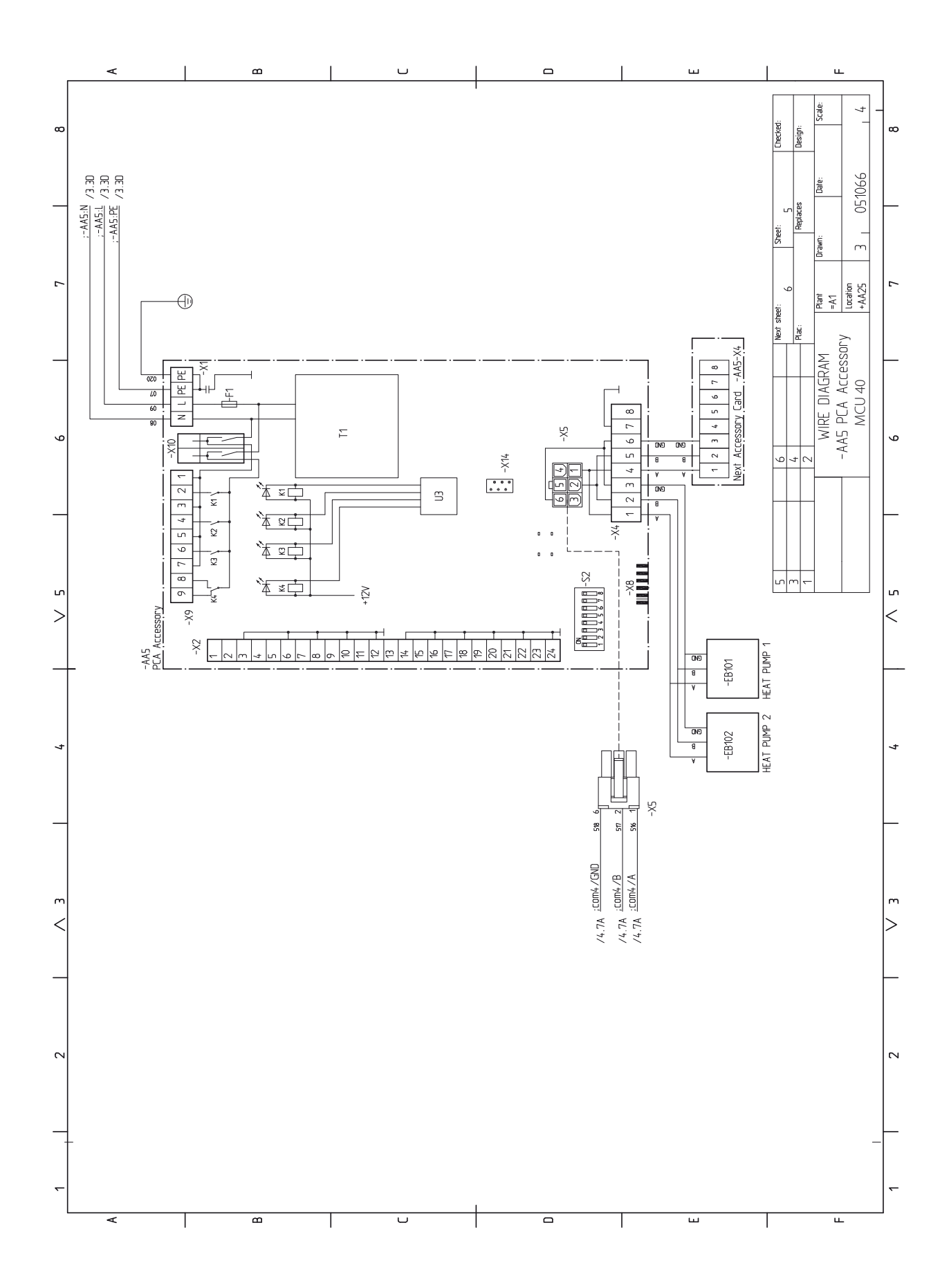

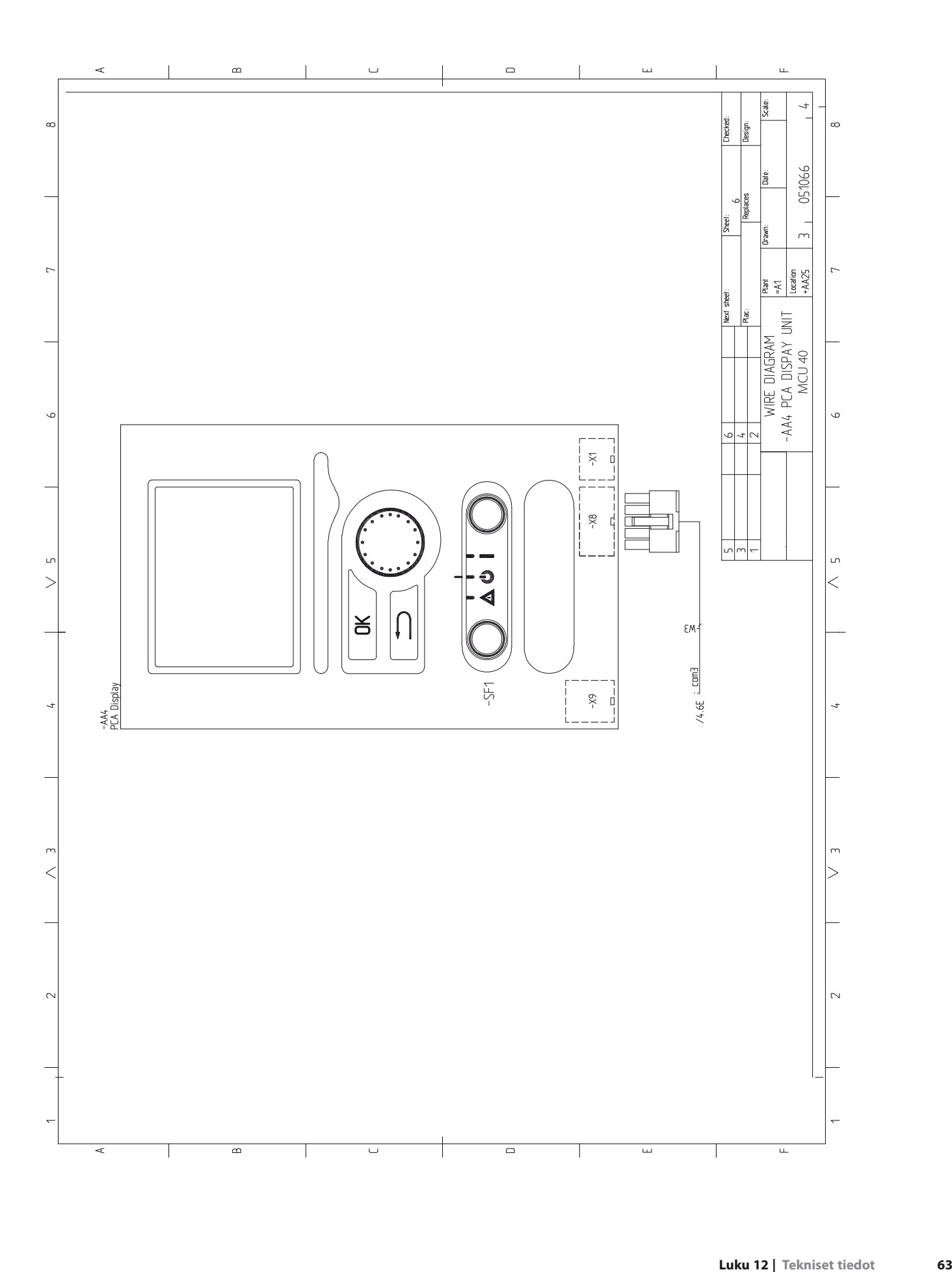

# **13 Asiahakemisto**

# **Asiahakemisto**

#### **A**

Aloitusopas, 23 Asennusten tarkastus, 3 Aseta arvo, 27 Automaattivaroke, 12 AUX-tulojen mahdolliset valinnat, 21 AUX-tulojen mahdolliset valinnat (potentiaalivapaa vaihtava rele), 22 **H** Huolto, 49 Huoltotoimenpiteet, 49

Huoltotoimenpiteet, 49 Lämminvesivaraajan tyhjennys, 49 Lämpötila-anturin tiedot, 49 USB-huoltoliitäntä, 50 Varatila, 49 Huonelämpötilan anturi, 18 Häiriöt, 52 Hälytys, 52 Hälytysten käsittely, 52 Vain lisäsähkö, 53 Vianetsintä, 52 Hälytys, 52 Hälytysten käsittely, 52

#### **K**

Kaapelipidike, 14 Katkaisin, 25 Kiinnitys, 5 Kontaktori lisälämmön ulkoiselle estolle, 21 Kosketin aktivoinnille "tilapäinen luksus", 22 Kosketin aktivoinnille "ulkoinen säätö", 22 Kosketin lämmityksen ulkoiselle estolle, 22 Kosketin lämpöpumpun kompressorin ulkoiselle estolle, 21 Kosketin ulkoiselle tariffiestolle, 21 Käynnistys ja säädöt, 23 Aloitusopas, 23 Valmistelut, 23 Käyttö, 27 Käyttöveden kierrätys, 22 Käyttöönotto ja säätö Käyttöönotto JÄMÄ-ilma/vesilämpöpumpun kanssa, 23 Käyttöönotto pelkällä lisälämmönlähteellä, 23 Käyttöönotto JÄMÄ-ilma/vesilämpöpumpun kanssa, 23 Käyttöönotto pelkällä lisälämmönlähteellä, 23 Käytä virtuaalinäppäimistöä, 28

#### **L**

Liitin "Smart Grid ready":lle, 21 Liitännät, 15 Liitäntämahdollisuudet, 18 Liitäntävaihtoehdot, 8 Lisäkiertovesipumppu, 22 Lisätarvikkeiden liitäntä, 22 Lisävarusteet, 54 Luoksepääsy, sähkökytkentä, 13 Lämminvesivaraajan tyhjennys, 49 Lämpöpumpun latauspumpun kytkentä, 15 Lämpötila-anturi, käyttöveden tuotanto, 17 Lämpötila-anturi, käyttövesi huippu, 17 Lämpötila-anturi, menojohto lisälämmönlähteen jälkeen, 21 Lämpötila-anturi, ulkoinen menojohto, 17 Lämpötila-anturi, ulkoinen paluujohto , 17 Lämpötila-anturin tiedot, 49

#### **M**

Merkintä, 2 Mukana toimitetut komponentit, 5 Uplink™, 20 Näyttö, 25 Näyttöyksikkö, 25

**N**

Katkaisin, 25 Näyttö, 25 OK-painike, 25 Takaisin-painike, 25 Tilamerkkivalo, 25 Valitsin, 25 **O** Ohjaus, 25, 29 Ohjaus - Johdanto, 25 Ohjaus - valikot, 29 Ohjaus - Johdanto, 25 Näyttöyksikkö, 25 Valikkojärjestelmä, 26 Ohjaus - valikot, 29 Valikko 1 -SISÄILMASTO, 29 Valikko 2 -KÄYTTÖVESI, 34 Valikko 3 -INFO, 36 Valikko 4 -MIN LAITTEISTO, 37 Valikko 5 -HUOLTO, 42 Ohjausyksikön rakenne, 6 Komponenttien sijainti, 6 Komponenttiluettelo, 6 Ohjevalikko, 24, 28 OK-painike, 25

#### $\mathbf{p}$

Porrasohjattu lisälämpö, 19 Putkiliitännät, 7 Liitäntävaihtoehdot, 8 Symbolien selitykset, 7 Yleistä, 7

# **S**

Sarjanumero, 2 Selaa ikkunoita, 28 Shunttiohjattu lisälämpö, 19 Symbolien selitykset, 7 Symbolit<sub>2</sub> Sähkökytkennät Automaattivaroke, 12 Huonelämpötilan anturi, 18 Kaapelipidike, 14 Liitännät, 15 Liitäntämahdollisuudet, 18 Lisätarvikkeiden liitäntä, 22 Luoksepääsy, sähkökytkentä, 13 Lämpöpumpun latauspumpun kytkentä, 15 Lämpötila-anturi, käyttöveden tuotanto, 17 Lämpötila-anturi, ulkoinen menojohto, 17 Lämpötila-anturi, ulkoinen paluujohto , 17 Uplink™, 20 Porrasohjattu lisälämpö, 19 Shunttiohjattu lisälämpö, 19 Sähköliitäntä, 15 Tehovahti, 18 Tiedonsiirto lämpöpumpun kanssa, 16 Ulkoinen kiertovesipumppu, 20 Ulkoiset liitäntämahdollisuudet, 21 Ulkolämpötila-anturi, 17 Vaihtoventtiili, 20 Varatilan relelähtö, 20 Yleistä, 12 Sähköliitännät, 12

Säh köliitäntä , 15 **T**Ta kaisin-paini k e , 25 Teknise t tiedot , 56–57 Teknise t tiedot , 57 Tiedonsiirt o lämpöpumpu n kanssa , 16 Tilamerkkival o , 25 Toimitu s j a käsittel y, 5 Kiinnitys , 5 Mukana toimitetut komponentit, 5 Turvallisuusohjeita , 2 Asennuste n tar kastus , 3 Sarjanumero, 2 Symbolit , 2 Yhteystiedot , 4 Turvallisuustiedot Merkintä , 2 Tär keää , 2 Tär keä ä tietoa Turvallisuusohjeita , 2 **U** Ul koine n kiertovesipumppu , 20 Ul koise t liitäntämahdollisuudet , 21 A U X-tuloje n mahdollise t valinnat , 21 A U X-tuloje n mahdollise t valinna t (potentiaalivapa a vaihtava rele) , 22 Konta ktor i lisälämmö n ul koisell e estolle , 21 Kosketin aktivoinnille "tilapäinen luksus", 22 Kosketin aktivoinnille "ulkoinen säätö", 22 Kos keti n lämmity kse n ul koisell e estolle , 22 Kosketin lämpöpumpun kompressorin ulkoiselle estolle, 21 Kosketin ulkoiselle tariffiestolle, 21 Käyttövede n kier rätys , 22 Liiti n "Smar t Gri d ready":lle , 21 Lisäkiertovesipumppu , 22 Lämpötila-anturi , käyttöves i huippu , 17 Lämpötila-anturi , menojoht o lisälämmönlähtee n jäl keen , 21 Ul kolämpötila-anturi , 17 USB-huoltoliitäntä , 50 **V**Vaihtoventtiili , 20 Vai n lisäsäh k ö , 53 Valik ko 1 -SISÄILMAS T O , 29 Valik ko 2 -K ÄYTT ÖVESI , 34 Valik ko 3 -INF O , 36 Valik ko 4 -MI N LAITTEIS T O , 37 Valik ko 5 -HUO LT O , 42 Valik kojärjestelmä , 26

#### Sela a ik kunoita , 28 Valits e vaihtoeht o , 27 Valits e valik k o , 27 Valits e vaihtoeht o , 27 Valits e valik k o , 27 Valitsin , 25 Valmistelut , 23 Valvonta kytkin , 18 Va ratila , 49 Va ratila n releläht ö , 20 Vianetsintä , 52 Virtamuuntaja n kyt kentä , 18

Yhteystiedot , 4

**Y**

Aset a arv o , 27 Käytt ö , 27

Ohjevalik k o , 24, 28

Käyt ä virtuaalinäppäimistöä , 28

#### **Kaukora Oy**

PL 21, Tuotekatu 11 21201 Raisio +358 2 437 4600 E-mail: kaukora@kaukora. www.kaukora.

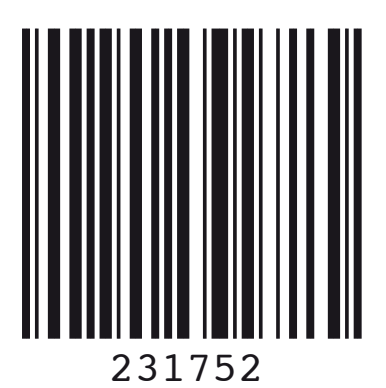